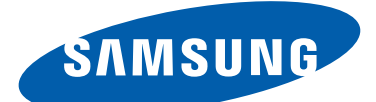

## GT-S7560 Manual de usuario

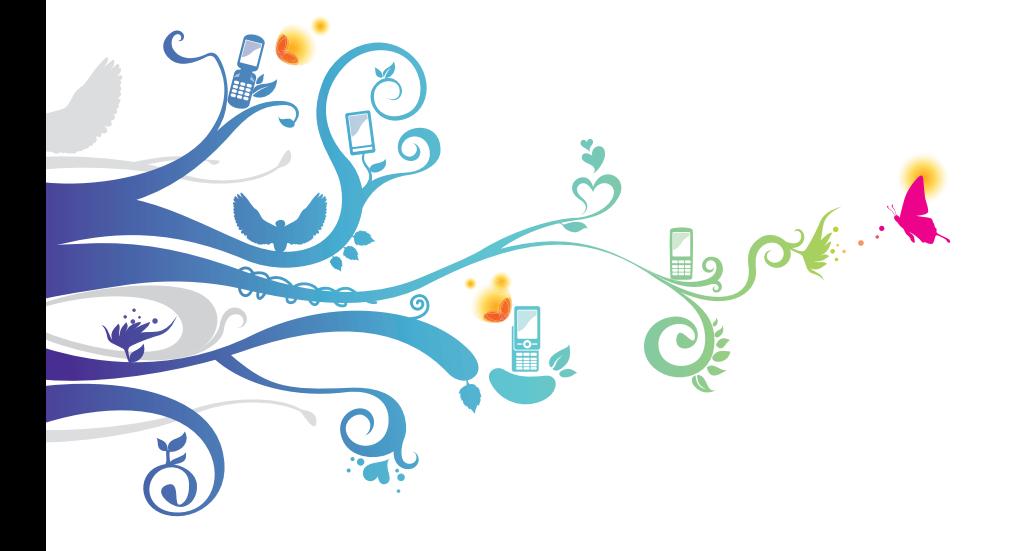

## **Uso del manual**

Gracias por elegir este dispositivo móvil de Samsung. Este dispositivo le proporcionará comunicaciones móviles y entretenimiento de alta calidad sobre la base de la extraordinaria tecnología y los elevados estándares de Samsung.

Este manual ha sido diseñado específicamente para guiarlo a través de las características y funciones del dispositivo.

## **Leer primero**

- Antes de utilizar el dispositivo, lea el manual completo y todas las instrucciones de seguridad para garantizar el uso correcto y seguro.
- Las descripciones de este manual se basan en los ajustes predeterminados del dispositivo.
- Las imágenes y capturas de pantalla que figuran en este manual podrían ser diferentes al producto real.
- Es posible que el contenido de este manual no coincida con el producto o el software suministrados por el proveedor de servicios o el operador telefónico. Además, el contenido puede modificarse sin previo aviso. Visite el sitio Web de Samsung ([www.samsung.com](http://www.samsung.com)) para obtener la versión más actualizada de este manual.
- El contenido (contenido de alta calidad) que exija un alto uso del CPU y la memoria RAM afectará el rendimiento general del dispositivo. Las aplicaciones relacionadas con el contenido podrían no funcionar correctamente, según las especificaciones del dispositivo y el entorno en el cual lo use.
- Las funciones disponibles y los servicios adicionales pueden variar según el dispositivo, el software o el proveedor del servicio.
- El formato y la entrega de este manual están basados en los sistemas operativos de Android, pero pueden variar en función del sistema operativo del usuario.
- Las aplicaciones de este dispositivo pueden funcionar de manera diferente a las aplicaciones similares de ordenador, y pueden no incluir todas las funciones disponibles en la versión .<br>para ordenador.
- Las aplicaciones y sus funciones pueden variar según la región o las especificaciones de hardware. Samsung no es responsable de los problemas de rendimiento provocados por aplicaciones de terceros.
- Samsung no se hace responsable por problemas de rendimiento o incompatibilidades provocadas por ajustes de registro editados o modificaciones del software del sistema operativo. El intento de personalizar el sistema operativo puede provocar el mal funcionamiento del dispositivo o las aplicaciones.
- Puede actualizar el software del dispositivo visitando el sitio Web de Samsung ([www.samsung.com](http://www.samsung.com)).
- El software, el audio y los fondos de pantalla suministradas con este dispositivo tienen licencias de uso limitado entre Samsung y sus respectivos propietarios. Extraer y usar estos materiales para propósitos comerciales o de otra naturaleza constituye una violación a las leyes de derechos de autor. Samsung no se responsabiliza por ese tipo de infracciones por parte de los usuarios.
- Es posible que incurra en gastos adicionales por los servicios de datos, como los mensajes, la carga y descarga, la sincronización automática o el uso de los servicios de ubicación. Para evitar cargos adicionales, seleccione un plan de datos apropiado. Para obtener detalles, contacte con su proveedor de servicios.
- Conserve este manual para poder consultarlo en el futuro.

## **Iconos instructivos**

Antes de comenzar, conozca los iconos que se utilizan en este manual:

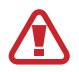

**Advertencia**—situaciones que pueden ocasionar daños a usted o a otros

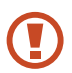

**Precaución**—situaciones que pueden ocasionar daños a su dispositivo o a otros equipos

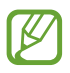

**Nota**—notas, consejos de uso e información adicional

► **Consulte**— páginas con información relacionada. Por ejemplo: ► pág. 12 (representa "consulte la página 12")

→ **A continuación**—el orden de opciones o menús que debe seleccionar para llevar a cabo un paso. Por ejemplo: En la lista de aplicaciones **Ajustes** → **Acerca del dispositivo** (representa **Ajustes**, seguido de **Acerca del dispositivo**)

## **Derechos de autor**

Copyright © 2013 Samsung Electronics

Este manual del usuario está protegido por las leyes internacionales de derechos de autor.

Ninguna parte de este manual se podrá reproducir, distribuir, traducir ni transmitir de ninguna forma ni por ningún medio, electrónico o mecánico, incluidos el fotocopiado y la grabación, ni se podrá almacenar en ningún sistema de almacenamiento y recuperación de información sin el previo consentimiento por escrito de Samsung Electronics.

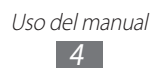

## **Marcas comerciales**

- SAMSUNG y el logotipo de SAMSUNG son marcas registradas de Samsung Electronics.
- El logotipo de Android, Google™, Google Maps™, Google Mail™, YouTube™, Google Play™ Store, Google Latitude™, y Google Talk™ son marcas registradas de Google, Inc.
- Bluetooth<sup>®</sup> es una marca comercial registrada de Bluetooth SIG, Inc. en todo el mundo.
- Wi-Fi®, Wi-Fi Protected Setup™, Wi-Fi Direct™, Wi-Fi CERTIFIED™ y el logotipo de Wi-Fi son marcas registradas de Wi-Fi Alliance.
- El resto de las marcas comerciales y los derechos de autor son propiedad de sus respectivos dueños.

# **CE0168**

## **Contenido**

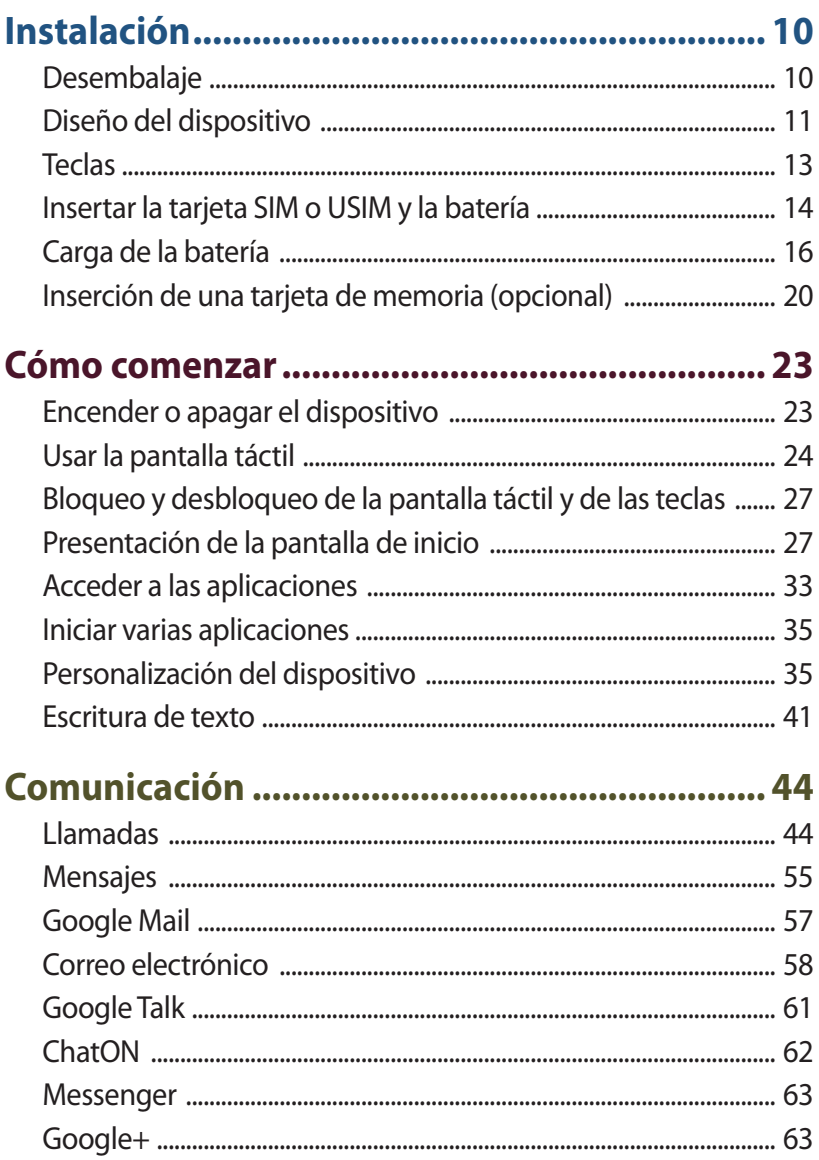

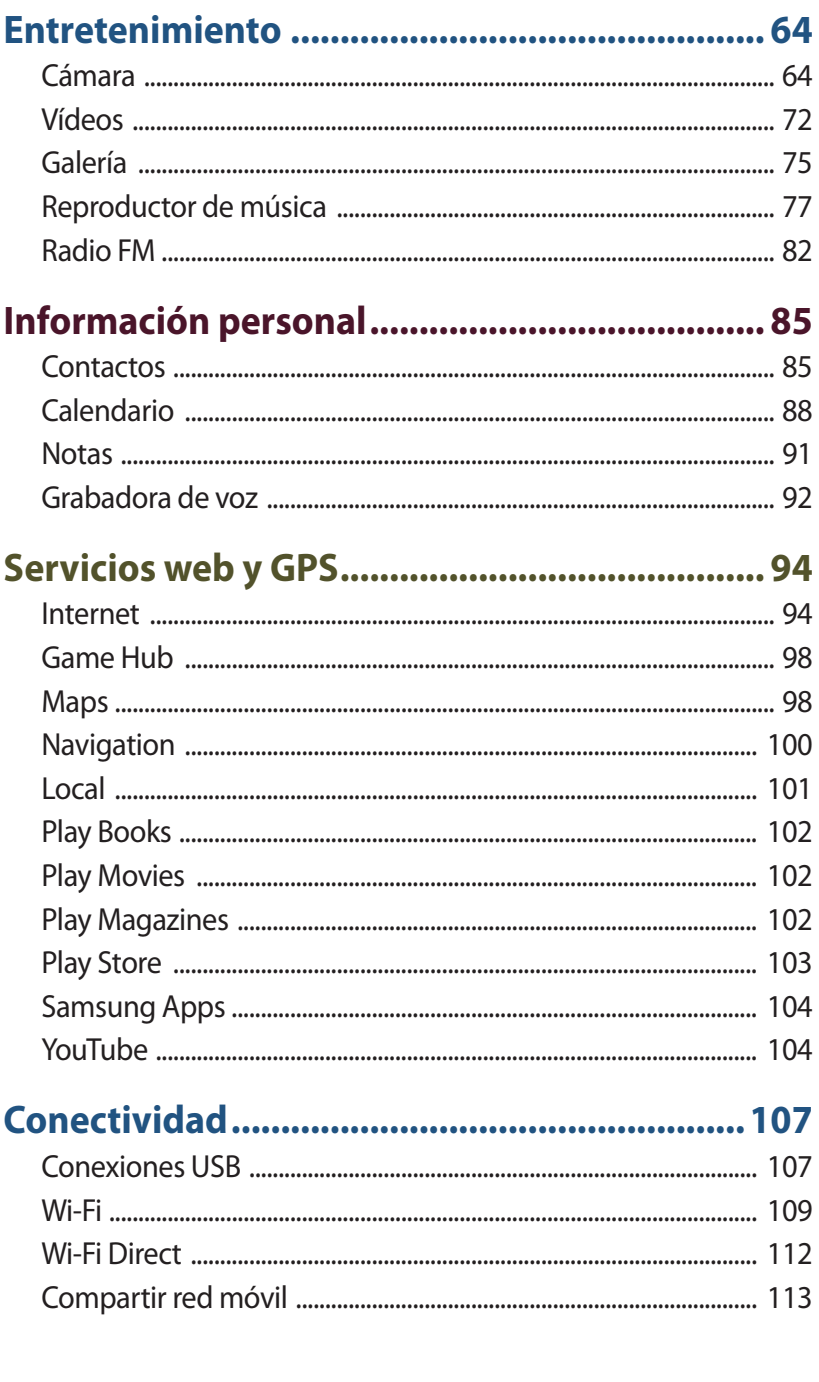

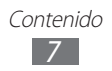

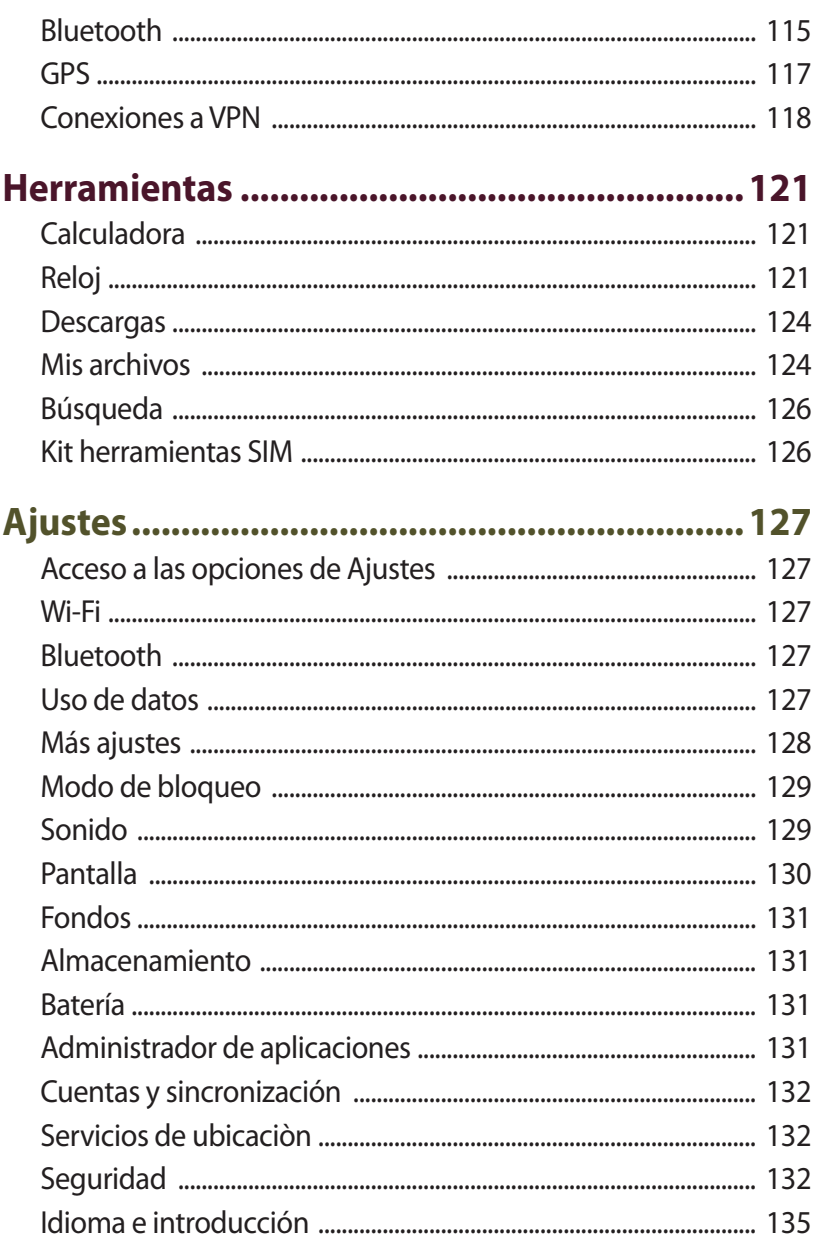

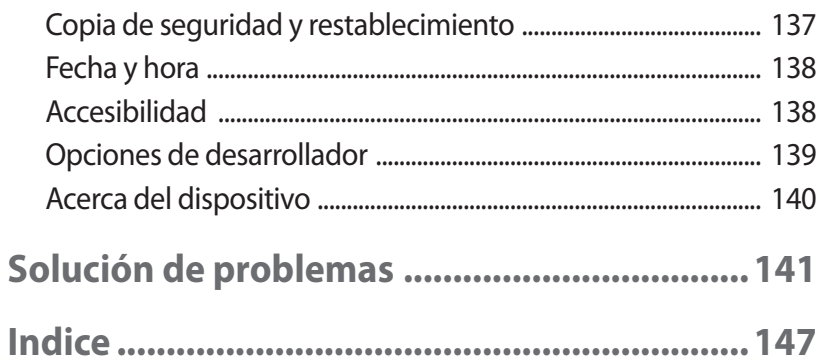

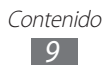

## <span id="page-9-0"></span>**Instalación**

## **Desembalaje**

Busque los siguientes elementos en la caja del producto:

- Dispositivo móvil
- Batería
- Guía de inicio rápido

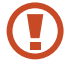

Use sólo software aprobado por Samsung. El software pirata o ilegal puede causar daños o un funcionamiento incorrecto que no están cubiertos por la garantía del fabricante.

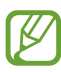

- Los elementos que vienen incluidos con el dispositivo y los accesorios disponibles pueden variar en función de la región o del proveedor de servicios.
- Puede comprar accesorios adicionales en su distribuidor local de Samsung.
- Los elementos suministrados están diseñados exclusivamente para este dispositivo y podrían no ser compatibles con otros dispositivos.
- Otros accesorios podrían no ser compatibles con este dispositivo.
- Use solo accesorios aprobados por Samsung. Los accesorios no aprobados pueden provocar el funcionamiento incorrecto del dispositivo.

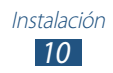

## <span id="page-10-0"></span>**Diseño del dispositivo**

## › **Vista frontal**

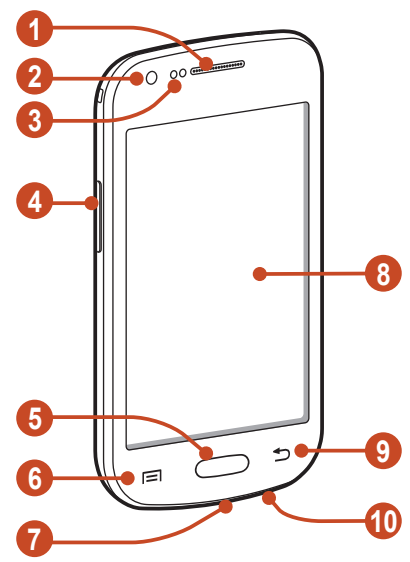

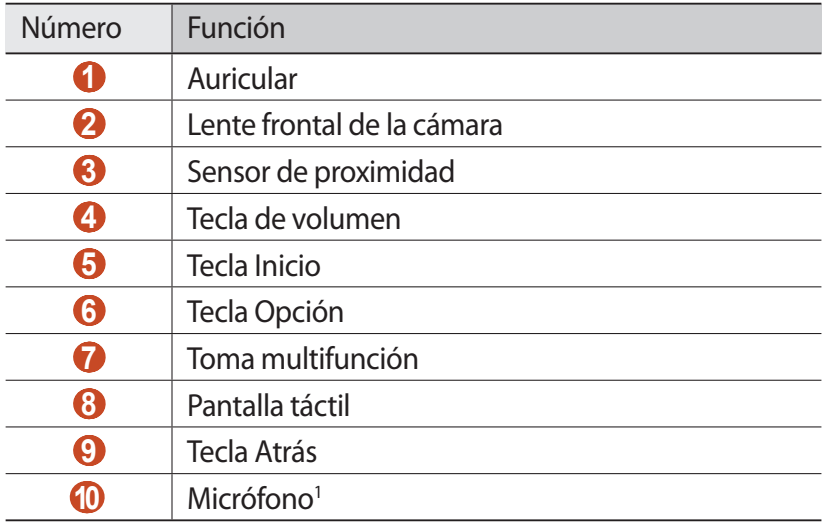

1. Activar solamente cuando utilice la función de altavoz o grabador de vídeos.

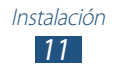

## › **Vista trasera**

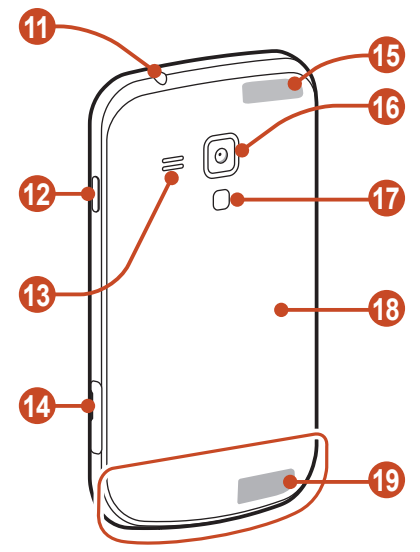

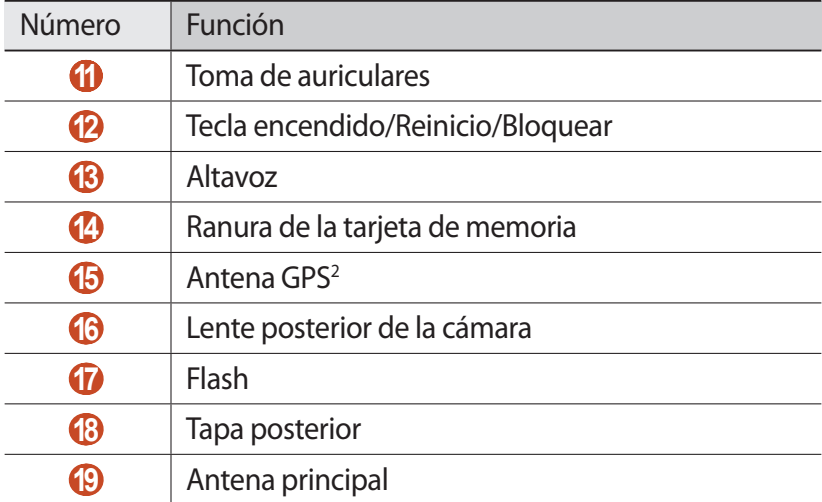

2. No toque ni cubra el área que rodea la antena con sus manos u otros objetos mientras usa las funciones GPS.

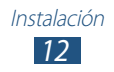

## <span id="page-12-0"></span>**Teclas**

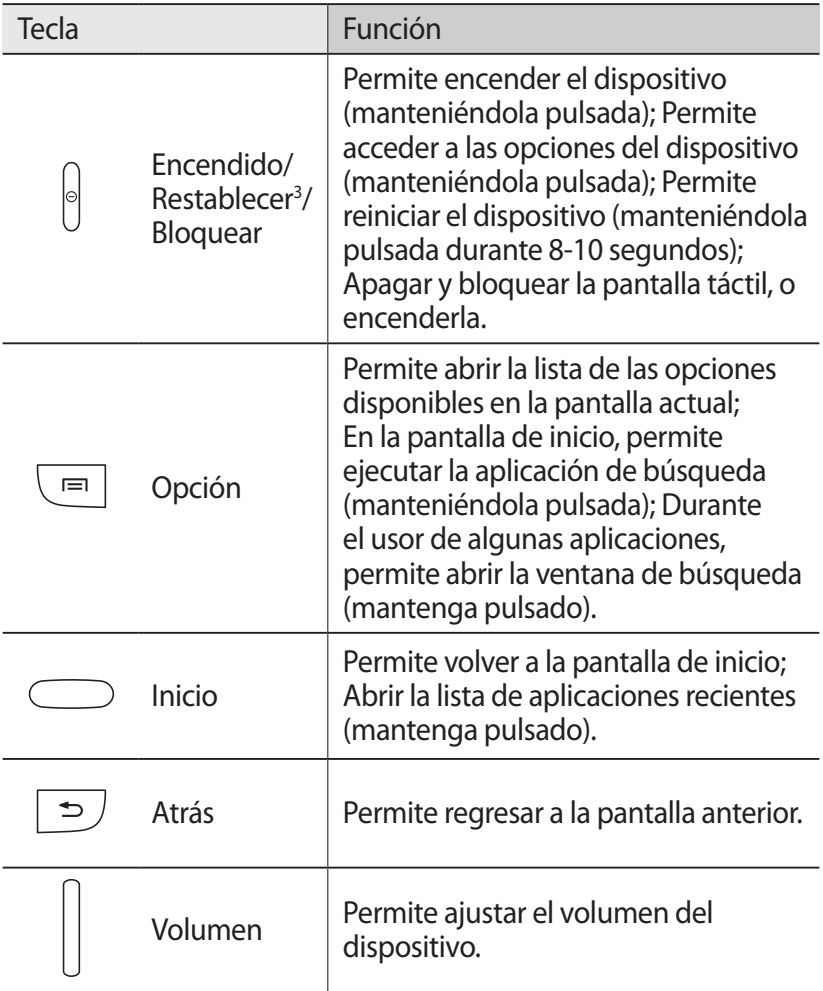

3. Si el dispositivo muestra un error fatal, se cuelga o se congela, puede tener que reiniciarlo para que funcione correctamente.

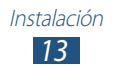

## <span id="page-13-0"></span>**Insertar la tarjeta SIM o USIM y la batería**

Cuando se suscriba a un servicio móvil, recibirá una tarjeta de Módulo de identidad del suscriptor (tarjeta SIM), con los detalles de la suscripción, como el número de identificación personal (PIN) y los servicios opcionales. Para utilizar los servicios UMTS o HSDPA, puede comprar una tarjeta de Módulo de identidad del suscriptor universal (USIM).

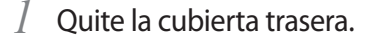

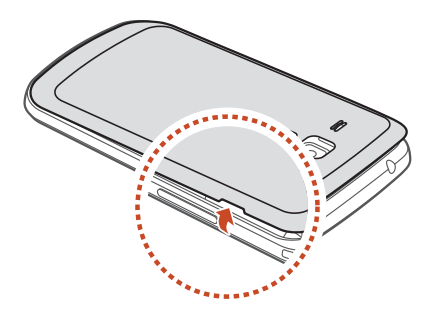

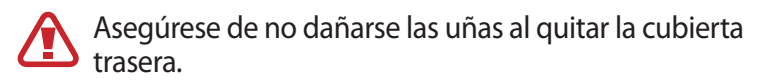

No doble ni tuerza demasiado la cubierta trasera. De hacerlo, podría dañarla.

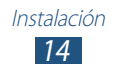

*2* Inserte la tarjeta SIM o USIM de modo que los contactos dorados queden orientados hacia abajo.

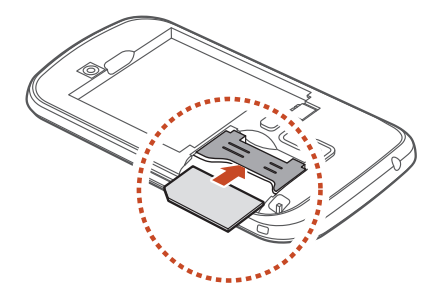

- No inserte una tarjeta de memoria en la ranura de la tarjeta SIM. Si la tarjeta de memoria queda trabada en la ranura de la tarjeta SIM, deberá llevar el dispositivo a un centro de servicios de Samsung para retirar la tarjeta de memoria.
	- La ranura para tarjeta SIM del dispositivo solo es apta para tarjetas SIM estándar. Si inserta una tarjeta microSIM o una tarjeta microSIM con un soporte no autorizado, podría provocar daños a la ranura de la tarjeta SIM del dispositivo.

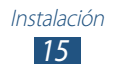

#### <span id="page-15-0"></span>*3* Inserte la batería.

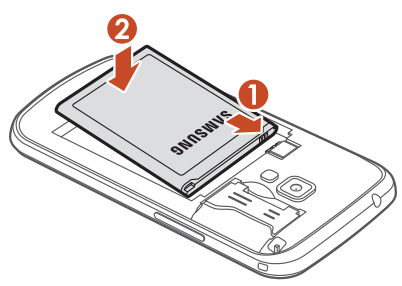

*4* Vuelva a colocar la cubierta trasera.

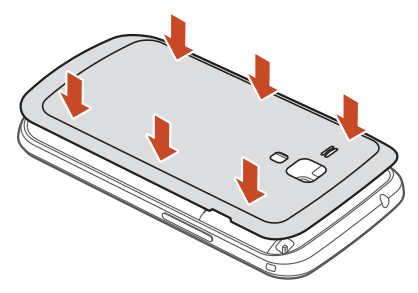

## **Carga de la batería**

Antes de utilizar el dispositivo por primera vez, o si no ha utilizado la batería durante un período extenso, deberá cargar la batería. Puede cargar la batería con un cargador o conectando el dispositivo a un ordenador con un cable USB.

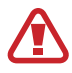

Sólo use cargadores y cables aprobados por Samsung. Los cargadores y cables no autorizados podrían provocar la explosión de la batería o dañar el dispositivo.

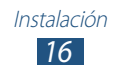

- Cuando la batería tiene poca carga, el dispositivo emite un tono de advertencia y muestra un mensaje de batería baja. Recargue la batería para seguir utilizando el dispositivo.
	- Si la batería se descarga por completo no podrá encender el dispositivo, incluso aunque lo esté cargando. Permita que la batería agotada se cargue durante algunos minutos antes de intentar encender el dispositivo.
	- Si utiliza varias aplicaciones simultáneamente, aplicaciones de red o aplicaciones que requieren conexión con otro dispositivo, la batería se agotará rápidamente. Para evitar desconexiones de la red o pérdidas de potencia durante una transferencia de datos, cargue siempre bien la batería antes de utilizar estas aplicaciones.

## › **Cargar con un cargador**

*1* Conecte el extremo pequeño del cargador a la toma multifunción.

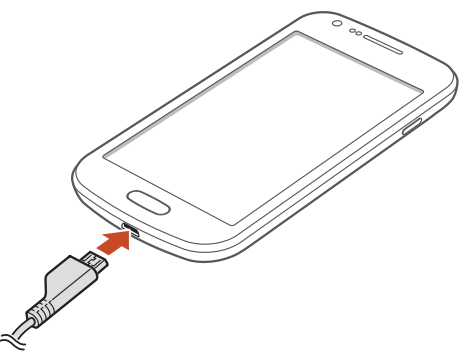

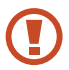

La conexión incorrecta del cargador puede causar serios daños al dispositivo. La garantía no cubre daños causados por el uso inadecuado.

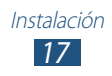

- *2* Conecte el extremo grande del cargador en una toma eléctrica.
	- Si el dispositivo recibe una alimentación inestable mientras se carga, la pantalla táctil podría no funcionar. Si esto sucede, desconecte el cargador del dispositivo.
		- Mientras se carga, es posible que el dispositivo se caliente. Esto es normal y no afecta la vida útil ni el rendimiento del dispositivo.
		- Si el dispositivo no se carga correctamente, diríjase a un centro de servicios de Samsung con el dispositivo y el cargador.
- *3* Cuando la batería esté totalmente cargada, desconecte el cargador del dispositivo y luego de la toma eléctrica.

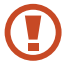

No quite la batería mientras el dispositivo está conectado al cargador. Si lo hace, podría dañar el dispositivo.

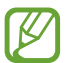

El cargador no tiene interruptor de encendido y apagado, por tanto, para cortar el suministro eléctrico, el usuario debe quitar el cargador de la red, además cuando está conectado debe permanecer cerca del enchufe. Para ahorrar energía, desenchufe el cargador cuando no esté en uso.

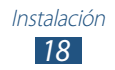

#### **Acerca de los iconos de carga de la batería**

Si carga la batería con el dispositivo apagado, los siguientes iconos mostrarán el estado de carga actual de la batería:

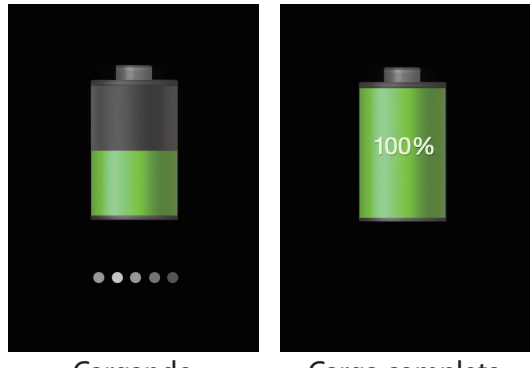

Cargando Carga completa

## › **Cargar con un cable USB**

Antes de cargar, asegúrese de que el ordenador esté encendido.

- *1* Conecte el extremo pequeño (micro-USB) del cable USB en la toma multifunción.
- *2* Conecte el extremo grande del cable USB en uno de los puertos USB del ordenador.

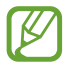

Según el tipo de cable USB que esté utilizando, el inicio de la carga puede demorar unos segundos.

*3* Cuando la batería esté totalmente cargada, primero desconecte el cable USB del dispositivo y luego del ordenador.

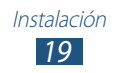

## <span id="page-19-0"></span>› **Reducir el consumo de batería**

El dispositivo ofrece opciones que ayudan a ahorrar batería. Al personalizar estas opciones y desactivar la funciones en segundo plano, podrá utilizar el dispositivo durante más tiempo entre una carga y otra.

- Cuando no esté utilizando el dispositivo, cambie al modo inactivo pulsando la tecla Encendido.
- Cierre las apliacaiones innecesarias con el administrador de tareas.
- Desactive la función Bluetooth.
- Desactive la función Wi-Fi.
- Desactive las aplicaciones de sincronización automática.
- Disminuya el tiempo de retroiluminación.
- Disminuya le brillo de la pantalla.

## **Inserción de una tarjeta de memoria (opcional)**

Su dispositivo es compatible con tarjetas de memoria con una capacidad máxima de 32 GB. Según el fabricante de la tarjeta de memoria y el tipo de tarjeta de que se trate, es posible que algunas no sean compatibles con el dispositivo.

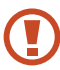

Samsung usa los estándares aprobados de la industria para las tarjetas de memoria, pero algunas marcas pueden no ser completamente compatibles con el dispositivo. El uso de una tarjeta de memoria no compatible puede dañar el dispositivo o la tarjeta de memoria. También puede corromper los datos guardados en la tarjeta de memoria.

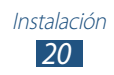

- El dispositivo admite sólo la estructura de archivos FAT para las tarjetas de memoria. Si inserta una tarjeta de memoria formateada con una estructura de archivos diferente, el dispositivo le solicitará que reformatee la tarieta de memoria.
	- La escritura y el borrado frecuentes de datos acortarán la vida útil de la tarjeta de memoria.
	- Cuando inserte una tarjeta de memoria en el dispositivo, el directorio de archivos de la tarjeta de memoria aparecerá en la carpeta extSdCard.
- *1* Abra la cubierta de la ranura para la tarjeta de memoria.
- *2* Inserte la tarjeta de memoria de modo que los contactos dorados queden orientados hacia arriba.

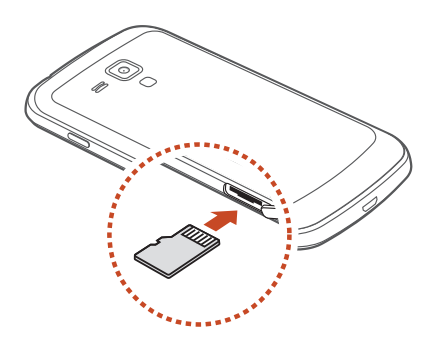

- *3* Inserte la tarjeta de memoria en la ranura para la tarjeta de memoria hasta que se ajuste en su sitio.
- *4* Cierre la cubierta de la ranura para la tarjeta de memoria.

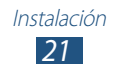

## › **Quitar una tarjeta de memoria**

Asegúrese de que el dispositivo no esté teniendo acceso a la tarieta de memoria.

- *1* En la lista de aplicaciones, seleccione **Ajustes** → **Almacenamiento** → **Retirar tarjeta SD** → **Aceptar**.
- *2* Abra la cubierta de la ranura para la tarjeta de memoria.
- *3* Presione la tarjeta de memoria suavemente hasta desacoplarla del dispositivo.
- *4* Retire la tarjeta de memoria.
- *5* Cierre la cubierta de la ranura para la tarjeta de memoria.

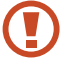

No extraiga la tarjeta de memoria mientras el dispositivo transfiere información o tiene acceso a ella, ya que podría perder datos o dañar la tarjeta o el dispositivo.

## › **Formatear una tarjeta de memoria**

Si formatea la tarjeta de memoria en un ordenador, es posible que no sea compatible con su dispositivo. Formatee la tarjeta de memoria solamente en el dispositivo.

En la lista de aplicaciones, seleccione **Ajustes** → **Almacenamiento** → **Formatear tarjeta SD** → **Formatear tarjeta SD** → **Eliminar todo**.

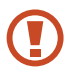

Antes de formatear la tarjeta de memoria, recuerde realizar copias de seguridad de todos los datos importantes. La garantía del fabricante no cubre la pérdida de datos ocasionada por las acciones del usuario.

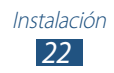

## <span id="page-22-0"></span>**Cómo comenzar**

## **Encender o apagar el dispositivo**

- *1* Mantenga pulsada la tecla Encendido.
- *2* Introduzca el PIN suministrado con la tarjeta SIM o USIM y seleccione **Aceptar** (si es necesario).

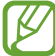

Si enciende el dispositivo por primera vez, siga las instrucciones de la pantalla para configurarlo. Deberá iniciar sesión o crear una cuenta en Google para utilizar las aplicaciones que interactúan con el servidor de Google.

Para apagar su dispositivo, mantenga pulsada la tecla Encendido y seleccione **Apagar** → **Aceptar**.

- - Respete todas las advertencias publicadas y las indicaciones del personal aprobado cuando se encuentre en áreas en las que el uso de dispositivos inalámbricos esté restringido, como aviones y hospitales.
	- Para utilizar solamente los servicios sin red del dispositivo, cambie al modo avión. ► pág. [128](#page-127-1)

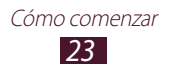

## <span id="page-23-0"></span>**Usar la pantalla táctil**

La pantalla táctil del dispositivo le permite seleccionar elementos o realizar funciones de forma sencilla. Aprenda acciones básicas para utilizar la pantalla táctil.

- No pulse la pantalla táctil con la llema de los dedos ni utilice herramientas puntiagudas sobre ella. Si lo hace, podría dañar la pantalla táctil o provocar su mal funcionamiento.
	- No permita que la pantalla táctil entre en contacto con otros dispositivos eléctricos. Las descargas electrostáticas pueden hacer que la pantalla táctil no funcione correctamente.
	- No permita que la pantalla táctil entre en contacto con líquidos. Es posible que la pantalla táctil no funcione correctamente en ambientes húmedos o si se ve expuesto a líquidos.
	- Si deja la pantalla táctil inactiva durante mucho tiempo, podría provocar imágenes reflejadas (decoloración de la pantalla) o fantasmales. Apague la pantalla táctil cuando no esté usando el dispositivo.
	- Para hacer un uso óptimo de la pantalla táctil, quite la película protectora de la pantalla antes de usar el dispositivo.
		- La pantalla táctil cuenta con una función que detecta las pequeñas cargas eléctricas que emite el cuerpo humano. Para obtener un mejor rendimiento, pulse la pantalla táctil con la yema de los dedos. La pantalla táctil no reaccionará ante pulsaciones de objetos puntiagudos, como un puntero o un bolígrafo.

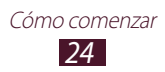

Controle la pantalla táctil con las siguientes acciones:

#### **Pulsar**

Pulse una vez con el dedo para seleccionar o iniciar un menú, una opción o una aplicación.

#### **Mantener pulsado**

Mantenga pulsado un elemento durante más de dos segundos.

#### **Arrastrar**

Toque un elemento y muévelo hasta una nueva ubicación.

#### **Doble pulsación**

Toque un elemento dos veces rápidamente.

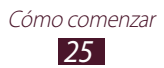

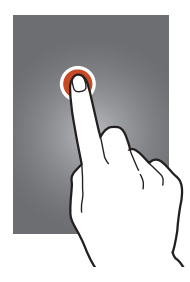

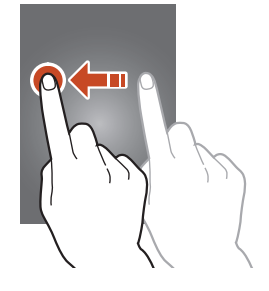

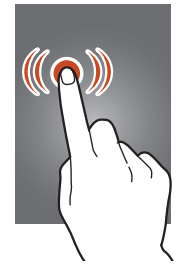

#### **Desplazar**

Desplácese con energía hacia arriba, abajo, izquierda o derecha, para moverse por listas o pantallas.

#### **Pellizco**

Coloque dos dedos separados y júntelos rápidamente.

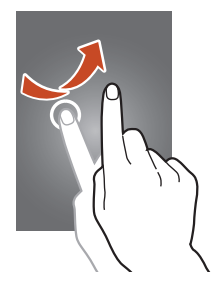

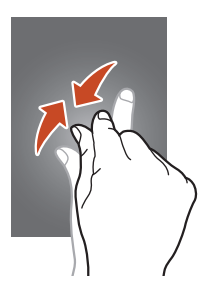

- El dispositivo desactiva la pantalla táctil cuando usted no lo usa durante un periodo específico. Para activar la pantalla, pulse la tecla Encendido o la tecla Inicio.
	- Puede definir el tiempo que deberá transcurrir antes de que se apague la pantalla. En la lista de aplicaciones, seleccione **Ajustes** → **Pantalla** → **Tiempo de espera de pantalla**.

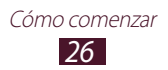

## <span id="page-26-0"></span>**Bloqueo y desbloqueo de la pantalla táctil y de las teclas**

Cuando no utilice el dispositivo durante un período específico, éste apagará la pantalla táctil y bloqueará la pantalla y las teclas automáticamente para evitar operaciones accidentales. Para bloquear la pantalla táctil y las teclas manualmente, pulse la tecla Encendido.

Para desbloquearlas, active la pantalla pulsando la tecla Encendido o la tecla Inicio y desplace el dedo en cualquier dirección.

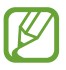

Puede activar la función de bloqueo de pantalla para evitar que otras personas tengan acceso a sus datos personales y a la información almacenada en el dispositivo. ► pág. [38](#page-37-0)

## **Presentación de la pantalla de inicio**

Desde la pantalla inactiva, puede ver el estado del dispositivo y acceder a las aplicaciones.

La pantalla inactiva cuenta con múltiples paneles. Desplácese hacia la izquierda o hacia la derecha hasta los paneles de la pantalla de inicio. También puede seleccionar uno de los puntos en la parte inferior de la pantalla para pasar directamente al panel que corresponda.

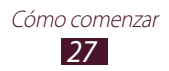

## ›**Iconos indicadores**

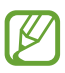

Los iconos que aparecen en la pantalla pueden variar según la región o el proveedor de servicios.

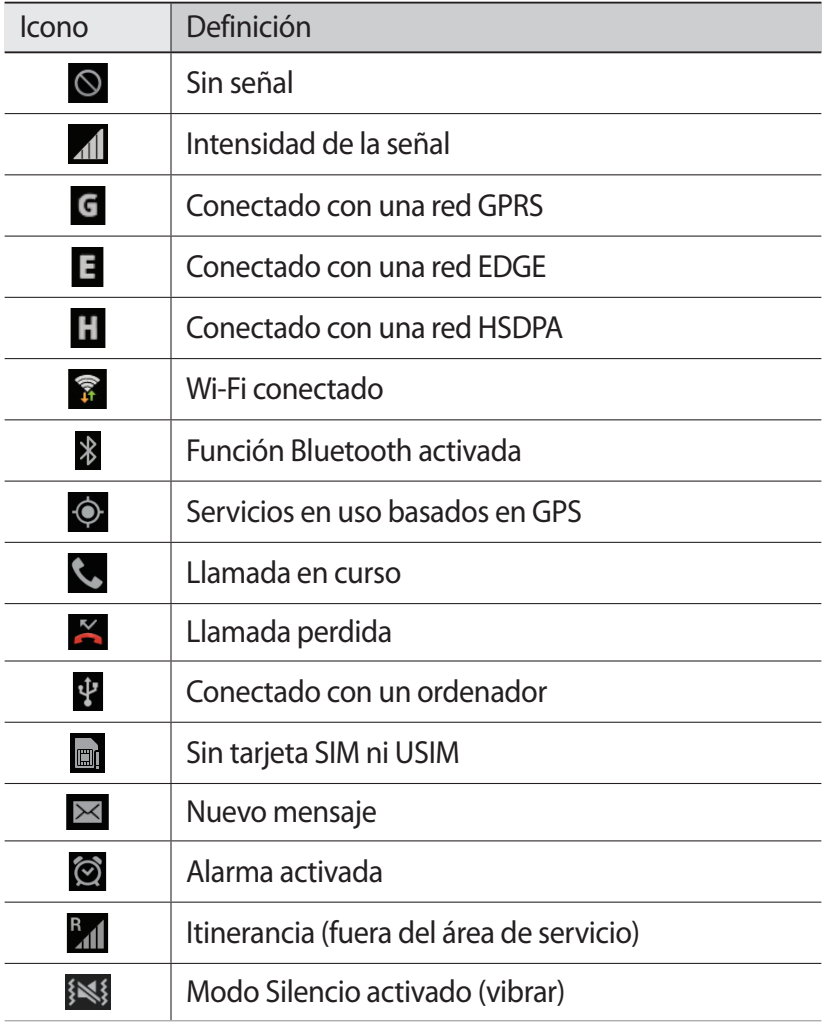

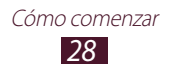

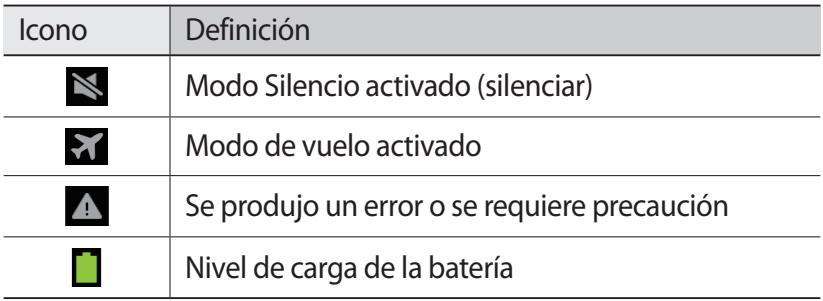

## › **Usar el panel de notificaciones**

Para abrir el panel de notificaciones, toque el área de los iconos indicadores y arrástrela hacia abajo. Para ocultar el panel, arrastre la parte inferior del panel hacia arriba.

Desde el panel de notificaciones, podrá ver el estado actual del dispositivo y utilizar las siguientes opciones.

- **Wi-Fi**: Permite activar o desactivar la función Wi-Fi. ► pág. [127](#page-126-1)
- **GPS**: Permite activar o desactivar la función GPS. ► pág. [132](#page-131-1)
- **Sonido**: Permite activar o desactivar el modo Silencio. Puede silenciar su dispositivo o configurarlo para que vibre en modo Silencio.
- **Rotar pantalla**: Permite permitir o evitar que la interfaz gire al girar el dispositivo.
- **Modo bloqueo**: Permite activar o desactivar el modo de bloqueo. En el modo de bloqueo, su dispositivo bloqueará todas las notificaciones.
- **Datos móviles**: Permite activar o desactivar la conexión de datos.
- **Bluetooth**: Permite activar o desactivar la función Bluetooth. ► pág. [127](#page-126-2)
- **Modo coche**: Permite activar o desactivar el modo de conducción.
- **Sincronizar**: Permite activar o desactivar la sincronización automática de las aplicaciones.

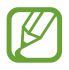

Las opciones disponibles pueden variar en función del proveedor de servicios o la región en la que se encuentre.

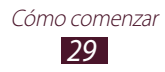

## › **Mover un elemento en la pantalla de inicio**

Mantenga pulsado un elemento y arrástrelo hasta una nueva ubicación.

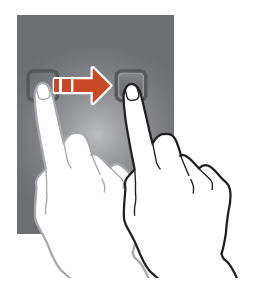

### › **Eliminar un elemento de la pantalla de inicio**

Mantenga pulsado un elemento y arrástrelo hasta la papelera de reciclaje.

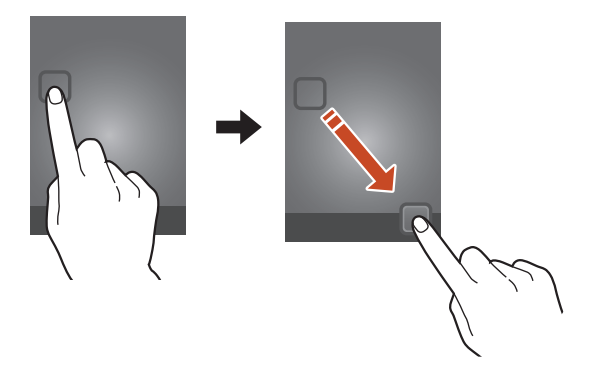

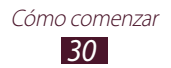

## › **Personalizar el panel de acceso rápido**

Puede personalizar el panel de acceso rápido en la parte inferior de la pantalla de inicio añadiendo o eliminando atajos a las aplicaciones.

- Para eliminar el icono de una aplicación, manténgalo pulsado, y después arrástrelo hasta la papelera de reciclaje.
- Para añadir un acceso directo a una aplicación, mantenga pulsado el nuevo acceso directo en la pantalla de inicio, y después arrástrelo hasta la ubicación vacía.

## › **Añadir o eliminar un panel de la pantalla de inicio**

Puede añadir o quitar paneles de la pantalla de inicio para organizar sus widgets.

- *1* En la pantalla de inicio, coloque dos dedos sobre la pantalla y júntelos rápidamente para pasar al modo Editar.
- *2* Añadir, quitar o reorganizar paneles:
	- Para eliminar un panel, mantenga pulsada la imagen en miniatura del panel y arrástrela hasta la papelera de reciclaje.
	- Para añadir un nuevo panel, seleccione  $\pm$ .
	- Para establecer el panel principal de la pantalla de inicio, seleccione  $\overline{\bigtriangleup}$ .
	- Para cambiar el orden de los paneles, mantenga pulsada la vista en miniatura de un panel y arrástrela hacia una nueva ubicación.
- $\beta$  Pulse la tecla Atrás para volver a la pantalla anterior.

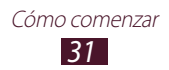

## › **Uso de widgets**

Los widgets son pequeñas aplicaciones que proporcionan funciones prácticas e información sobre la pantalla de inicio.

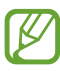

- Algunos widgets se conectan a servicios web. El uso de un widget web puede comportar cargos adicionales.
- Los widgets disponibles pueden variar en función del proveedor de servicios o la región en la que se encuentre.

#### **Añadir un widget a la pantalla de inicio**

- *1* En la lista de aplicaciones, seleccione **Widgets** para abrir el panel de widgets.
- *2* Desplácese hacia la izquierda o la derecha en el panel de widgets para encontrar un widget.
- *3* Mantenga pulsado un widget para añadirlo a la pantalla inicial.

#### **Añadir un acceso directo a los ajustes en la pantalla de inicio**

Puede crear accesos directos a las opciones de ajustes usadas frecuentemente en la pantalla de inicio.

- *1* En la lista de aplicaciones, seleccione **Widgets** para abrir el panel de widgets.
- *2* Mantenga pulsado **Acceso directo a ajustes**, y suéltelo en la pantalla de inicio.
- *3* Seleccione una opción de ajustes, como Bluetooth o Wi-Fi.

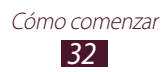

## <span id="page-32-0"></span>**Acceder a las aplicaciones**

Inicie aplicaciones y aproveche al máximo las funciones del dispositivo. Puede reorganizar la lista de aplicaciones para adaptarla a sus preferencias, o puede descargar aplicaciones de Internet para mejorar la funcionalidad del dispositivo.

- *1* En la pantalla de inicio, seleccione **Menú** para acceder a la lista de aplicaciones.
- *2* Desplácese hacia la izquierda o hacia la derecha hasta otra pantalla de menú.

También puede seleccionar uno de los puntos en la parte inferior de la pantalla para pasar directamente a la pantalla que corresponda.

- *3* Seleccione una aplicación.
- *4* Pulse la tecla Atrás para volver a la pantalla anterior. Pulse la tecla Inicio para volver a la pantalla de inicio.
- 
- Puede agregar un acceso directo a una aplicación a la pantalla de inicio si mantiene pulsado el icono correspondiente en la lista de aplicaciones.
- Si usted gira el dispositivo mientras utiliza algunas funciones, la interfaz también girará. Para evitar que la interfaz gire, seleccione **Ajustes** → **Pantalla** → **Girar automáticamente la pantalla**.
- Mientras usa el dispositivo, puede capturar una imagen de la pantalla manteniendo pulsada la tecla Inicio y la tecla Encendido simultáneamente. La imagen se guardará en **Mis archivos** → **Todos los archivos** → **sdcard** → **Pictures** → **Screenshots**.

## › **Organizar aplicaciones**

Puede cambiar el orden de las aplicaciones de la lista de aplicaciones, o agruparlas en categorías.

- *1* En la lista de aplicaciones, pulse la tecla Opción y seleccione **Editar**.
- *2* Mantenga pulsado el icono de una aplicación.
- *3* Organizar aplicaciones:
	- Para mover una aplicación, arrástrela a la nueva ubicación.
	- Para agregar una aplicación a una carpeta nueva, arrástrela a **.**
	- Para mover una aplicación a un nuevo panel, arrástrelo a  $\blacksquare$ .
	- Para desinstalar la aplicación, arrástrela a  $\overline{m}$ .

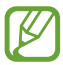

Cuando arrastre el icono de una aplicación hacia  $\lceil i \rceil$ , podrá ver información acerca de la aplicación.

*4* Seleccione **Guardar**.

## › **Desinstalar una aplicación**

- *1* En la lista de aplicaciones, pulse la tecla Opción y seleccione **Desinstalar**.
- $2$  Seleccione  $\bigcirc$  en el icono de una aplicación y después seleccione **Aceptar**.

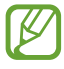

Solo puede desinstalar las aplicaciones que se ha descargado.

## › **Acceder a las aplicaciones usadas recientemente**

- *1* Mantenga pulsada la tecla Inicio para ver las aplicaciones a las que accedió recientemente.
- *2* Seleccione una aplicación.

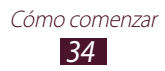

## <span id="page-34-0"></span>**Iniciar varias aplicaciones**

El dispositivo permite realizar varias tareas mediante la ejecución de varias aplicaciones al mismo tiempo. Para iniciar varias aplicaciones, pulse la tecla Inicio mientras utiliza una aplicación. Luego seleccione otra aplicación para iniciarla desde la pantalla de inicio.

## › **Administrar aplicaciones:**

Puede administrar varias aplicaciones con el administrador de tareas.

*1* Mantenga pulsada la tecla de inicio y seleccione **Admin tareas** → **Aplicaciones activas**.

Se iniciará el administrador de tareas, que mostrará todas las aplicaciones activas.

- *2* Controlar las aplicaciones activas:
	- Para cambiar de aplicación, seleccione una de la lista.
	- Para cerrar una aplicación, seleccione **Fin**.
	- Para cerrar todas las aplicaciones activas, seleccione **Fin tod**.

## **Personalización del dispositivo**

Aproveche más el dispositivo cambiando los ajustes para adaptarlos a sus preferencias.

### › **Cambiar el idioma de la pantalla**

- *1* En la lista de aplicaciones, seleccione **Ajustes** → **Idioma e introducción** → **Idioma**.
- *2* Seleccione un idioma.

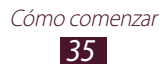

## › **Encender o apagar los tonos táctiles**

En la lista de aplicaciones, seleccione **Ajustes** → **Sonido** → **Sonidos táctiles**.

## › **Ajustar el volumen del dispositivo**

- *1* Suba o baje el volumen con la tecla Volumen.
- 2 Seleccione  $\mathbf{z}$  v arrastre los controles deslizantes para ajustar el nivel de volumen para cada sonido.

## › **Cambiar la melodía de llamada**

- *1* En la lista de aplicaciones, seleccione **Ajustes** → **Sonido** → **Melodía de dispositivo**.
- 2 Seleccione una melodía  $\rightarrow$  **Aceptar.**

## › **Cambiar al modo Silencio**

Para activar o desactivar el sonido del dispositivo, realice una de las siguientes acciones:

- Toque el área de los iconos indicadores y arrástrela hacia abajo para abrir el panel de notificaciones, y después seleccione **Sonido**.
- Mantenga pulsada la tecla Encendido y seleccione  $\mathbb{N}$  o  $\mathbb{N}$ .

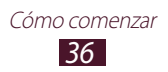
#### › **Seleccione un fondo de pantalla para la pantalla de inicio**

- *1* En la lista de aplicaciones, seleccione **Ajustes** → **Fondos** → **Pantalla de inicio**.
- $2$  Seleccione una carpeta de imágenes → una imagen.

#### › **Cambiar el tipo de letra de la pantalla**

- *1* En la lista de aplicaciones, seleccione **Ajustes** → **Pantalla** → **Tipo de fuente**.
- 2 Seleccione una fuente  $\rightarrow$  **S***í*.

#### › **Ajustar el brillo de la pantalla**

- *1* En la lista de aplicaciones, seleccione **Ajustes** → **Pantalla** → **Brillo**.
- *2* Arrastre el control deslizante hacia la izquierda o la derecha.
- *3* Seleccione **Aceptar**.

El brillo de la pantalla afectará la rapidez con que el dispositivo consume carga de la batería.

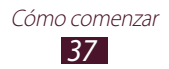

## › **Bloquear el dispositivo**

Para bloquear el dispositivo, active la función de bloqueo de la pantalla.

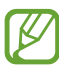

- Si olvida su contraseña, diríjase a un centro de servicios de Samsung con el dispositivo para restablecerlo.
- Samsung no se hace responsable por la pérdida de contraseñas, información privada u otros daños causados por software ilegal.

#### **Definir un patrón de desbloqueo**

- *1* En la lista de aplicaciones, seleccione **Ajustes** → **Seguridad** → **Bloqueo de pantalla** → **Patrón**.
- *2* Vea las instrucciones en pantalla y el patrón de ejemplo, y seleccione **Siguiente**.
- *3* Dibuje un patrón para conectar, al menos, 4 puntos y seleccione **Continuar**.
- *4* Dibuje el patrón nuevamente para confirmar y seleccione **Confirmar**.
- *5* Complete la configuración del PIN de copia de seguridad.

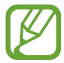

Si se olvida del patrón de desbloqueo puede desactivar la función de bloqueo de pantalla mediante un PIN de copia de seguridad.

#### **Definir un PIN de desbloqueo**

- *1* En la lista de aplicaciones, seleccione **Ajustes** → **Seguridad** → **Bloqueo de pantalla** → **PIN**.
- *2* Introduzca un nuevo PIN y seleccione **Continuar**.
- *3* Introduzca el PIN nuevamente y seleccione **Aceptar**.

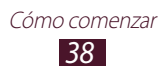

#### **Definir una contraseña de desbloqueo**

- *1* En la lista de aplicaciones, seleccione **Ajustes** → **Seguridad** → **Bloqueo de pantalla** → **Contraseña**.
- *2* Introduzca una nueva contraseña (alfanumérica) y seleccione **Continuar**.
- *3* Introduzca la contraseña nuevamente y seleccione **Aceptar**.

## › **Bloquear la tarjeta SIM o USIM**

Puede bloquear el dispositivo con el PIN que viene con la tarjeta SIM o USIM. Una vez que el bloqueo de SIM o USIM esté activado, debe introducir el PIN siempre que encienda el dispositivo o acceda a aplicaciones que requieran un PIN.

- *1* En la lista de aplicaciones, seleccione **Ajustes** → **Seguridad** → **Definir bloqueo de tarjeta SIM** → **Bloquear tarjeta SIM**.
- *2* Introduzca su PIN y seleccione **Aceptar**.
	- Si introduce un PIN incorrecto demasiadas veces, la tarjeta SIM o USIM se bloqueará. Debe introducir una clave de desbloqueo de PIN (PUK) para desbloquear la tarjeta SIM o USIM.
		- Si no introduce el PUK correcto y se bloquea la tarjeta SIM o USIM, lleve la tarjeta SIM o USIM al proveedor de servicios para desbloquearla.

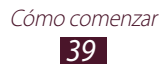

## › **Activar la función Localizar mi móvil**

Cuando alguien inserta una nueva tarjeta SIM o USIM en el dispositivo perdido o robado, la función Localizar mi móvil envía el número de contacto a los destinatarios especificados automáticamente para ayudarlo a localizar y recuperar el dispositivo. Para utilizar esta función, deberá crear una cuenta Samsung para controlar el dispositivo de manera remota desde Internet.

- *1* En la lista de aplicaciones, seleccione **Ajustes** → **Seguridad** → **Alerta de cambio de SIM**.
- *2* Seleccione **Iniciar sesión**. Para crear una cuenta Samsung, seleccione **Crear cuenta**.
- *3* Introduzca la dirección de correo electrónico y la contraseña de su cuenta Samsung y seleccione **Iniciar sesión**.
- *4* Arrastre el interruptor **Alerta de cambio de SIM** hacia la derecha.
- *5* Seleccione **Mensaje de alerta**.
- *6* Introduzca el mensaje de texto que desee enviar a los destinatarios y seleccione **Aceptar**.
- *7* Añadir destinatarios:
	- Seleccione **Crear** e introduzca números de teléfono manualmente, incluido el código de país y el símbolo +.
	- Seleccione los números de teléfono de su lista de contactos seleccionando **Contactos**.
- *8* Seleccione **Guardar**.

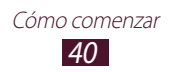

# **Escritura de texto**

Para introducir texto, puede hablar directamente al micrófono, seleccionar caracteres en el teclado virtual o escribir en la pantalla.

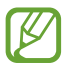

La introducción de texto no funciona en algunos idiomas. Para introducir texto, debe cambiar el idioma de entrada a uno de los idiomas compatibles.

#### › **Cambiar el método de introducción de texto**

- *1* Desde un campo de texto, pulse el área de iconos indicadores y arrastre el dedo hacia abajo para abrir el panel de notificaciones.
- *2* Seleccione **Seleccionar método de entrada** → un método de introducción de texto.

#### ›**Introducir texto con la función de entrada de voz de Google**

- *1* Diga el texto cerca del micrófono.
- *2* Cuando haya terminado, seleccione **Listo**.

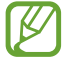

Para añadir idiomas de entrada para reconocimiento de voz, seleccione el idioma → **Añadir más idiomas**.

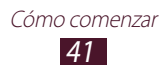

#### ›**Introducir texto con el teclado Samsung**

- *1* Desde un campo de texto, pulse el área de iconos indicadores y arrastre el dedo hacia abajo para abrir el panel de notificaciones.
- *2* Seleccione **Seleccionar método de entrada** → **Configurar métodos de entrada** y seleccione **de** junto a **Teclado Samsung** → **Tipos teclados verticales** → un tipo de teclado.
- *3* Introduzca texto seleccionando teclas alfanuméricas.

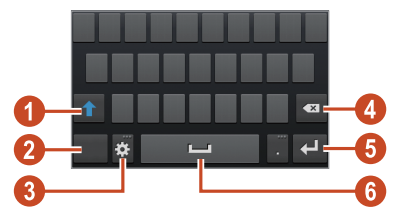

También puede utilizar las siguientes teclas:

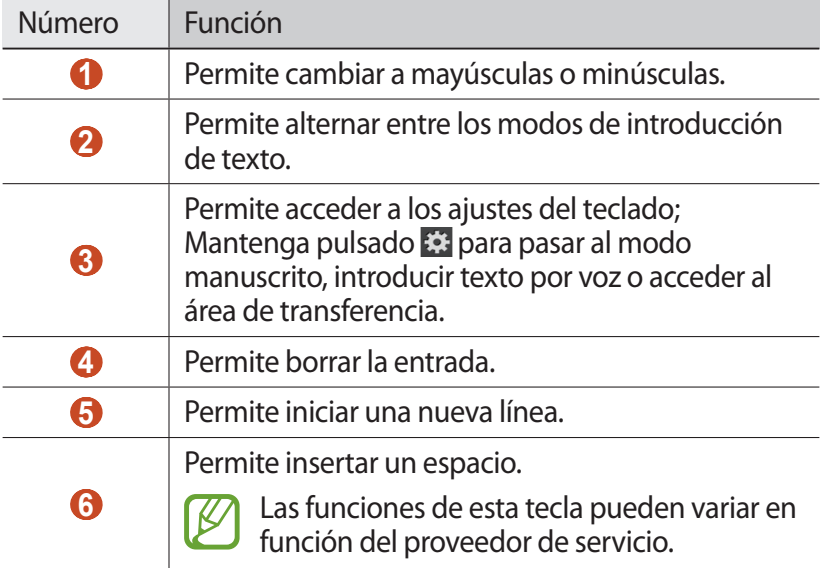

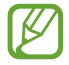

Cuando el modo de texto predictivo (XT9) esté activo, podrá utilizar la introducción continua, que permite introducir texto desplazándose por el teclado. ► pág. [135](#page-134-0)

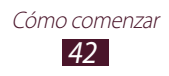

Cuando introduzca texto con el teclado 3x4, podrá utilizar los siguientes modos:

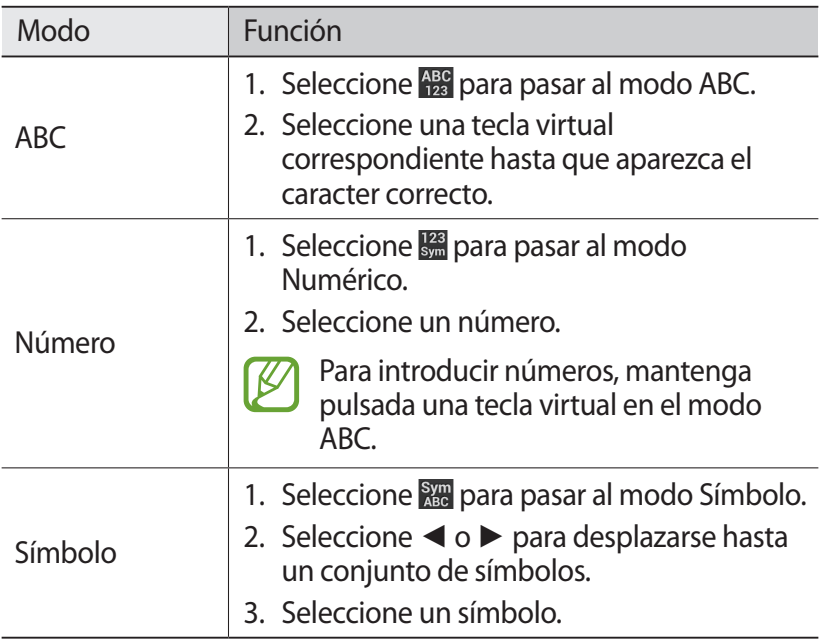

#### › **Copiar y pegar texto**

Desde un campo de texto, puede copiar y pegar texto en otra aplicación.

- *1* Mantenga pulsado un fragmento de texto.
- 2 Arrastre o para seleccionar el texto que copiar.
- $\beta$  Seleccione  $\Box$  o  $\Omega$  para agregar el texto al portapapeles.
- *4* En otra aplicación, coloque el cursor en el punto donde desea que se inserte el texto.
- *5* Seleccione  $\bigcap$  → **Pegar** para insertar el texto del portapapeles en el campo de texto.

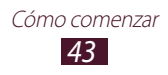

# **Comunicación**

# **Llamadas**

Aprenda a utilizar las funciones de llamada, por ejemplo realizar y recibir llamadas, usar las opciones que se encuentran disponibles durante una llamada en curso, o personalizar y utilizar las funciones relacionadas con las llamadas.

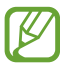

- Para evitar entradas accidentales, encienda el sensor de proximidad para bloquear la pantalla táctil automáticamente cuando sostiene el dispositivo cerca de su rostro. ► pág. [52](#page-51-0)
- La electricidad estática descargada por su cuerpo o su ropa puede interferir con el sensor de proximidad durante una llamada.

#### › **Realizar una llamada**

- *1* En la lista de aplicaciones, seleccione **Teléfono** → **Teclado**, y después introduzca un código de área y un número de teléfono.
- 2 Seleccione **b** para realizar una llamada de voz. Para realizar una videollamada, seleccione
- *3* Seleccione una aplicación para utilizar al realizar la llamada (si es necesario).
- *4* Seleccione **Finalizar llamada** para finalizar la llamada.
	- Puede guardar números a los cuales llama frecuentemente en la lista de contactos. ► pág. [85](#page-84-0)
	- Para acceder al registro de llamadas con el fin de volver a marcar los números de las llamadas más recientes, seleccione **Teléfono** → **Registros**.

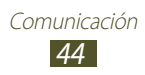

## › **Responder una llamada**

1 Cuando reciba una llamada, seleccione  $\blacksquare$  y arrastre el dedo fuera del círculo grande.

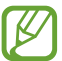

Para silenciar la melodía, pulse la tecla Volumen.

*2* Seleccione **Finalizar llamada** para finalizar la llamada.

#### › **Rechazar una llamada**

Cuando reciba una llamada, seleccione **la seguna arrastre el dedo fuera** del círculo grande.

Para enviar un mensaje al llamante al rechazar una llamada, arrastre la barra del mensaje de rechazo de la parte inferiro de la pantalla hacia arriba.

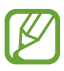

Puede seleccionar uno de varios mensajes predefinidos o crear sus propios mensajes. ► pág. [52](#page-51-1)

## › **Realizar una llamada internacional**

- *1* En la lista de aplicaciones, seleccione **Teléfono** → **Teclado**, y mantenga pulsado **0** para insertar el caracter **+**.
- *2* Introduzca un número completo (código de país, código de área y número de teléfono).
- $\beta$  Seleccione **C** para marcar el número.

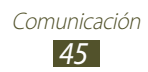

# › **Uso de un auricular**

Conecte un auricular al dispositivo para responder y controlar llamadas de manera conveniente.

- Para responder una llamada, pulse el botón del auricular.
- Para rechazar una llamada, mantenga pulsado el botón del auricular.
- Para poner una llamada en espera o recuperar una llamada, mantenga pulsado el botón del auricular.
- Para finalizar una llamada, pulse el botón del auricular.

## › **Utilizar las opciones durante una llamada de voz**

Puede utilizar las siguientes opciones durante una llamada de voz:

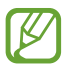

Las opciones disponibles pueden variar en función del proveedor de servicios o la región en la que se encuentre.

- Para ajustar el volumen de voz, pulse la tecla de volumen hacia arriba o abajo.
- Para colocar una llamada en espera, seleccione **...** Para recuperar una llamada en espera, seleccione $\triangleright$ .
- Para marcar una segunda llamada, seleccione **Añadir llamada** y, luego, marque el número nuevo.
- Para alternar entre dos llamadas, seleccione **Cambiar**.
- Para responder a una segunda llamada, seleccione y arrastre el dedo fuera del círculo grande al escuchar el tono de una llamada en espera. La primera llamada es colocada en espera automáticamente. Debe suscribirse al servicio de llamada en espera para utilizar esta función.
- Para abrir el teclado, seleccione **Teclado**.
- Para activar la función de altavoz, seleccione **Altavoz**.

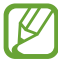

En entornos ruidosos, es posible que tenga problemas para escuchar algunas llamadas mientras usa la función de altavoz. Utilice el modo de teléfono normal para lograr un mejor rendimiento en el audio.

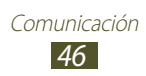

- Para desactivar el micrófono de modo que el otro interlocutor no pueda oírlo, seleccione **Silencio**.
- Para conversar con el interlocutor mediante un auricular Bluetooth, seleccione **Auricul**.
- Para realizar una llamada múltiple (multiconferencia), realice o reciba una segunda llamada y luego seleccione **Combinar** cuando esté conectado al segundo interlocutor. Repita este proceso para añadir más interlocutores. Debe suscribirse al servicio de llamada múltiple para utilizar esta función.
- Para abrir la lista de contactos, pulse la tecla Opción y seleccione **Contactos**.
- Para crear una nota, pulse la tecla Opción y seleccione **Notas**.
- Para conectar al interlocutor actual con el interlocutor en espera, pulse la tecla Opción y seleccione **Transferir**. Usted será desconectado de ambos interlocutores.

#### › **Utilizar opciones durante una videollamada**

Puede usar las siguientes opciones mientras está en curso una videollamada:

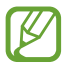

Las opciones disponibles pueden variar en función del proveedor de servicios o la región en la que se encuentre.

- Para cambiar entre la cámara frontal y trasera, seleccione **Cambiar cámara**.
- Para desactivar el micrófono de modo que el otro interlocutor no pueda oírlo, seleccione **Silencio**.
- Para ocultar su imagen al interlocutor, pulse la tecla Opción y seleccione **Ocultarme**.
- Para seleccionar una imagen para mostrarla a su interlocutor, pulse la tecla Opción y seleccione **Imagen saliente**.

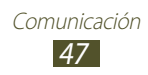

- Para abrir el teclado, pulse la tecla Opción y seleccione **Teclado**.
- Para conversar con el interlocutor mediante un auricular Bluetooth, pulse la tecla Opción y seleccione **Cambiar a auricular**.
- Para desactivar la función del altavoz, pulse la tecla Opción y seleccione **Altavoz**.
- Mantenga pulsada la imagen del interlocutor para acceder a las siguientes opciones:
	- Para capturar la imagen del interlocutor, seleccione **Captura de imagen**.
	- Para grabar un video del interlocutor, seleccione **Grabar vídeo**.

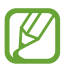

En muchos lugares es ilegal grabar una llamada sin permiso. Siempre pida permiso al interlocutor antes de grabar una llamada.

#### › **Ver y marcar una llamada perdida**

El dispositivo muestra las llamadas perdidas. Para regresar la llamada, toque el área de los iconos indicadores y arrástrela hacia abajo para abrir el panel de notificaciones, y después seleccione la notificación de llamada perdida.

#### › **Definir el bloqueo automático**

Utilice el bloqueo automático para rechazar automáticamente llamadas provenientes de números especificados.

- *1* En la lista de aplicaciones, seleccione **Teléfono**.
- *2* Pulse la tecla Opción y seleccione **Ajustes de llamada** → **Rechazo de llamada**.

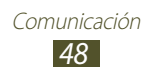

- *3* Arrastre el interruptor **Modo de rechazo automático** hacia la derecha.
- *4* Seleccione **Modo de rechazo automático** → una opción.

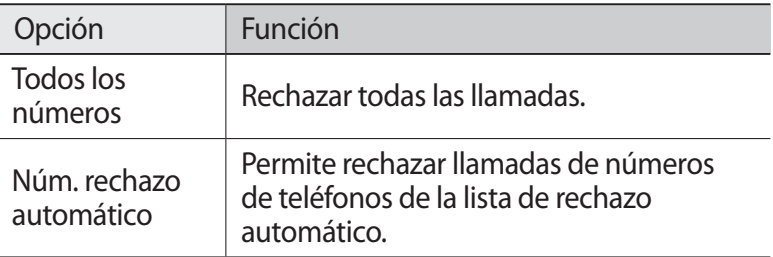

- *5* Seleccione **Lista de rechazos autom.**
- *6* Seleccione **Crear**.
- *7* Introduzca un número y seleccione **Guardar**.
- $8<sup>o</sup>$  Puede configurar los criterios para el número.
- *9* Para añadir más números, repita los pasos 6 al 7.

#### › **Activar el modo FDN (número de marcación fija)**

En el modo FDN, el dispositivo evitará las llamadas salientes a cualquier número que no esté guardado en la lista FDN de la tarieta SIM o USIM.

- *1* En la lista de aplicaciones, seleccione **Teléfono**.
- *2* Pulse la tecla Opción y seleccione **Ajustes de llamada** → **Ajustes adicionales** → **Número de marcación fija**.
- *3* Seleccione **Activar FDN**.
- *4* Introduzca el PIN2 suministrado con la tarjeta SIM o USIM y seleccione **Aceptar**.
- *5* Seleccione **Lista FDN** y añada más contactos.

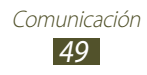

## › **Definir el desvío de llamadas**

El desvío de llamadas es una función de red que envía las llamadas entrantes a un número específico. Puede definir esta función por separado para varias condiciones.

- *1* En la lista de aplicaciones, seleccione **Teléfono**.
- *2* Pulse la tecla Opción y seleccione **Ajustes de llamada** → **Desvío de llamadas** → un tipo de llamada.
- *3* Seleccione una situación.
- *4* Introduzca el número al que se desviarán las llamadas y seleccione **Habilitar**.

Su ajuste se enviará a la red.

# › **Definir la restricción de llamadas**

La restricción de llamadas es una función de red que permite restringir ciertos tipos de llamada e impedir que otras personas realicen llamadas con su dispositivo.

- *1* En la lista de aplicaciones, seleccione **Teléfono**.
- *2* Pulse la tecla Opción y seleccione **Ajustes de llamada** → **Ajustes adicionales** → **Restricción de llamadas** → un tipo de llamada.
- *3* Seleccione una opción de restricción de llamadas.
- *4* Introduzca la contraseña de restricción de llamadas y seleccione **Aceptar**.

Su ajuste se enviará a la red.

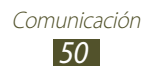

# › **Definir la llamada en espera**

La llamada en espera es una función de red que le notifica si hay una llamada entrante durante otra llamada en curso. Esta función sólo está disponible para llamadas de voz.

- *1* En la lista de aplicaciones, seleccione **Teléfono**.
- *2* Pulse la tecla Opción y seleccione **Ajustes de llamada** → **Ajustes adicionales** → **Llamada en espera**. Su ajuste se enviará a la red.

#### › **Ver un registro de llamada o mensaje**

Puede ver registros de las llamadas o mensajes filtrados por tipo.

- *1* En la lista de aplicaciones, seleccione **Teléfono** → **Registros**.
- *2* Pulse la tecla Opción y seleccione **Ver por** → una opción.

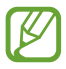

Puede realizar una llamada o enviar un mensaje a un contacto despazándose hacia la izquierda o derecha en una entrada de registro.

 $\beta$  Seleccione una entrada de registro para ver los detalles.

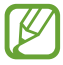

En la vista detallada, puede realizar una llamada, enviar un mensaje al número o añadir el número a la lista de contactos o a la lista de rechazos automáticos.

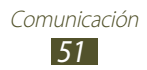

## › **Personalizar los ajustes de llamada**

- *1* En la lista de aplicaciones, seleccione **Teléfono**.
- *2* Pulse la tecla Opción y seleccione **Ajustes de llamada**.
- *3* Modifique las siguientes opciones:

<span id="page-51-1"></span>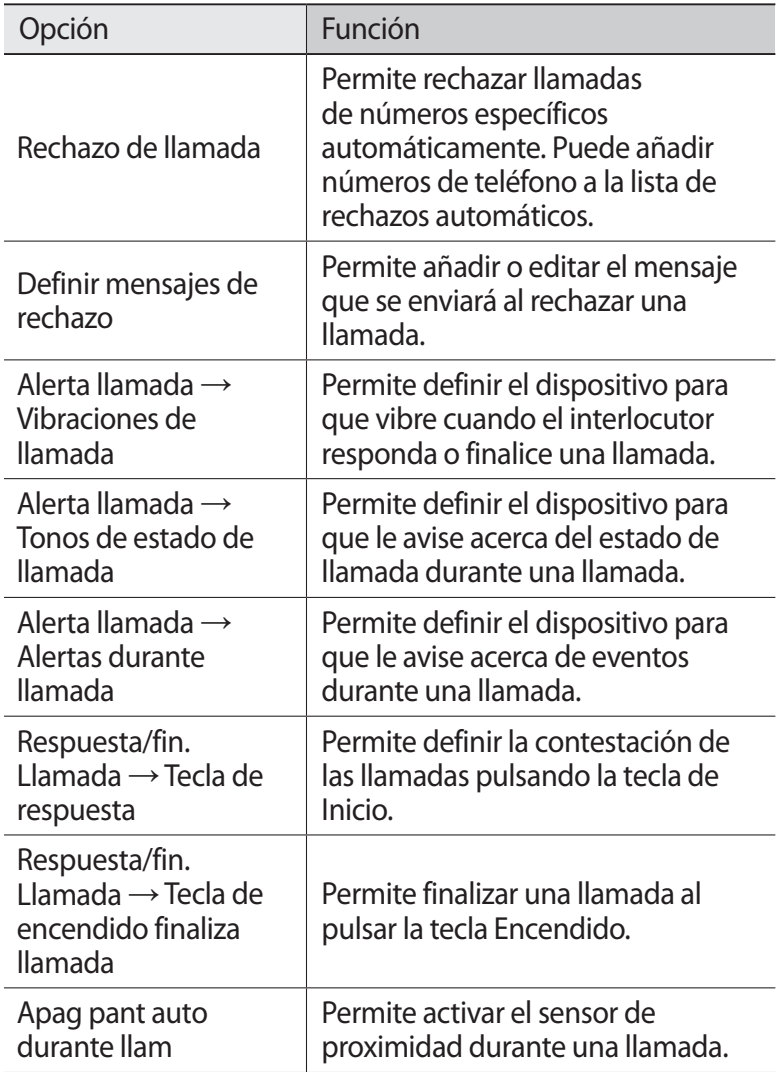

<span id="page-51-0"></span>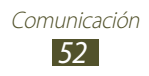

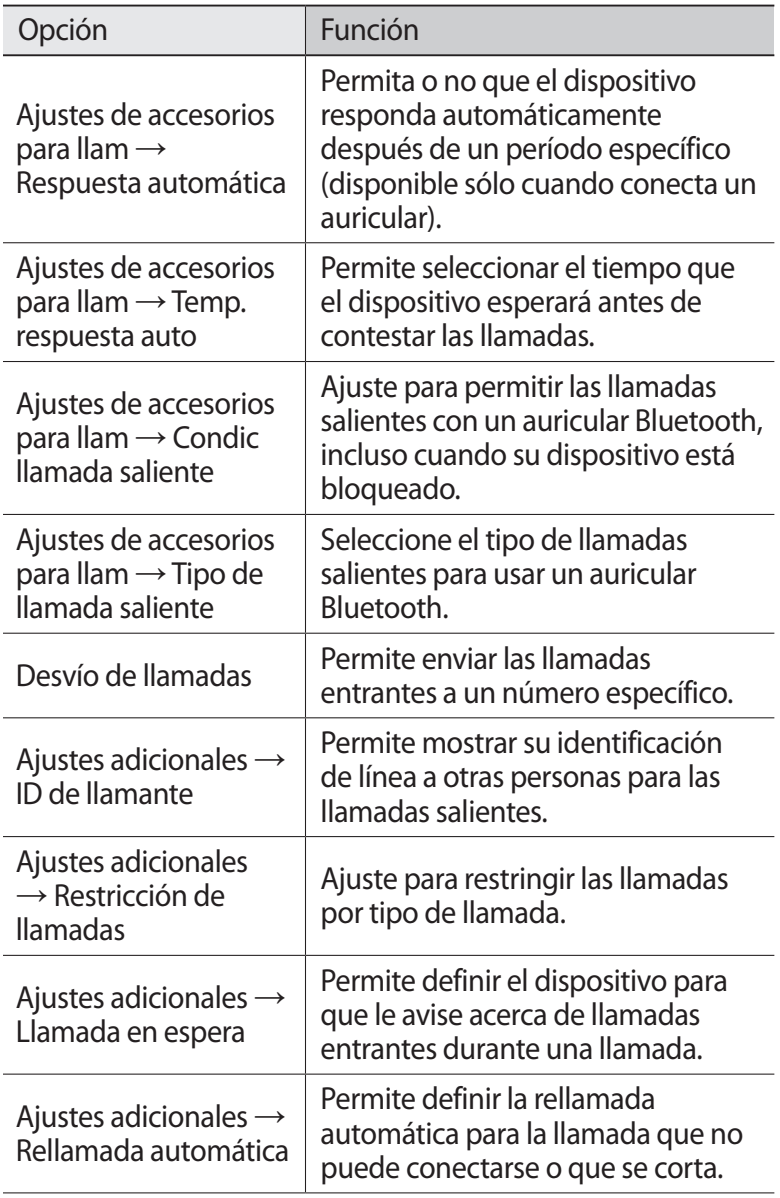

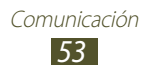

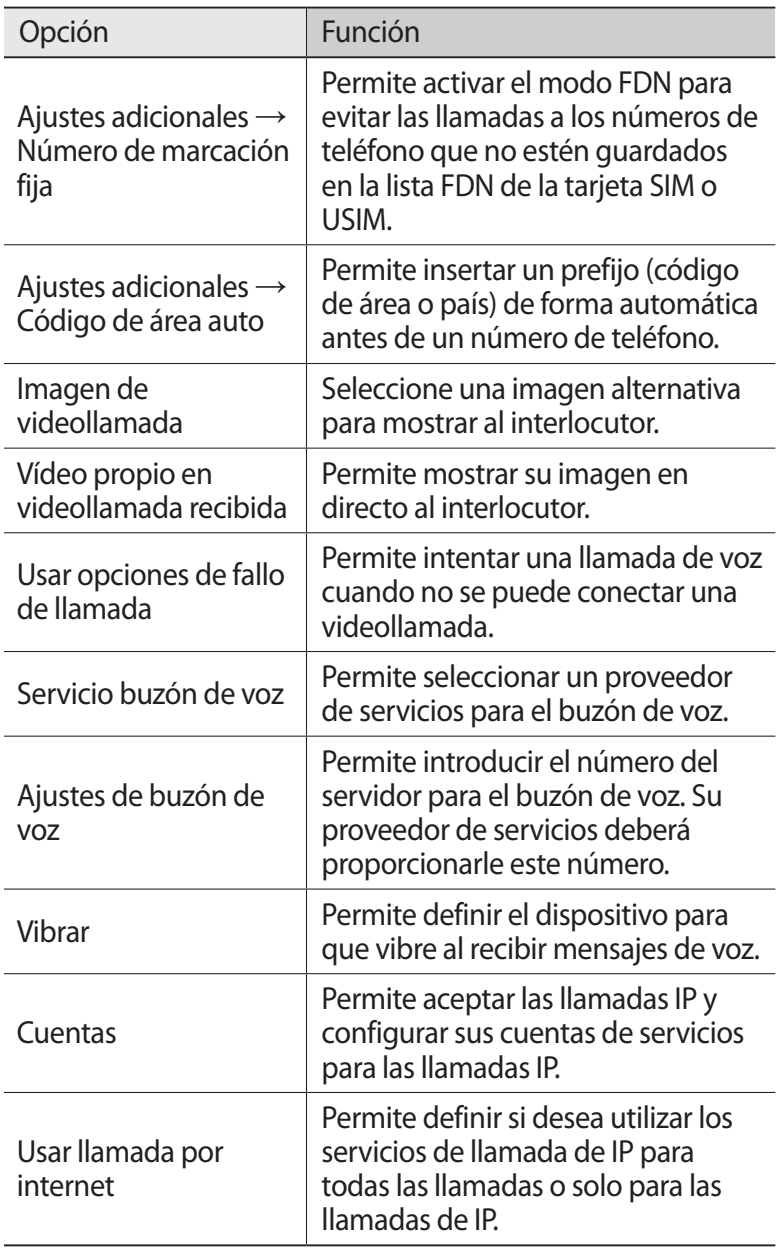

# **Mensajes**

Aprenda a crear y enviar mensajes de texto (SMS) o multimedia (MMS), y vea o administre mensajes enviados y recibidos.

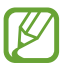

Es posible que incurra en gastos adicionales para el envío o la recepción de mensajes mientras esté fuera del área de servicio local. Para obtener detalles, contacte con su proveedor de servicios.

#### › **Enviar un mensaje de texto**

- *1* En la lista de aplicaciones, seleccione **Mensajes**  $\rightarrow \boxed{4}$ .
- *2* Añadir destinatarios:
	- Introduzca los números de teléfono manualmente y sepárelos con una coma o con un punto y coma.
	- Seleccione números de teléfono en sus listas de llamadas, mensajes o contactos seleccionando  $\blacksquare$ .
- $\beta$  Seleccione el campo de texto e introduzca el texto del mensaje. Para insertar emoticonos, pulse la tecla Opción y seleccione **Insertar emoticono**.
- *4* Para enviar el mensaje, seleccione  $\blacksquare$ .

#### › **Enviar un mensaje multimedia**

- *I* En la lista de aplicaciones, seleccione **Mensajes**  $\rightarrow \boxed{4}$ .
- *2* Añadir destinatarios:
	- Introduzca los números de teléfono manualmente y sepárelos con una coma o con un punto y coma.
	- Seleccione números de teléfono en sus listas de llamadas, mensajes o contactos seleccionando **.**

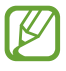

Cuando escriba una dirección de correo electrónico, el dispositivo convertirá el mensaje en un mensaje multimedia.

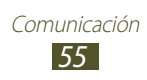

- *3* Seleccione el campo de texto e introduzca el texto del mensaje. Para insertar emoticonos, pulse la tecla Opción y seleccione **Insertar emoticono**.
- 4 Seleccione  $\mathscr{D}$  y adjunte un archivo.
- *5* Pulse la tecla Opción y seleccione **Añadir asunto**, y después introduzca un asunto.
- $6$  Para enviar el mensaje, seleccione  $\blacksquare$ .

#### › **Ver un mensaje de texto o multimedia**

- *1* En la lista de aplicaciones, seleccione **Mensajes**. Los mensajes se agrupan por contacto como una cadena de mensajes.
- *2* Seleccione un contacto.
- *3* Seleccione un mensaje multimedia para ver más detalles.

#### › **Escuchar un mensaje del buzón de voz**

Si ha configurado el dispositivo para que desvíe las llamadas perdidas a un servidor de buzón de voz, las personas que lo llamen podrán dejar mensajes de voz cuando usted no responda.

- *1* En la lista de aplicaciones, seleccione **Teléfono** → **Teclado** y, a continuación, mantenga pulsado **1**.
- *2* Siga las instrucciones del servidor de buzón de voz.

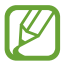

Debe guardar el número del servidor de buzón de voz antes de acceder a él. Comuníquese con su proveedor de servicios para obtener el número.

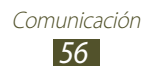

# **Google Mail**

Aprenda a enviar o ver mensajes de correo electrónico a través del servicio Web de Google Mail<sup>™</sup>.

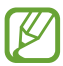

- Es posible que este servicio no esté disponible según su región o su proveedor de servicio.
- Es posible que esta función tenga otro nombre según su región o su proveedor de servicios.

#### › **Enviar un mensaje de correo electrónico**

- *1* En la lista de aplicaciones, seleccione **Google Mail** → .
- *2* Seleccione el campo de destinatario e introduzca una dirección de correo electrónico.
- *3* Seleccione el campo del asunto e introduzca un asunto.
- *4* Seleccione el campo de texto e introduzca el texto del correo electrónico.
- *5* Pulse la tecla Opción y seleccione **Adjuntar imagen**<sup>o</sup> **Adjuntar vídeo** y, a continuación, adjunte un archivo.
- $6$  Para enviar el mensaje, seleccione  $\geq$ .

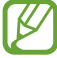

Si no está conectado o se encuentra fuera del área de servicio, el mensaje se retendrá en la cadena de mensajes hasta que se vuelva a conectar y esté dentro del área de servicio.

#### › **Ver un mensaje de correo electrónico**

- *1* En la lista de aplicaciones, seleccione **Google Mail**.
- $2$  Seleccione  $\Xi$  para actualizar la lista de mensajes.
- *3* Seleccione un mensaje de correo electrónico.

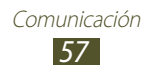

En la vista de mensajes, utilice las siguientes opciones:

- Para pasar al mensaje siguiente o volver al anterior, desplácese hacia la derecha o la izquierda.
- Para añadir el mensaje a la lista de favoritos, seleccione  $\star$ .
- Para responder al mensaje, seleccione  $\leftarrow$ .
- Para responder incluyendo a todos los destinatarios, seleccione → **Responder a todos**.
- Para reenviar el mensaje a otras personas, seleccione **E** → **Reenviar**.
- Para archivar el mensaje, seleccione  $\blacksquare$ .
- Para eliminar el mensaje, seleccione :
- Para añadir una etiqueta al mensaje, seleccione  $\mathscr{D}$ .
- Para marcar el mensaje como no leído, seleccione  $\mathbb{Z}$ .
- Para marcar el mensaje como importante, pulse la tecla Opción y seleccione **Marcar como importante**.
- Para ocultar el mensaje, pulse la tecla Opción y seleccione **Silenciar**. Para ver los mensajes ocultos, seleccione *♦* → **Todo el correo** de la lista de etiquetas.
- Para añadir el mensaje a la lista de spam, pulse la tecla Opción y seleccione **Marcar como spam** o **Denunciar suplantación identidad**.
- Para cambiar los ajustes de correo electrónico, pulse la tecla Opción y seleccione **Ajustes**.
- Para ver un archivo adjunto, selecciónelo. Para guardarlo en el dispositivo, pulse la tecla Opción y seleccione **Guardar**. Según el tipo de dispositivo, puede variar el método para guardar el archivo adjunto.

# **Correo electrónico**

Aprenda a enviar y ver mensajes de correo electrónico desde su cuenta personal o comercial.

#### › **Configurar una cuenta de correo electrónico**

- *1* En la lista de aplicaciones, seleccione **Correo electrónico**.
- *2* Escriba su dirección de correo electrónico y su contraseña.

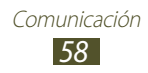

- *3* Seleccione **Siguiente**. Para introducir los detalles de la cuenta manualmente, seleccione **Config. manual**.
- *4* Siga las instrucciones de la pantalla.

Cuando termine de configurar la cuenta de correo electrónico, los mensajes de correo electrónico se descargarán en el dispositivo. Si ha creado dos o más cuentas, podrá alternar entre ellas. Seleccione el nombre de una cuenta en la parte superior de la pantalla y después seleccione la cuenta de la cual desea recuperar los mensajes.

#### › **Enviar un mensaje de correo electrónico**

- *1* En la lista de aplicaciones, seleccione **Correo electrónico** → .
- *2* Añadir destinatarios:
	- Introduzca las direcciones de correo electrónico manualmente y sepárelas con una coma o con un punto y coma.
	- Seleccione las direcciones de correo electrónico de su lista de llamadas, mensajes o contactos seleccionando  $\blacksquare$ .
- *3* Seleccione el campo del asunto e introduzca un asunto.
- *4* Seleccione el campo de texto e introduzca el texto del correo electrónico.
- 5 Seleccione  $\mathscr{D}$  y adjunte un archivo.
- $6$  Para enviar el mensaje, seleccione  $\geq 1$ .

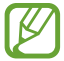

Si no está conectado o se encuentra fuera del área de servicio, el mensaje se retendrá en la cadena de mensajes hasta que se vuelva a conectar y esté dentro del área de servicio.

#### › **Ver un mensaje de correo electrónico**

- *1* En la lista de aplicaciones, seleccione **Correo electrónico**.
- 2 Seleccione **C** para actualizar la lista de mensajes.
- *3* Seleccione un mensaje de correo electrónico.

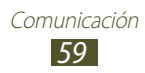

En la vista de mensajes, utilice las siguientes opciones:

- Para pasar al mensaje siguiente o volver al anterior, desplácese hacia la derecha o la izquierda.
- Para responder al mensaje, seleccione  $\overline{\leftarrow}$ .
- Para responder al mensaje e incluir todos los destinatarios, seleccione ...
- Para reenviar el mensaje a otras personas, seleccione  $\blacktriangleright$ .
- Para eliminar el mensaje, seleccione  $\blacksquare$ .
- Para marcar el mensaje como importante, seleccione ...
- Para marcar el mensaje como importante, pulse la tecla Opción y seleccione **Marcar como no leído**.
- Para mover el mensaje a otra carpeta, pulse la tecla Opción y seleccione **Mover**.
- Para guardar el mensaje en su dispositivo, pulse la tecla Opción y seleccione **Guardar correo electrónico**. El archivo grabado se guardará en **Mis archivos** → **Todos los archivos** → **sdcard** → **Saved Email**.
- Para imprimir el mensaje a través de Wi-Fi o USB, pulse la tecla Opción y seleccione **Imprimir**. Su dispositivo sólo es compatible con algunas impresoras Samsung.
- Para crear un mensaje nuevo, pulse la tecla Opción y seleccione **Crear**.
- Para guardar las direcciónes de correos electrónicos de los destinatarios en la agenda como un grupo de contactos, pulse la tecla Opción y seleccione **Guardar como grupo**.
- Para cambiar los ajustes de correo electrónico, pulse la tecla Opción y seleccione **Ajustes**.
- Para guardar un archivo adjunto en el dispositivo, seleccione la pestaña del archivo adjunto  $\rightarrow \blacksquare$ .

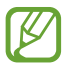

Las opciones disponibles pueden variar según la cuenta de correo electrónico.

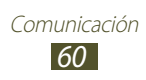

# **Google Talk**

Aprenda a enviar y recibir mensajes instantáneos a amigos y familiares con el servicio de mensajería instantánea de Google Talk™.

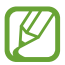

Es posible que este servicio no esté disponible según su región o su proveedor de servicio.

#### › **Definir su estado**

- *1* En la lista de aplicaciones, seleccione **Google Talk**.
- *2* Seleccione una cuenta de Google.
- $\beta$  Seleccione su nombre en la parte superior de la lista de amigos.
- *4* Personalice su estado, su imagen y su mensaje.

#### › **Añadir un contacto a la lista de amigos**

- $\frac{1}{2}$  En la lista de aplicaciones, seleccione **Google Talk** →  $\frac{1}{2}$ .
- *2* Introduzca la dirección de correo electrónico de un amigo y seleccione **LISTO**.

Cuando su amigo acepte la invitación, se agregará a la lista de amigos.

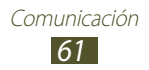

## ›**Iniciar una conversación**

- *1* En la lista de aplicaciones, seleccione **Google Talk**.
- *2* Seleccione un contacto de la lista de amigos. Se abrirá la pantalla de conversación.
- *3* Introduzca el mensaje y envíelo.
	- Para añadir más contactos a la conversación, pulse la tecla Opción y seleccione **Añadir al chat**.
	- Desplácese hacia la izquierda o hacia la derecha para cambiar entre las conversaciones activas.
	- Para utilizar el chat de vídeo, seleccione  $\Box$ .
	- $\bullet$  Para utilizar el chat de voz, seleccione  $\mathbf{U}$ .
- *4* Para finalizar la conversación, pulse la tecla opción y seleccione **Finalizar chat**.

# **ChatON**

Aprenda a usar ChatON para enviar y recibir mensajes instantáneos desde cualquier dispositivo que tenga un número de teléfono móvil.

*1* En la lista de aplicaciones, seleccione **ChatON**.

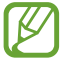

Si ha iniciado esta aplicación por primera vez, siga las instrucciones que aparecerán en pantalla para completar la configuración de la cuenta.

*2* Introduzca el mensaje y envíelo.

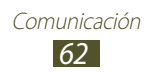

# **Messenger**

Aprenda a enviar y recibir mensajes instantáneos de amigos y familiares con el servicio de mensajería instantánea de Google+.

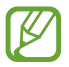

Es posible que este servicio no esté disponible según su región o su proveedor de servicio.

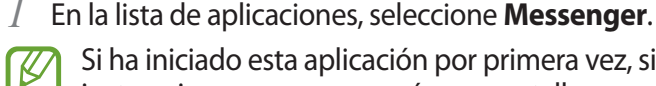

Si ha iniciado esta aplicación por primera vez, siga las instrucciones que aparecerán en pantalla para completar la configuración de la cuenta.

*2* Introduzca el mensaje y envíelo.

# **Google+**

Aprenda a acceder al servicio de red social de Google. Podrá crear grupos para enviar y recibir mensajes instantáneos y cargar sus fotografías.

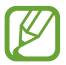

Es posible que este servicio no esté disponible según su región o su proveedor de servicio.

*1* En la lista de aplicaciones, seleccione **Google+**.

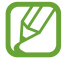

Si ha iniciado esta aplicación por primera vez, siga las instrucciones que aparecerán en pantalla para completar la configuración de la cuenta.

*2* Seleccione una función de red social.

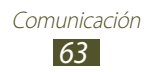

# **Entretenimiento**

# **Cámara**

Aprenda a tomar y ver fotografías y vídeos.

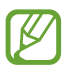

- La cámara se apaga automáticamente cuando no la usa durante un período determinado.
- La capacidad de la memoria puede diferir según la escena o las condiciones de disparo.

#### › **Tomar una fotografía**

- *1* En la lista de aplicaciones, seleccione **Cámara**.
- *2* Apunte la lente de la cámara hacia el objetivo y realice los ajustes necesarios.

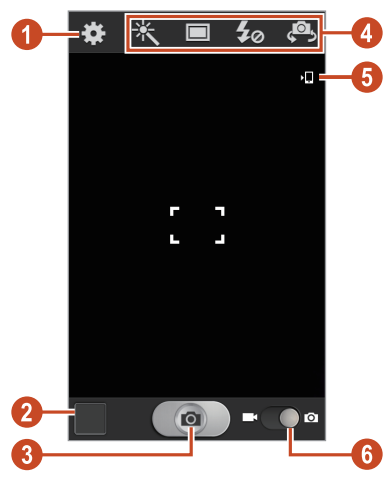

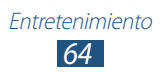

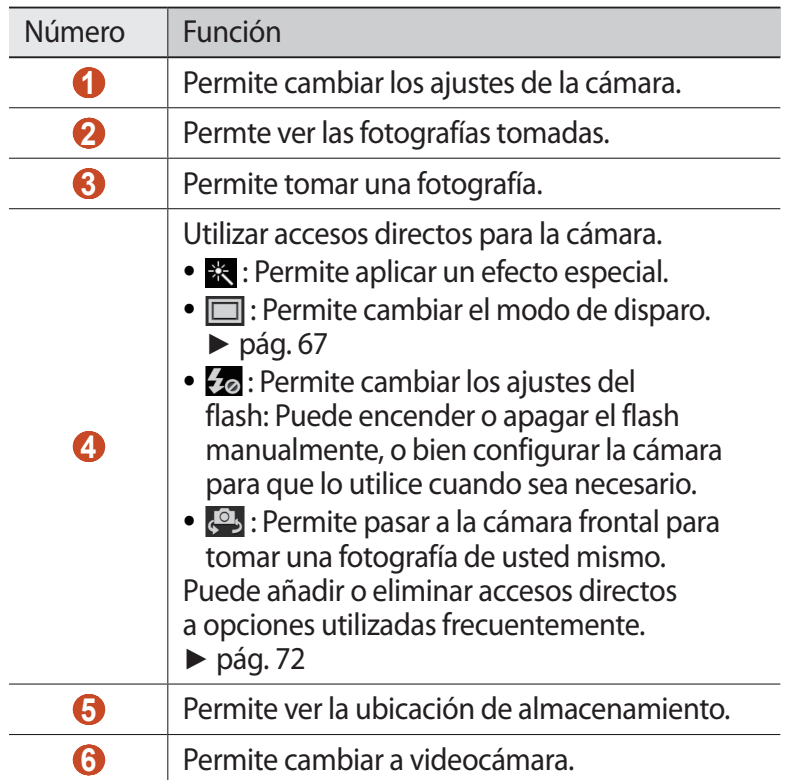

- Para aumentar el zoom, coloque dos dedos en la pantalla y sepárelos lentamente. Para reducir el zoom, junte los dedos. También puede acercar o alejar el zoom con la tecla Volumen. Esta función de zoom podría no estar disponible cuando utiliza la resolución más alta.
- *3* Pulse el lugar donde desea hacer foco en la pantalla de vista previa. El marco de enfoque se moverá hacia el lugar donde ha pulsado y cambiará a un color verde cuando el objetivo esté en foco.
- 4 Seleccione **para tomar una fotografía.** La fotografía se guarda automáticamente.

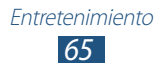

Después de tomar una fotografía, seleccione el visor de imágenes para verla.

- Desplácese hacia la izquierda o hacia la derecha para ver más fotos.
- Para aumentar o reducir el zoom, coloque dos dedos en la pantalla y sepárelos o júntelos lentamente. Para regresar al tamaño original, toque la pantalla dos veces.
- Para enviar una fotografía a otras personas, seleccione .
- Para iniciar una presentación de diapositivas, seleccione → **Iniciar presentación de diapositivas**. Toque la pantalla para detener la presentación de diapositivas.
- Para eliminar la fotografía, pulse la tecla Opción y seleccione **Eliminar**.
- Para añadir la fotografía al portapapeles, pulse la tecla Opción y seleccione **Copiar en portapapeles**.
- Para girar la fotografía hacia la izquierda, pulse la tecla Opción y seleccione **Girar a la izquierda**.
- Para girar la fotografía hacia la izquierda, pulse la tecla Opción y seleccione **Girar a la derecha**.
- Para recortar una sección de la fotografía, pulse la tecla Opción y seleccione **Recortar**.
- Para definir la fotografía como fondo de pantalla o imagen para un contacto, pulse la tecla Opción y seleccione **Definir como**.
- Para imprimir la fotografía a través de Wi-Fi o USB, pulse la tecla Opción y seleccione **Imprimir**. Su dispositivo sólo es compatible con algunas impresoras Samsung.
- Para cambiar el nombre de un archivo, pulse la tecla Opción y seleccione **Renombrar**.
- Para buscar dispositivos con la opción para compartir multimedia activada, pulse la tecla Opción y seleccione **Buscar dispositivos cercanos**.
- Para ver los detalles de la fotografía, pulse la tecla Opción y seleccione **Detalles**.

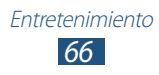

#### <span id="page-66-0"></span>› **Cambiar el modo de disparo**

Puede tomar fotografías con varios efectos de disparo. Para cambiar el modo de disparo, seleccione  $\Box \rightarrow$  una opción.

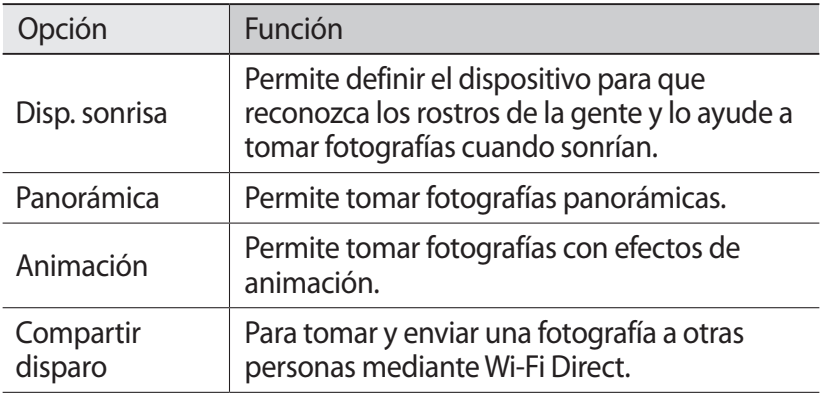

#### › **Personalizar los ajustes de la cámara**

Antes de tomar una fotografía, seleccione **[3]** para acceder a las siguientes opciones:

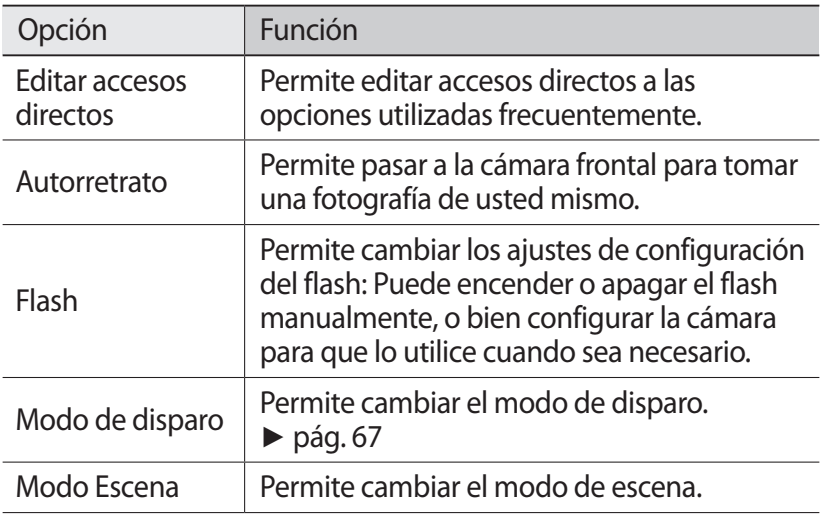

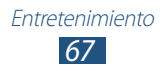

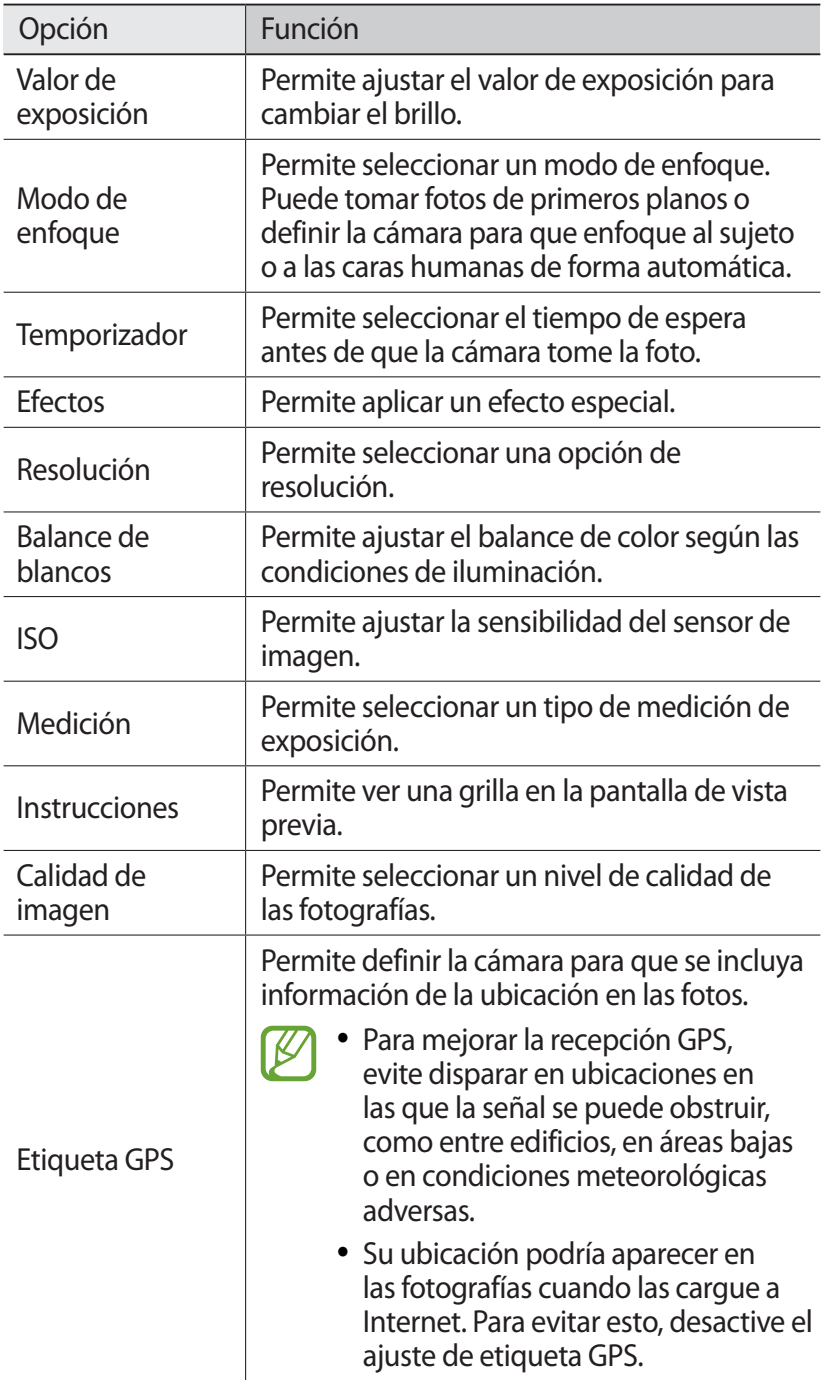

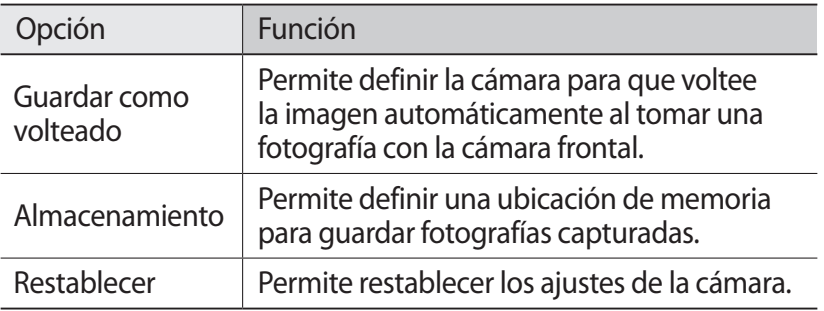

#### › **Grabar un vídeo**

- *1* En la lista de aplicaciones, seleccione **Cámara**.
- *2* Arrastre el control deslizante para cambiar al modo de videocámara.
- *3* Apunte la lente de la cámara hacia el objetivo y realice los ajustes necesarios.

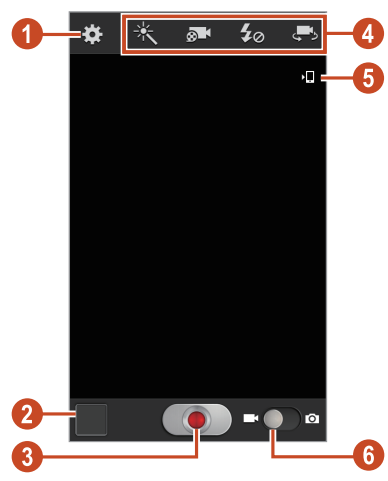

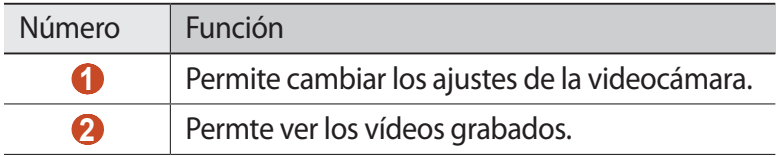

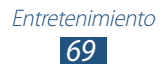

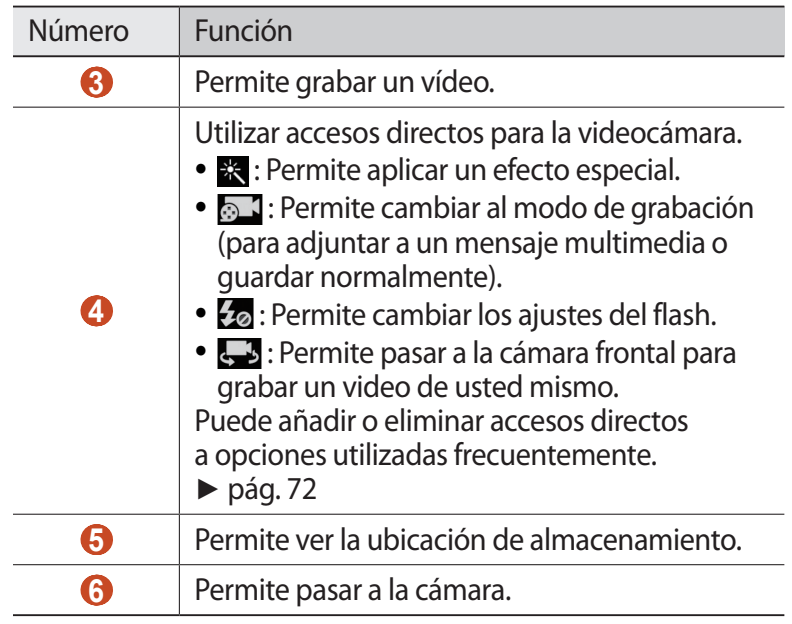

Para aumentar el zoom, coloque dos dedos en la pantalla y sepárelos lentamente. Para reducir el zoom, junte los dedos. También puede acercar o alejar el zoom con la tecla Volumen. Esta función de zoom podría no estar disponible cuando utiliza la resolución más alta.

- 4 Seleccione **para comenzar** a grabar.
- $5$  Seleccione **o** para detener la grabación. El vídeo se guarda automáticamente.

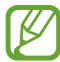

Es posible que la videocámara no grabe vídeos correctamente en tarjetas de memoria con una velocidad de transferencia baja.

Después de de grabar un vídeo, seleccione el visor de imágenes para verlo.

- Desplácese hacia la izquierda o hacia la derecha para ver más vídeos.
- $\bullet$  Para reproducir el vídeo, seleccione  $\bullet$ .
- Para enviar un vídeo a otras personas, seleccione  $\leq$ .

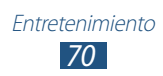

- Para iniciar una presentación de diapositivas, seleccione  $\blacktriangleright \rightarrow$ **Iniciar presentación de diapositivas**. Toque la pantalla para detener la presentación de diapositivas.
- Para eliminar el vídeo, pulse la tecla Opción y seleccione **Eliminar**.
- Para cambiar el nombre de un archivo, pulse la tecla Opción y seleccione **Renombrar**.
- Para ver los detalles de vídeo, pulse la tecla Opción y seleccione **Detalles**.

#### › **Personalizar los ajustes de la videocámara**

Antes de grabar un vídeo, seleccione **: :** para acceder a las siguientes opciones:

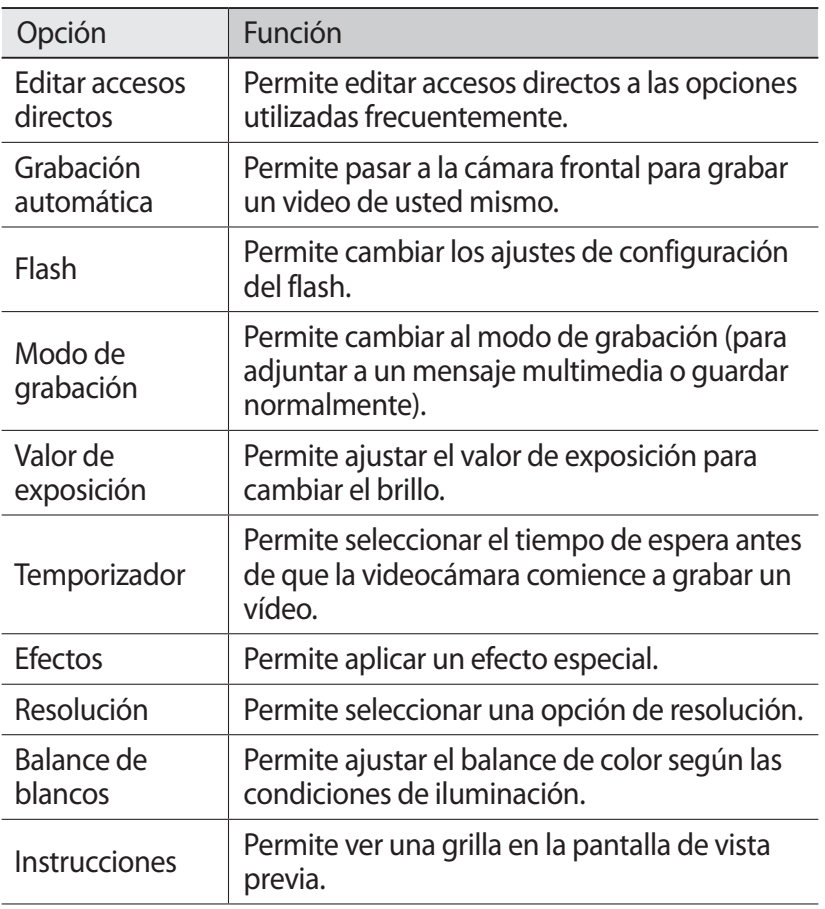

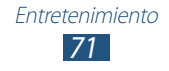

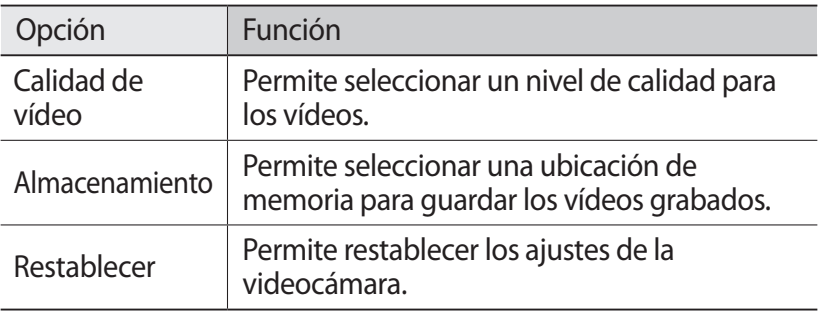

#### <span id="page-71-0"></span>› **Permite editar los iconos de acceso directo**

Puede añadir o eliminar accesos directos a opciones utilizadas frecuentemente.

- *1* Desde la pantalla anterior mantenga pulsada el área de los accesos directos o seleccione **: i** → **Editar accesos directos**.
- *2* Mantenga pulsado un icono desde la lista de opciones y después deslícelo al área de los accesos directos. Para eliminar accesos directos, mantenga pulsado un icono y después deslícelo hasta la lista de opciones.
- *3* Pulse la pantalla para volver a la pantalla anterior.

# **Vídeos**

Aprenda a usar el reproductor de vídeo.

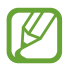

- El software del dispositivo no admite algunos formatos de archivo.
- Si un archivo tiene un tamaño que excede la memoria disponible, podría ocurrir un error al intentar abrirlo.
- La calidad de la reproducción puede variar según el tipo de contenido.
- Algunos archivos podrían no reproducirse correctamente según su cifrado.

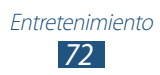
## › **Reproducir un vídeo**

- *1* En la lista de aplicaciones, seleccione **Vídeos**.
- *2* Seleccione un vídeo.
- $\beta$  Utilice las siguientes teclas para controlar la reproducción:

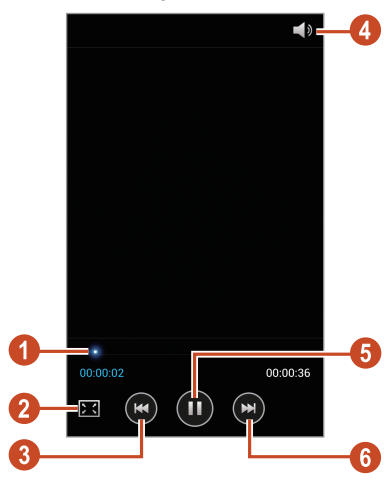

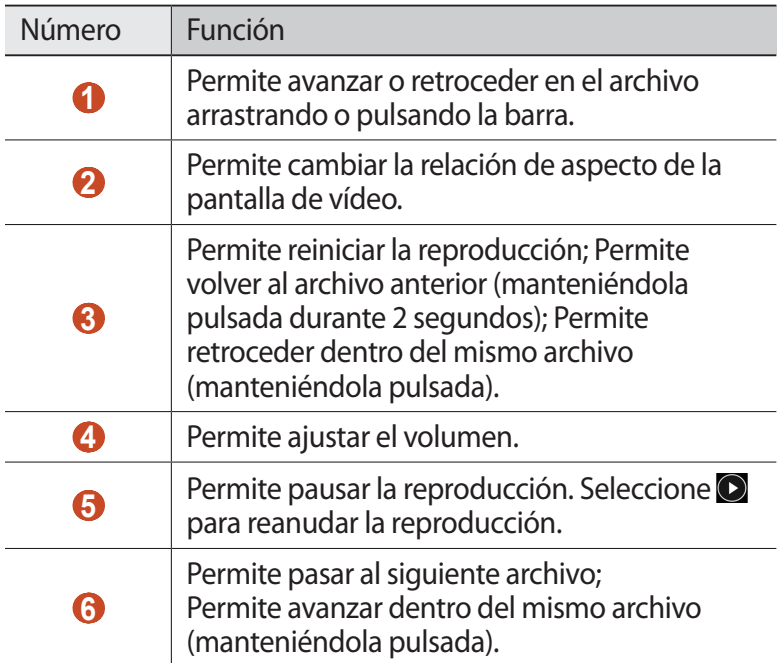

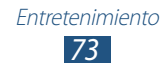

Durante la reproducción, pulse al tecla Opción para acceder a las siguientes opciones.

- Para buscar dispositivos con la opción para compartir multimedia activada, pulse la tecla Opción y seleccione **Buscar dispositivos cercanos**.
- Para enviar un vídeo a otras personas, seleccione **Compartir**.
- Para cortar un segmento de vídeo, seleccione **Recortar**.
- Para escuchar audio mediante un auricular Bluetooth, seleccione **Por Bluetooth**. No puede utilizar esta opción si desea conectar un auricular a la toma de auriculares del dispositivo.
- Para definir el reproductor de vídeo para que se desactive automáticamente después de un periodo específico, seleccione **Vídeo autom desact**.
- Para cambiar los ajustes del reproductoe de vídeo, seleccione **Ajustes**.
- Para ver los detalles de vídeo, seleccione **Detalles**.

#### › **Personalizar los ajustes del reproductor de vídeo**

- *1* Durante la reproducción, pulse la tecla Opción y seleccione **Ajustes**.
- *2* Modifique las siguientes opciones:

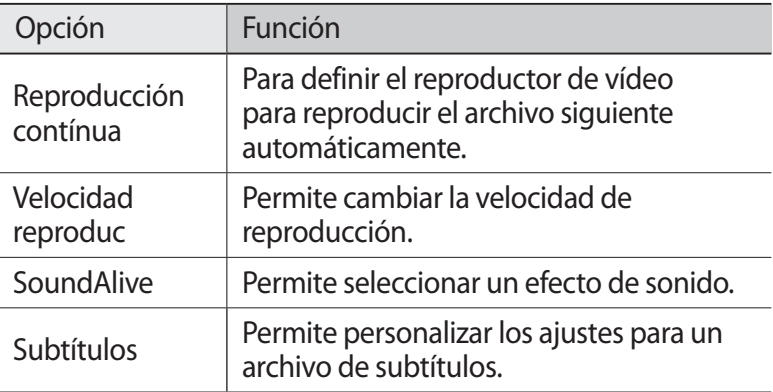

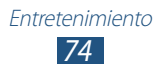

# **Galería**

Aprenda a ver imágenes y reproducir vídeos almacenados en el dispositivo.

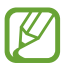

- El software del dispositivo no admite algunos formatos de archivo.
- Si un archivo tiene un tamaño que excede la memoria disponible, podría ocurrir un error al intentar abrirlo.
- La calidad de la reproducción puede variar según el tipo de contenido.
- Algunos archivos podrían no reproducirse correctamente según su cifrado.

#### › **Ver una imagen**

- *1* En la lista de aplicaciones, seleccione **Galería**.
- 2 Seleccione una carpeta  $\rightarrow$  una imagen.

Mientras ve una imagen, utilice las siguientes opciones:

- Desplácese hacia la izquierda o hacia la derecha para ver más imágenes.
- Para aumentar o reducir el zoom, coloque dos dedos en la pantalla y sepárelos o júntelos lentamente. Para regresar al tamaño original, toque la pantalla dos veces.
- Para enviar la imagen a otras personas, seleccione
- Para iniciar una presentación de diapositivas, seleccione  $\blacksquare \rightarrow$ **Iniciar presentación de diapositivas**. Toque la pantalla para detener la presentación de diapositivas.
- Para eliminar la imagen, pulse la tecla Opción y seleccione **Eliminar**.
- Para añadir la imagen al portapapeles, pulse la tecla Opción y seleccione **Copiar en portapapeles**.

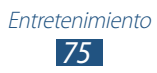

- Para girar la imagen hacia la izquierda, pulse la tecla Opción y seleccione **Girar a la izquierda**.
- Para girar la imagen hacia la izquierda, pulse la tecla Opción y seleccione **Girar a la derecha**.
- Para recortar una sección de la imagen, pulse la tecla Opción y seleccione **Recortar**.
- Para definir la imagen como fondo de pantalla o imagen para un contacto, pulse la tecla Opción y seleccione **Definir como**.
- Para imprimir la imagen a través de Wi-Fi o USB, pulse la tecla Opción y seleccione **Imprimir**. Su dispositivo sólo es compatible con algunas impresoras Samsung.
- Para cambiar el nombre de un archivo, pulse la tecla Opción y seleccione **Renombrar**.
- Para buscar dispositivos con la opción para compartir multimedia activada, pulse la tecla Opción y seleccione **Buscar dispositivos cercanos**.
- Para ver los detalles de la imagen, pulse la tecla Opción y seleccione **Detalles**.

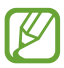

Las opciones disponibles pueden variar según la carpeta seleccionada.

#### › **Reproducir un vídeo**

- *1* En la lista de aplicaciones, seleccione **Galería**.
- 2 Seleccione una carpeta  $\rightarrow$  un vídeo (indicado con el icono  $\Box$ ).
- $\beta$  Seleccione **O** para iniciar la reproducción.
- *4* Utilice las teclas para controlar la reproducción. ► pág. [72](#page-71-0)

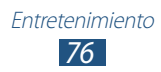

Durante la reproducción, pulse al tecla Opción para acceder a las siguientes opciones.

- Para buscar dispositivos con la opción para compartir multimedia activada, pulse la tecla Opción y seleccione **Buscar dispositivos cercanos**.
- Para enviar un vídeo a otras personas, seleccione **Compartir**.
- Para cortar un segmento de vídeo, seleccione **Recortar**.
- Para escuchar audio mediante un auricular Bluetooth, seleccione **Por Bluetooth**. No puede utilizar esta opción si desea conectar un auricular a la toma de auriculares del dispositivo.
- Para definir el reproductor de vídeo para que se desactive automáticamente después de un periodo específico, seleccione **Vídeo autom desact**.
- Para cambiar los ajustes del reproductoe de vídeo, seleccione **Ajustes**.
- Para ver los detalles de vídeo, seleccione **Detalles**.

# **Reproductor de música**

Aprenda a escuchar su música favorita mientras se desplaza.

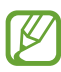

- El software del dispositivo no admite algunos formatos de archivo.
- Si un archivo tiene un tamaño que excede la memoria disponible, podría ocurrir un error al intentar abrirlo.
- La calidad de la reproducción puede variar según el tipo de contenido.
- Algunos archivos podrían no reproducirse correctamente según su cifrado.

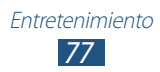

## › **Añadir archivos de música al dispositivo**

Para comenzar, transfiera los archivos al dispositivo o a la tarjeta de memoria:

- Descárguelos de Internet. ► pág. [94](#page-93-0)
- Descárguelos desde un ordenador con Samsung Kies. ► pág. [107](#page-106-0)
- Descárguelos desde un ordenador con Windows Media Player. ► pág. [107](#page-106-1)
- Reciba los archivos por Bluetooth. ► pág. [117](#page-116-0)
- Recibir datos mediante Wi-Fi. ► pág. [112](#page-111-0)
- Copie los archivos a una tarjeta de memoria.

## › **Reproducir música**

- *1* En la lista de aplicaciones, seleccione **Reproductor de música**.
- 2 Seleccione una categoría de música → un archivo de música.
- $\beta$  Utilice las siguientes teclas para controlar la reproducción:

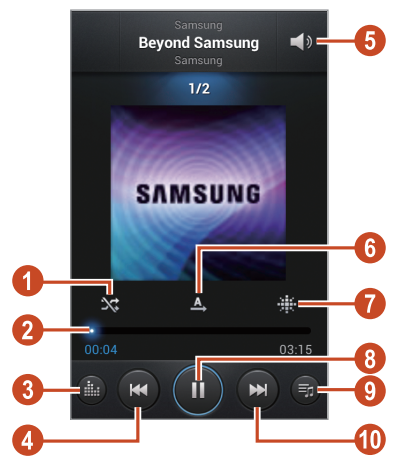

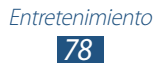

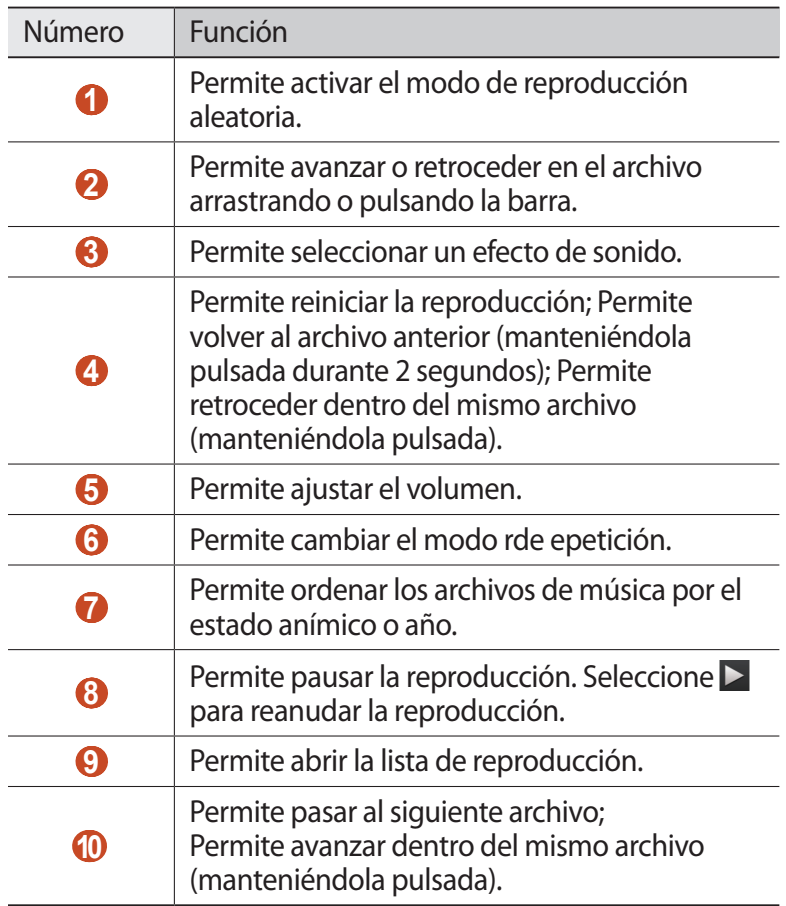

Puede controlar el reproductor de música con un auricular. En la pantalla de inicio, mantenga pulsado el botón del auricular para iniciar el reproductor de música. Después, pulse el botón del auricular para reproducir o pausar la .<br>reproducción.

Durante la reproducción, pulse al tecla Opción para acceder a las siguientes opciones.

- Para añadir los archivos de música a la lista rápida (para guardar como una lista de reproducción), seleccione **Añadir a lista rápida**.
- Para escuchar música mediante un auricular Bluetooth, seleccione **Por Bluetooth**. No puede utilizar esta opción si desea conectar un auricular a la toma de auriculares del dispositivo.
- Para enviar el archivo de música a otras personas, seleccione **Compartir música vía**.
- Para añadir el archivo de música a una lista de reproducción, seleccione **Añadir a lista de reproducción**.
- Para ver los detalles de música, seleccione **Detalles**.
- Para configurar el archivo de música como tono de llamada, seleccione **Definir como**.
- Para cambiar los ajustes del reproductor de música **Ajustes**.
- Para detener la reproducción y cerrar el reproductor de música, seleccione **Finalizar**.

#### › **Crear una lista de reproducción**

- *1* En la lista de aplicaciones, seleccione **Reproductor de música** → **Listas de reproducción**.
- *2* Pulse la tecla Opción y seleccione **Crear lista de reproducción**.
- *3* Introduzca un título para la nueva lista de reproducción y seleccione **Aceptar**.
- *4* Seleccione **Añadir música**.
- *5* Seleccione los archivos para incluir y seleccionar **Finalizado**.

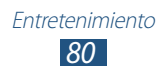

#### › **Personalizar los ajustes del reproductor de música**

- *1* En la lista de aplicaciones, seleccione **Reproductor de música**.
- *2* Pulse la tecla Opción y seleccione **Ajustes**.
- *3* Modifique las siguientes opciones:

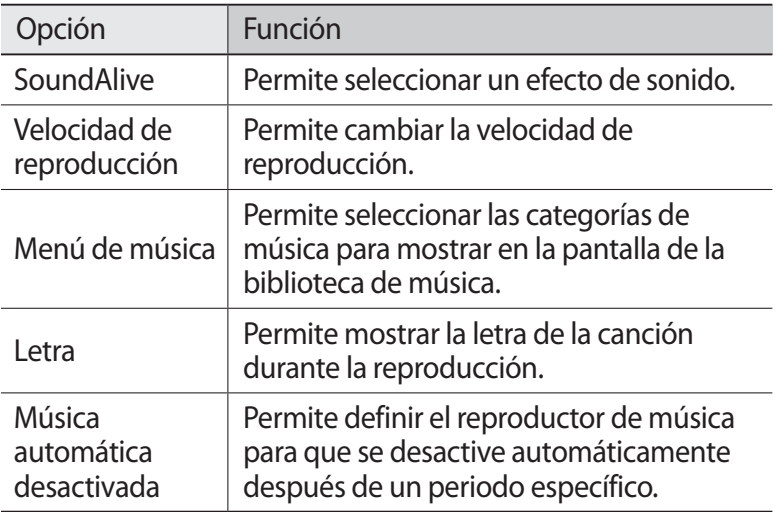

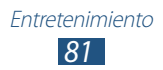

# **Radio FM**

Aprenda a escuchar música y noticias en la radio FM. Para escuchar la radio FM, debe conectar un auricular que funciona como una antena de radio.

#### › **Escuchar la radio FM**

- *1* Conecte un auricular al dispositivo.
- *2* En la lista de aplicaciones, seleccione **Radio FM**. La radio FM busca y guarda automáticamente las emisoras de radio disponibles.

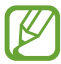

La primera vez que encienda la radio FM, se iniciará la sintonización automática.

- *3* Seleccione una emisora de radio.
- *4* Utilice las siguientes teclas para controlar la radio FM:

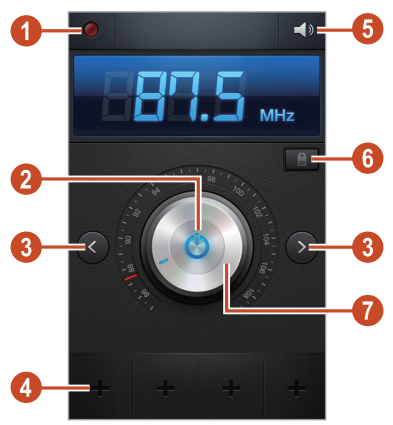

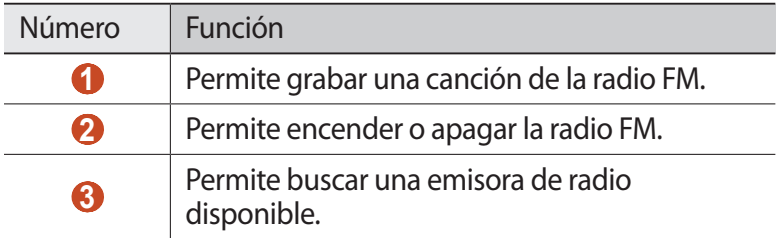

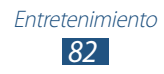

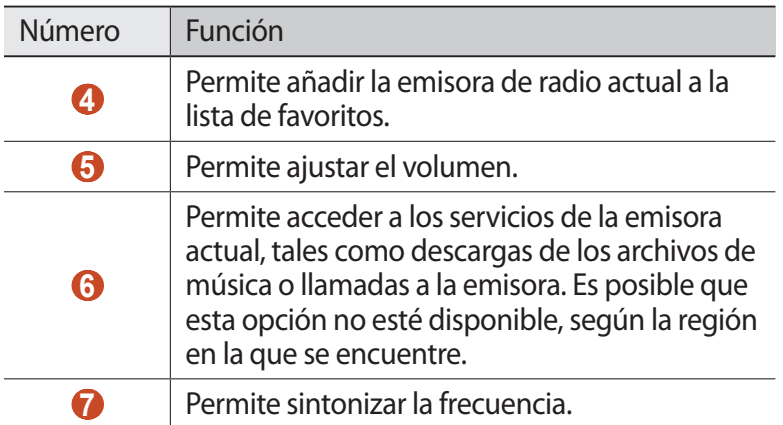

#### › **Permite grabar una canción de la radio FM**

- *1* Conecte un auricular al dispositivo.
- *2* En la lista de aplicaciones, seleccione **Radio FM**.
- $\beta$  Seleccione  $\Phi$  para encender la radio FM.
- *4* Desplácese a una emisora de radio.
- $5$  Seleccione **p** para comenzar a grabar.
- $6$  Cuando haya terminado, seleccione  $\Box$ . El archivo grabado se guardará en **Mis archivos** → **Todos los archivos** → **sdcard** → **Sounds**.

#### › **Guardar emisoras de radio de forma automática**

- *1* Conecte un auricular al dispositivo.
- *2* En la lista de aplicaciones, seleccione **Radio FM**.
- $\beta$  Seleccione  $\Phi$  para encender la radio FM.
- *4* Pulse la tecla Opción y seleccione **Buscar** → una opción. La radio FM busca y guarda automáticamente las emisoras de radio disponibles.

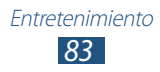

## › **Añadir una emisora de radio a la lista de favoritos**

- *1* Conecte un auricular al dispositivo.
- *2* En la lista de aplicaciones, seleccione **Radio FM**.
- $\beta$  Seleccione  $\Phi$  para encender la radio FM.
- *4* Desplácese hasta una emisora de radio.
- $5$  Seleccione  $\blacktriangleright$  para añadir la emisora a la lista de favoritos.

#### › **Personalizar los ajustes de la radio FM**

- *1* En la lista de aplicaciones, seleccione **Radio FM**.
- *2* Pulse la tecla Opción y seleccione **Ajustes**.
- *3* Modifique las siguientes opciones:

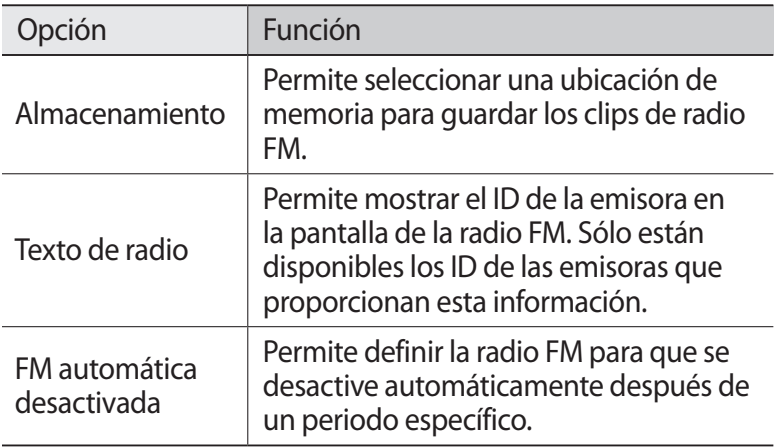

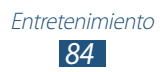

# **Información personal**

# **Contactos**

Aprenda a crear y administrar una lista de sus contactos personales o de trabajo. Podrá guardar nombres, números de teléfono, direcciones de correo electrónico y más información sobre los contactos.

#### › **Crear un contacto**

- *1* En la lista de aplicaciones, seleccione **Contactos** → **Contactos**  $\rightarrow +$ .
- *2* Seleccione una ubicación en la memoria.
- *3* Introduzca la información de contacto.
- *4* Seleccione **Guardar** para añadir el contacto a la memoria.

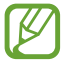

Puede crear contactos desde la pantalla de marcación seleccionando **Agregar a Contactos**.

#### › **Buscar un contacto**

- *1* En la lista de aplicaciones, seleccione **Contactos** → **Contactos**.
- *2* Desplácese hacia arriba o hacia abajo por la lista de contactos.

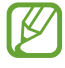

Puede realizar una llamada o enviar un mensaje a un contacto desplazándose hacia la izquierda o derecha en el nombre del contacto.

*3* Seleccione el nombre de un contacto.

Desde la vista de contactos, utilice las siguientes opciones:

- Para realizar una llamada de voz, seleccione ...
- Para realizar una videollamada, seleccione ...
- Para enviar un mensaje de texto o multimedia, seleccione  $\times$ .

*85* Información personal

- Para enviar un email, seleccione  $\mathbb{R}$ .
- Para definir un número favorito, seleccione
- $\bullet$  Para editar la información del contacto, seleccione  $\bullet$ .

# › **Definir un número de marcación rápida**

- *1* En la lista de aplicaciones, seleccione **Contactos** → **Contactos**.
- *2* Pulse la tecla Opción y seleccione **Ajustes de marcación rápida**.
- $β$  Seleccione un número de ubicación → un contacto.

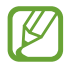

Puede llamar a un número de marcación rápida manteniendo pulsado el número de ubicación en la pantalla de marcación.

## › **Crear una tarjeta de contacto**

- *1* En la lista de aplicaciones, seleccione **Contactos** → **Contactos**.
- *2* Seleccione su nombre en la parte superior de la lista de contactos.
- *3* Seleccione .
- *4* Introduzca su información personal y seleccione **Guardar**.

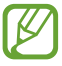

Puede enviar o compartir su tarjeta de visita con otras personas si pulsa la tecla Opción y selecciona **Compartir tarjeta de visita**.

#### › **Crear un grupo de contactos**

Si crea grupos de contactos, podrá administrar varios contactos y enviar un mensaje a todo un grupo.

- *1* En la lista de aplicaciones, seleccione **Contactos** → **Grupos**.
- *2* Pulse la tecla Opción y seleccione **Crear**.
- *3* Introduzca un nombre y personalice los ajustes para el grupo.
- *4* Añada miembros al grupo.
- *5* Seleccione **Guardar**.

*86* Información personal

# › **Copiar un contacto**

#### **Copie contactos de la tarjeta SIM o USIM a su dispositivo**

- *1* En la lista de aplicaciones, seleccione **Contactos** → **Contactos**.
- *2* Pulse la tecla Opción y seleccione **Importar/exportar** → **Importar desde tarjeta SIM**.
- *3* Seleccione una ubicación en la memoria.
- *4* Seleccione contactos para copiar, y después seleccione **Finalizado**.

#### **Copie contactos del dispositivo a la tarjeta SIM o USIM**

- *1* En la lista de aplicaciones, seleccione **Contactos** → **Contactos**.
- *2* Pulse la tecla Opción y seleccione **Importar/exportar** → **Exportar a tarjeta SIM**.
- *3* Seleccione los contactos que copiar y, a continuación, seleccione **Finalizado** → **Aceptar**.

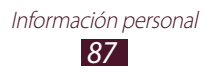

#### ›**Importar o exportar un contacto**

Puede importar o exportar archivos (en formato vcf) hacia o desde el almacenamiento USB o la tarjeta de memoria de su dispositivo.

#### **Importar archivos de contacto**

- *1* En la lista de aplicaciones, seleccione **Contactos** → **Contactos**.
- *2* Pulse la tecla Opción y seleccione **Importar/exportar** → **Importar desde almacenam USB** o **Importar desde tarjeta SD**.
- *3* Seleccione una ubicación en la memoria.
- *4* Seleccione una opción para importar un único archivo de contacto, múltiples archivos, o todos los archivos, y seleccione **Aceptar**.
- *5* Seleccione los archivos de contacto que desea importar y seleccione **Aceptar**.

#### **Exportar contactos**

- *1* En la lista de aplicaciones, seleccione **Contactos** → **Contactos**.
- *2* Pulse la tecla Opción y seleccione **Importar/exportar** → **Exportar a almacenamiento USB** o **Exportar a tarjeta SD**.
- *3* Seleccione **Aceptar** para confirmar.

# **Calendario**

El dispositivo incluye una poderosa agenda para ayudarlo a organizar sus horarios de manera más conveniente y efectiva. Aprenda a crear y administrar eventos y tareas, así como a configurar alarmas para recordar eventos y tareas importantes.

#### › **Crear un evento o una tarea**

- *1* En la lista de aplicaciones, seleccione **Calendario**.
- $2$  Seleccione  $\blacksquare$
- *3* Seleccione un tipo de evento en la parte superior de la pantalla.

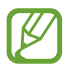

Para crear un evento a partir de una nota, seleccione **Quick add**. Está funcionalidad sólo está disponible para Inglés y Koreano.

*4* Introduzca los detalles del evento y seleccione **Guardar**.

#### › **Permite cambiar el modo de vista**

- *1* En la lista de aplicaciones, seleccione **Calendario**.
- *2* Seleccione un modo de visualización.
	- **Año**: Permite ver todos los meses del año
	- **Mes**: Permite ver un mes completo de un vistazo
	- **Semana**: Permite ver bloques horarios de los días de una semana completa
	- **Día**: Permite ver bloques horaros de un día completo
	- **Lista**: Una lista de todos los eventos tareas programados para un período específico
	- **Tarea**: permite ver una lista de tareas

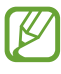

Igualmente, para cambiar el modo de visualización coloque dos dedos en la pantalla y sepárelos o júntelos lentamente.

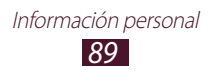

#### › **Ver un evento o una tarea**

- *1* En la lista de aplicaciones, seleccione **Calendario**.
- *2* Seleccione una fecha del calendario.
	- Para pasar a una fecha específica, pulse la tecla Opción, seleccione **Ir a** e introduzca la fecha.
	- Para pasar a la fecha actual, seleccione **Hoy**.
- *3* Seleccione un evento para ver los detalles.

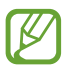

Puede enviar el evento a otras personas o compartirlo pulsando la tecla Opción y seleccionando **Compartir**.

## › **Detener la alarma de un evento o una tarea**

Si define un recordatorio para un evento o una tarea del calendario, la alarma sonará en el horario especificado.

- *1* Toque el área de los iconos indicadores y arrástrela hacia abajo para abrir el panel de notificaciones.
- *2* Seleccione la notificación de eventos.
- $\beta$  Seleccione un evento para ver más detalles. Para aplazar o descartar la alarma de evento, seleccione la casilla de verificación junto al evento y, a continuación **Repetir** o **Rechazar**.

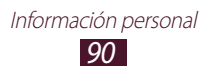

# **Notas**

Aprenda a grabar información importante para almacenarla y verla más adelante.

#### › **Crear una nota**

- *1* En la lista de aplicaciones, seleccione **Notas**.
- 2 Seleccione  $\blacksquare$  (si es necesario).
- *3* Introduzca el texto de la nota.
- *4* Seleccione **Guardar**.

#### › **Ver notas**

- *1* En la lista de aplicaciones, seleccione **Notas**.
- *2* Seleccione una nota para ver los detalles. Para editar la nota, seleccione  $\Diamond$ .

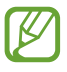

Puede enviar la nota a otras personas manteniéndola pulsada y seleccionando **Enviar**.

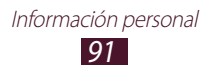

# **Grabadora de voz**

Aprenda a utilizar la grabadora de voz del dispositivo.

#### › **Grabar una nota de voz**

- *1* En la lista de aplicaciones, seleccione **Grabadora de voz**.
- 2 Seleccione **p** para comenzar a grabar. Para pausar la grabación, seleccione  $\blacksquare$ .
- *3* Hable cerca del micrófono.
- 4 Cuando haya terminado, seleccione  $\Box$ . La nota de voz se guardará automáticamente.

#### › **Reproducir una nota de voz**

- *1* En la lista de aplicaciones, seleccione **Grabadora de voz**.
- 2 Seleccione **para acceder a la lista de notas de voz.** Seleccione una nota de voz.
- $\beta$  Para pausar la reproducción, seleccione  $\blacksquare$ .
- $4$  Seleccione **D** para detener la reproducción.

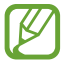

Puede enviar la nota de voz a otras personas o compartirla pulsando la tecla Opción y seleccionando **Compartir**.

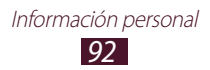

## › **Personalizar los ajustes de la grabadora de voz**

- *1* En la lista de aplicaciones, seleccione **Grabadora de voz**.
- *2* Pulse la tecla Opción y seleccione **Ajustes**.
- *3* Modifique las siguientes opciones:

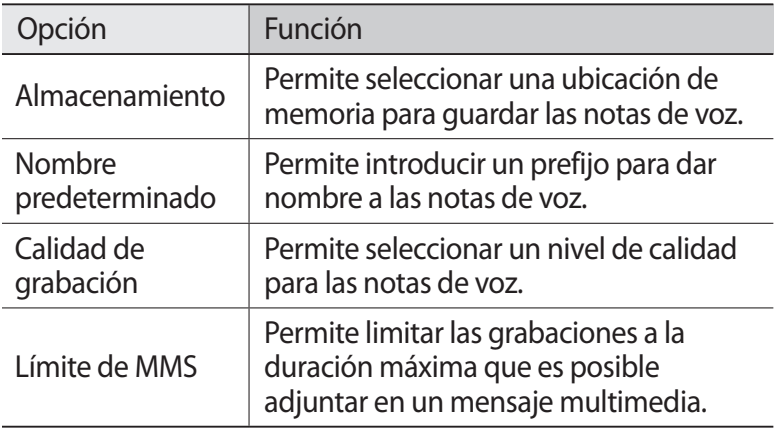

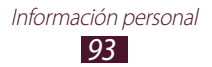

# **Servicios web y GPS**

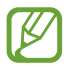

Es posible que incurra en gastos adicionales por acceder a Internet y descargar archivos multimedia. Para obtener detalles, contacte con su proveedor de servicios.

## <span id="page-93-0"></span>**Internet**

Aprenda a acceder a páginas web y añadirlas a favoritos.

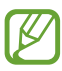

- Es posible que esta función tenga otro nombre según su región o su proveedor de servicios.
- Los iconos disponibles pueden variar en función del proveedor de servicios o la región en la que se encuentre.

## › **Navegar por una página Web**

- *1* En la lista de aplicaciones, seleccione **Internet**.
- *2* Para acceder a una página web específica, seleccione el campo de URL, introduzca la dirección web y seleccione **Ir**.
- $3$  Utilice las siguientes teclas para navegar por páginas web:

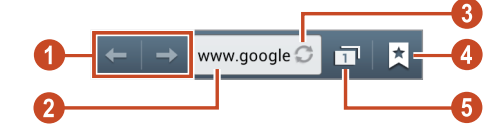

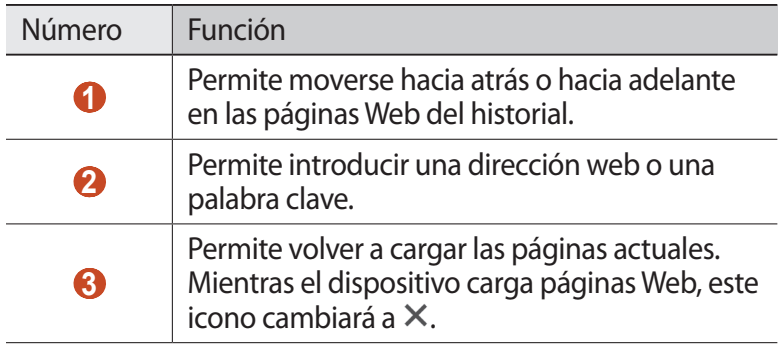

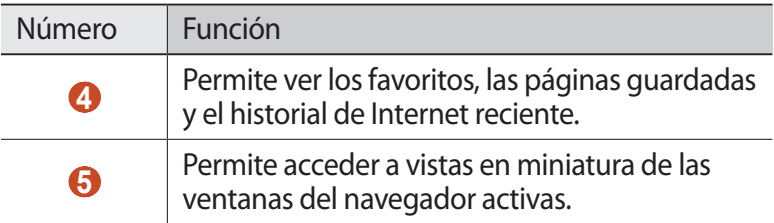

Mientras navega en una páginas Web, utilice las siguientes opciones:

- Para aumentar o reducir el zoom, coloque dos dedos en la pantalla y sepárelos o júntelos lentamente. Para regresar al tamaño original, toque la pantalla dos veces. Esta función podría no estar disponible en algunas páginas Web.
- Para abrir una nueva ventana, pulse la tecla Opción y seleccione **Nueva ventana**.
- Para marcar la página actual como favorita, pulse la tecla Opción y seleccione **Añadir elemento favorito**.
- Para añadir un acceso directo a la página Web actual en la pantalla de inicio, pulse la tecla Opción y seleccione **Añadir acceso directo a pantalla de inicio**.
- Para enviar o compartir una dirección web con otras personas, pulse la tecla Opción y seleccione **Compartir página**.
- Para buscar texto en una página web, pulse la tecla Opción y seleccione **Buscar en página**.
- Para cambiar la vista de escritorio, pulse la tecla Opción y seleccione **Vista de escritorio**.
- Para guardar la página web actual y que esté disponible sin conexión, pulse la tecla Opción y seleccione **Guardar para lectura fuera de línea**. Para ver las páginas guardadas, seleccione **E** → **Pág guardad**.
- Para ver el historial de descarga, pulse la tecla Opción y seleccione **Descargas**.

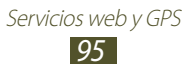

- Para imprimir la página web mediante Wi-Fi o USB, pulse la tecla Opción y seleccione **Imprimir**. Su dispositivo sólo es compatible con algunas impresoras Samsung.
- Para cambiar los ajustes del navegador, pulse la tecla Opción y seleccione **Ajustes**.

#### › **Buscar información con la voz**

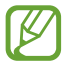

Es posible que este servicio no esté disponible según su región o su proveedor de servicio.

- *1* En la lista de aplicaciones, seleccione **Internet**.
- *2* Seleccione el campo de URL.
- $\beta$  Seleccione  $\Omega$  y diga una palabra clave en el micrófono del dispositivo.

El dispositivo buscará páginas Web relacionadas con la palabra clave.

*4* Seleccione un resultado de la búsqueda.

#### › **Marcar una página Web como su favorita**

- *1* En la lista de aplicaciones, seleccione **Internet**.
- *2* Introduzca una dirección Web o navegue hasta una página Web.
- *3* Pulse la tecla Opción y seleccione **Añadir elemento favorito**.
- *4* Introduzca un nombre para el elemento favorito y seleccione **Guardar**.

Para ver su lista de favoritos, seleccione **E** → **Favoritos**. En la lista de favoritos, mantenga pulsado un favorito para acceder a las siguientes opciones:

- Para abrir la página web en la ventana actual, seleccione **Abrir**.
- Para abrir una nueva ventana, seleccione **Abrir en nueva ventana**.
- Para modificar los detalles del favorito, seleccione **Editar elemento favorito**.

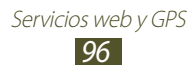

- Para añadir el acceso directo del favorito a la pantalla de inicio, seleccione **Añadir acceso directo a pantalla de inicio**.
- Para añadir la dirección de la página Web actual a otras personas, seleccione **Compartir vínculo**.
- Para copiar la dirección de la página Web actual, seleccione **Copiar URL del vínc**.
- Para eliminar el elemento favorito, seleccione **Borrar favorito**.
- Para definir la página web como página de inicio del navegador, seleccione **Definir como página de inicio**.

#### › **Descargar un archivo de Internet**

Cuando descargue archivos o aplicaciones de Internet, el dispositivo los guardará en la memoria interna.

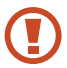

Los archivos descargados de Internet pueden contener virus que dañarán el dispositivo. Para reducir el riesgo, solo descargue archivos provenientes de fuentes confiables.

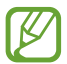

Algunos archivos multimedia incluyen Administración de derechos digitales (Digital Rights Management) para proteger los derechos de propiedad intelectual. Esta protección impide que se descarguen, copien, modifiquen o transfieran ciertos archivos.

- *1* En la lista de aplicaciones, seleccione **Internet**.
- *2* Busque un archivo o una aplicación y descárguelos en el dispositivo.

#### › **Ver historial reciente**

*I* En la lista de aplicaciones, seleccione **Internet**  $\rightarrow \blacktriangleright$ **Historial**.

> Servicios web y GPS *97*

*2* Seleccione una página web para acceder a ella.

# **Game Hub**

Aprenda a acceder a los juegos.

- *1* En la la lista de aplicaciones, seleccione **Game Hub**.
- *2* Seleccione un servidor de juegos.
- $\beta$  Busque juegos y acceda a ellos.

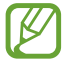

Los juegos disponibles pueden variar en función de la región en la que se encuentre o el proveedor de servicios.

# **Maps**

Aprenda a utilizar el servicio de mapas de Google Maps™ para buscar su ubicación, buscar lugares y obtener indicaciones.

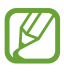

- Es posible que este servicio no esté disponible según su región o su proveedor de servicio.
- Deberá activar los servicios de ubicación para encontrar la suya y buscar el mapa. ► pág. [117](#page-116-1)

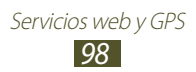

## › **Buscar una ubicación**

- *1* En la lista de aplicaciones, seleccione **Maps**. El mapa mostrará su ubicación actual.
- 2 Seleccione  $Q$ .
- *3* Introduzca una palabra clave para la ubicación. Para buscar una ubicación por voz, seleccione ...
- *4* Seleccione la ubicación para ver los detalles.

Mientras ve el mapa, puede usar las siguientes opciones:

- Para aumentar o reducir el zoom, coloque dos dedos en la pantalla y sepárelos o júntelos lentamente.
- Para ver todos los resultados de la búsqueda, seleccione **LISTA DE RESULTADOS**.
- Para ver su ubicación actual, seleccione  $\odot$ .
- Para añadir una estrella a la ubicación, seleccione el globo del nombre de la ubicación  $\rightarrow \star$ .
- Para añadir capas de información adicional al mapa o cambiar el modo de visualización, pulse la tecla Opción y seleccione **Capas**.

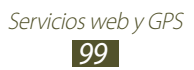

## › **Obtener direcciones de un destino específico**

- *1* En la lista de aplicaciones, seleccione **Maps**.
- 2 Seleccione  $\bullet$ .
- $\beta$  Introduzca las direcciones de la ubicación inicial y la ubicación final.

Para introducir una dirección de la lista de contactos o los lugares favoritos, o seleccionar un punto en el mapa, seleccione → una opción.

- *4* Elija un método de viaje y seleccione **CÓMO LLEGAR**. El camino es indicado en el mapa. Según el método de viaje seleccionado, es posible que vea varios caminos.
- *5* Cuando haya terminado, pulse la tecla Opción y seleccione **Limpiar mapa**.

# **Navigation**

Aprenda a obtener direcciones habladas hacia su destino.

- Los mapas de navegación, su ubicación actual y otros datos de navegación pueden diferir de la información real. Siempre deberá prestar atención a las condiciones de la ruta, el tráfico y cualquier otro factor que pudiera afectar su viaje, y seguir todas las advertencias y normas de seguridad mientras maneja.
	- Es posible que este servicio no esté disponible según su región o su proveedor de servicio.

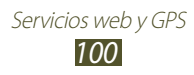

- *1* En la lista de aplicaciones, seleccione **Navigation**.
- *2* Introduzca su destino con los siguientes métodos.
	- Permite introducir su destino mediante voz.
	- Permtite introducir su destino con el teclado virtual.
	- Permite seleccionar su destino desde las direcciones de los contactos.
	- Permite seleccionar su destino desde la lista de sus sitios favoritos.
- *3* Instale el software necesario y utilice las funciones de navegación.

# **Local**

Aprenda a buscar comercios y atracciones.

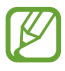

Es posible que este servicio no esté disponible según su región o su proveedor de servicio.

- *1* En la lista de aplicaciones, seleccione **Local**.
- *2* Si desea buscar comercios o atracciones cerca de una ubicación específica, seleccione su ubicación → **Escribe una dirección**.
- *3* Seleccione una categoría. El dispositivo buscará los lugares cercanos que se relacionen con la categoría.
- *4* Seleccione el nombre de un sitio para ver los detalles.

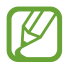

Puede añadir más categorías pulsando la tecla Opción y seleccionando **Añadir una búsqueda**.

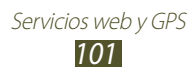

# **Play Books**

Busque y descargue archivos de libros con Google Play Books. Podrá leer archivos de libro en el dispositivo. En la lista de aplicaciones, seleccione **Play Books**.

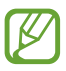

Es posible que este servicio no esté disponible según su región o su proveedor de servicios.

# **Play Movies**

Busque y alquile películas con Google Play Movies. Podrá ver películas en el dispositivo. En la lista de aplicaciones, seleccione **Play Movies**.

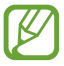

Es posible que este servicio no esté disponible según su región o su proveedor de servicios.

# **Play Magazines**

Busque y descargue revistas con Google Play Magazines. Podrá leer revistas en el dispositivo. En la lista de aplicaciones, seleccione **Play Magazines**.

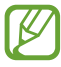

Es posible que este servicio no esté disponible según su región o su proveedor de servicios.

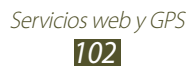

# **Play Store**

La funcionalidad de su dispositivo puede extenderse con la instalación de aplicaciones adicionales. Play Store proporciona una forma sencilla y rápida de comprar aplicaciones móviles.

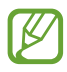

- Es posible que este servicio no esté disponible según su región o su proveedor de servicio.
- El dispositivo guardará archivos de usuario de aplicaciones descargadas en la memoria interna.

#### › **Descargar una aplicación**

- *1* En la lista de aplicaciones, seleccione **Play Store**.
- $2$  Busque una aplicación y descárguela en el dispositivo. Cando la descarga esté completa, el dispositivo instalará la aplicación automáticamente.

#### › **Desinstalar una aplicación**

- *1* En la lista de aplicaciones, seleccione **Play Store**.
- *2* Pulse la tecla Opción y seleccione **Mis aplicaciones**.
- *3* Seleccione un elemento.
- *4* Seleccione **DESINSTALAR** → **Aceptar**.

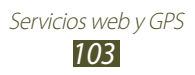

# **Samsung Apps**

Samsung Apps le permite descargar fácilmente una amplia variedad de aplicaciones y actualizaciones para el dispositivo. Con aplicaciones completamente optimizadas de Samsung Apps, el dispositivo será aún más inteligente. Explore las útiles aplicaciones disponibles y mejore su vida móvil.

- *1* En la lista de aplicaciones, seleccione **Samsung Apps**.
- *2* Busque una aplicación y descárguela en el dispositivo.
	- Es posible que este servicio no esté disponible según su región o su proveedor de servicio.
		- Para obtener más detalles, visite [www.samsungapps.com](http://www.samsungapps.com) o consulte el folleto de Samsung Apps.

# **YouTube**

Aprenda a ver y cargar vídeos mediante el servicio de vídeos compartidos de YouTube™.

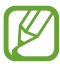

Es posible que este servicio no esté disponible según su región o su proveedor de servicio.

#### › **Reproducir un vídeo**

- *1* En la lista de aplicaciones, seleccione **YouTube**.
- *2* Seleccione un vídeo.
- *3* Gire el dispositivo a la izquierda para obtener la vista horizontal.

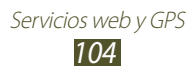

Utilice las siguientes teclas para controlar la reproducción:

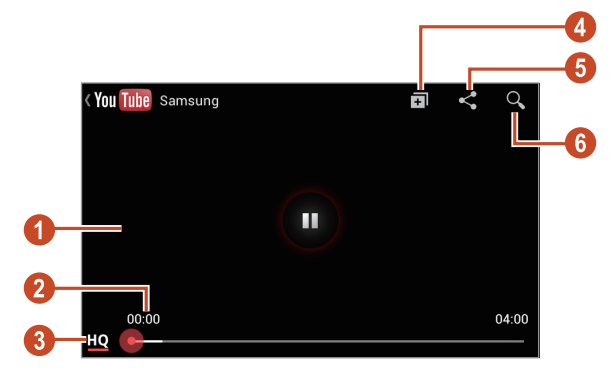

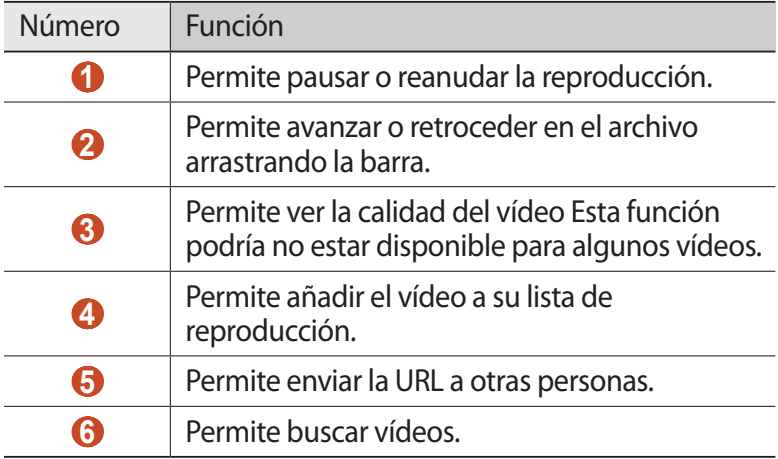

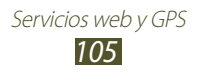

## › **Cargar un vídeo**

- *1* En la lista de aplicaciones, seleccione **YouTube**.
- *2* Pulse la tecla Opción y seleccione **Iniciar sesión**.
- *3* Seleccione su cuenta de Google si está vinculada a YouTube. También puede seleccionar **Añadir cuenta** y configurar una cuenta para iniciar sesión en YouTube.
- *4* Seleccione el logotipo de YouTube, en la parte superior izquierda de la pantalla y, a continuación, seleccione su cuenta de Google (si es necesario).
- *5* Seleccione  $\bullet$  → un vídeo.

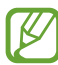

Si está cargando un vídeo por primera vez, seleccione un tipo de red para cargar un vídeo.

 $6$  Introduzca los detalles de la carga y seleccione  $\blacksquare$ .

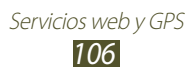

# **Conectividad**

# **Conexiones USB**

Aprenda a conectar el dispositivo a un ordenador con un cable **ISB.** 

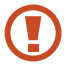

No desconecte el cable USB del ordenador mientras el dispositivo transfiere datos o accede a ellos. Si lo hace, podría perder datos o dañar el dispositivo.

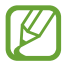

Para obtener mejores resultados, conecte el cable USB directamente a un puerto USB del ordenador. La transferencia de datos podría fallar si utiliza un hub USB.

#### <span id="page-106-0"></span>› **Conectarse con Samsung Kies**

Asegúrese de que Samsung Kies esté instalado en su ordenador. Puede descargar el programa del sitio web de Samsung.

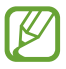

Samsung Kies funciona en ordenadores Windows y Macintosh.

- *1* Conecte el dispositivo a un ordenador con un cable USB. Samsung Kies se iniciará automáticamente en el ordenador. Si Samsung Kies no se inicia, haga doble clic en el icono de Samsung Kies en el ordenador.
- *2* Transfiera archivos entre el dispositivo y el ordenador. Para obtener más información, consulte la ayuda de Samsung Kies.

#### <span id="page-106-1"></span>› **Conectar con el Reproductor de Windows Media**

Asegúrese de que el Reproductor de Windows Media esté instalado en su ordenador.

- *1* Conecte el dispositivo a un ordenador con un cable USB.
- *2* Abra el Reproductor de Windows Media para sincronizar archivos de música.

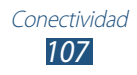

## › **Conectar como un dispositivo de multimedia**

Puede conectar el dispositivo a un ordenador y acceder a los archivos multimedia almacenados en él.

- *1* Conecte el dispositivo a un ordenador con un cable USB.
- *2* Toque el área de los iconos indicadores y arrástrela hacia abajo para abrir el panel de notificaciones.
- *3* Seleccione **Conectado como dispositivo de almacenamiento externo** → **Dispositivo multimedia (MTP)**.
- *4* Transfiera archivos entre el dispositivo y el ordenador.

#### › **Conecte como un dispositivo de cámara**

Puede conectar el dispositivo a un ordenador como una cámara y acceder a lo archivos del dispositivo.

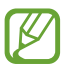

Utilice este modo de conexión USB cuando su ordenador no es compatible con el protocolo de transferencia multimedia (MTP) o su dispositivo no tiene instalado el controlador USB.

- *1* Conecte el dispositivo a un ordenador con un cable USB.
- *2* Toque el área de los iconos indicadores y arrástrela hacia abajo para abrir el panel de notificaciones.
- *3* Seleccione **Conectado como dispositivo de almacenamiento externo** → **Cámara (PTP)**.
- *4* Transfiera archivos entre el dispositivo y el ordenador.

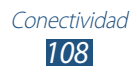
# **Wi-Fi**

Aprenda a utilizar las capacidades de red inalámbrica del dispositivo para activar cualquier red de área local inalámbrica (WLAN) compatible con los estándares 802.11 del IEEE y conectarse a ella.

Puede conectarse a Internet o a otros dispositivos de red en cualquier lugar en el que encuentre disponible un punto de acceso o un punto de acceso móvil inalámbrico.

### › **Activar la función Wi-Fi**

En la lista de aplicaciones, seleccione **Ajustes** y arrastre el interruptor **Wi-Fi** hacia la derecha.

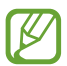

La función Wi-Fi funcionando en segundo plano consumirá batería. Para conservar la carga de la batería, active la función sólo cuando sea necesario.

### › **Buscar un punto de acceso Wi-Fi y conectarse a él**

- *1* En la lista de aplicaciones, seleccione **Ajustes** → **Wi-Fi**. El dispositivo buscará los puntos de acceso Wi-Fi automáticamente.
- *2* Seleccione un punto de acceso.
- $\beta$  Introduzca la contraseña del punto de acceso (si es necesario).
- *4* Seleccione **Conectar**.

#### › **Añadir un punto de acceso Wi-Fi manualmente**

- *1* En la lista de aplicaciones, seleccione **Ajustes** → **Wi-Fi** → **Añadir red Wi-Fi**.
- *2* Introduzca el SSID del punto de acceso y seleccione un tipo de seguridad.
- *3* Defina los ajustes de seguridad según el tipo de seguridad seleccionado, y después seleccione **Guardar**.

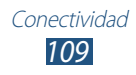

#### › **Conectarse a un punto de acceso Wi-Fi con una configuración protegida**

Puede conectarse a un punto de acceso protegido con un botón o un PIN de WPS. Para utilizar este método, el punto de acceso inalámbrico deberá tener un botón WPS.

#### **Conectar con un botón WPS**

- *1* En la lista de aplicaciones, seleccione **Ajustes** → **Wi-Fi**.
- *2* Seleccione un punto de acceso con WPS disponible y después pulse **Mostrar opciones avanzadas**.
- *3* Seleccione el menú desplegable **WPS**.
- *4* Seleccione **Pulsar botòn** → **Conectar**.
- *5* Pulse el botón WPS en el punto de acceso dentro de los 2 minutos.

#### **Conectar con un PIN de WPS**

- *1* En la lista de aplicaciones, seleccione **Ajustes** → **Wi-Fi**.
- *2* Seleccione un punto de acceso con WPS disponible y después pulse **Mostrar opciones avanzadas**.
- *3* Seleccione el menú desplegable **WPS**.
- *4* Seleccione **PIN del punto de acceso** para introducir un PIN de WPS para el punto de acceso, o seleccione **PIN de este dispositivo** para utilizar un PIN de WPS del dispositivo.
- *5* Seleccione **Conectar**.
- *6* En el punto de acceso, pulse el botón WPS o introduzca el PIN del dispositivo.

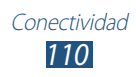

### › **Seleccione los ajustes de IP estática**

- *1* En la lista de aplicaciones, seleccione **Ajustes** → **Wi-Fi**.
- *2* Seleccione un punto de acceso → **Mostrar opciones avanzadas**.
- *3* Seleccione el menú desplegable **Ajustes de IP**.
- *4* Seleccione **Estático**.
- *5* Cambie los ajustes de IP para la red, como, por ejemplo, la dirección IP, la puerta de enlace, la longitud del prefijo de red o el DNS.
- *6* Seleccione **Conectar**.

### › **Personalizar los ajustes Wi-Fi**

- *1* En la lista de aplicaciones, seleccione **Ajustes** → **Wi-Fi** → **Avanzado**.
- *2* Modifique las siguientes opciones:

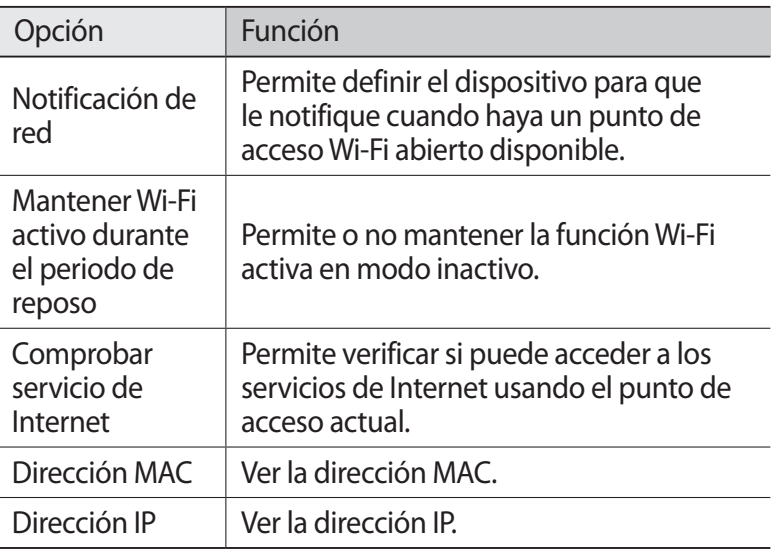

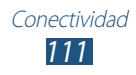

# **Wi-Fi Direct**

Aprenda a utilizar la función Wi-Fi Direct para conectar dos dispositivos mediante Wi-Fi sin requerir un punto de acceso.

### › **Conectar su dispositivo a otro dispositivo**

- *1* En la lista de aplicaciones, seleccione **Ajustes** → **Más ajustes** → **Wi-Fi Direct**.
- *2* Arrastre el interruptor **Wi-Fi Direct** hacia la derecha.
- *3* Seleccione **Buscar**.
- *4* Seleccione un dispositivo.

Cuando el dueño del otro dispositivo acepte la conexión, los dispositivos estarán conectados.

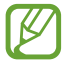

Puede conectar su dispositivo a múltiples dispositivos y enviar los datos seleccionando **Conexión múltiple**.

### › **Enviar datos mediante Wi-Fi**

- *1* Seleccione un archivo o un elemento desde la aplicación que corresponda.
- *2* Seleccione una opción para enviar datos mediante Wi-Fi.

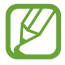

El método para seleccionar una opción puede variar según el tipo de datos.

 $\beta$  Busque y seleccione otro dispositivo.

### › **Recibir datos mediante Wi-Fi**

Cuando reciba datos, se guardarán automáticamente en el dispositivo. Los datos recibidos son almacenados en la carpeta ShareViaWiFi.

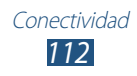

# **Compartir red móvil**

Aprenda a compartir la conexión de red móvil del dispositivo con otros dispositivos.

#### › **Compartir la red móvil de su dispositivo mediante Wi-Fi**

Aprenda a utilizar el dispositivo como un punto de acceso inalámbrico para otros dispositivos.

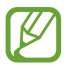

Es posible que este servicio no esté disponible según su región o su proveedor de servicio.

- *1* En la lista de aplicaciones, seleccione **Ajustes** → **Más ajustes** → **Zona Wifi y modem USB** → **Zona Wi-Fi**.
- *2* Arrastre el interruptor **Zona Wi-Fi** hacia la derecha para activar la función para compartir redes móviles mediante Wi-Fi.
- *3* Seleccione **Configurar** para configurar los ajustes de red y utilizar su dispositivo como punto de acceso.

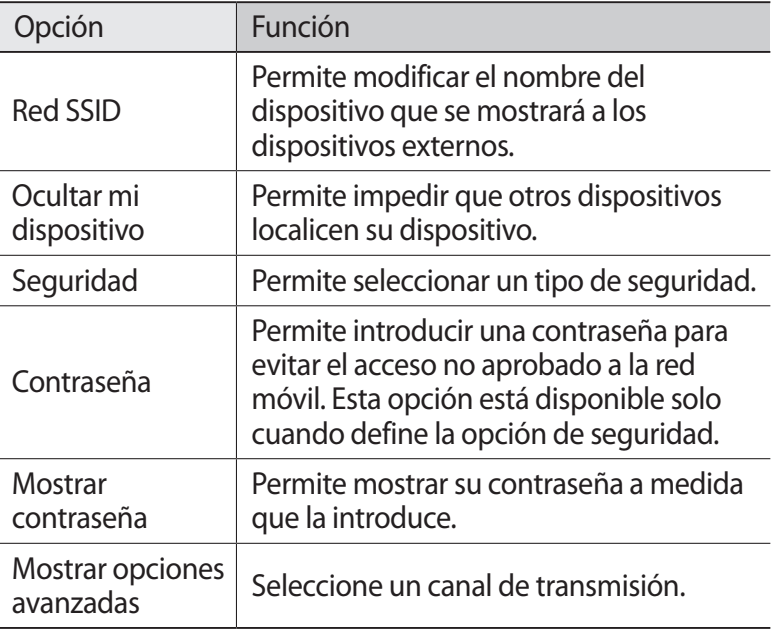

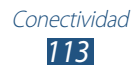

- *4* Seleccione **Guardar**.
- *5* En otro dispositivo, ubique el nombre del suyo y conéctese a la red móvil.

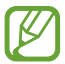

Puede restringir la función para compartir redes móviles a ciertos dispositivos. Seleccione **Disp admitidos**, cree una lista de dispositivos, y después seleccione el nombre de su dispositivo para cambiar el modo de compartir a **Solo dispositivos admitidos**.

### › **Compartir la red móvil de su dispositivo mediante USB**

- *1* Conecte el dispositivo a un ordenador con un cable USB.
- *2* En la lista de aplicaciones, seleccione **Ajustes** → **Màs ajustes** → **Zona Wifi y modem USB**.
- *3* Seleccione **Modem USB** para activar la función para compartir la red móvil mediante USB.

Para dejar de compartir la conexión de red, deshabilite la casilla de verificación junto a **Modem USB**.

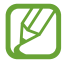

El método utilizado para compartir puede variar en función del sistema operativo del ordenador.

### › **Compartir la red móvil de su dispositivo mediante Bluetooth**

- *1* En la lista de aplicaciones, seleccione **Ajustes** → **Màs ajustes** → **Zona Wifi y modem USB**.
- *2* Seleccione **Modem por bluetooth** para activar la función para compartir la red móvil mediante Bluetooth.
- *3* En otro dispositivo, busque su dispositivo y vincúlese con él. Asegúrese de haber activado la función Bluetooth y el ajuste de visibilidad.

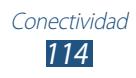

# **Bluetooth**

Aprenda a intercambiar datos o archivos multimedia con otros dispositivos mediante Bluetooth.

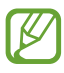

- Samsung no es responsable por la pérdida, la interceptación o el uso incorrecto de los datos enviados o recibidos mediante de la función Bluetooth.
- Asegúrese siempre de compartir y recibir datos con dispositivos fiables que cuenten con la seguridad adecuada. Si hay obstáculos entre los dispositivos, es posible que se reduzca la distancia operativa.
- Es posible que algunos dispositivos, en especial aquellos que no están probados o autorizados por Bluetooth SIG, sean incompatibles con el dispositivo.
- No utilice la función Bluetooth con propósitos ilegales (por ejemplo, para realizar copias pirata de archivos o para explotar comunicaciones con propósitos comerciales). Samsung no se hace responsable de las repercusiones del uso ilegal de la función Bluetooth.

### › **Activar la función Bluetooth**

En la lista de aplicaciones, seleccione **Ajustes** y, a continuación, arrastre el interruptor **Bluetooth** hacia la derecha.

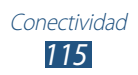

### › **Buscar otro dispositivo y vincularse con él**

- *1* En la lista de aplicaciones, seleccione **Ajustes** → **Bluetooth** → **Buscar**.
- *2* Seleccione un dispositivo.
- *3* Seleccione **Aceptar** para hacer coincidir el PIN Bluetooth de ambos dispositivos. También puede introducir un PIN Bluetooth y seleccione **Aceptar**.

Cuando el dueño del otro dispositivo acepte la conexión o introduzca el mismo PIN, la vinculación estará completa. Si la vinculación se realiza correctamente, el dispositivo buscará servicios disponibles automáticamente.

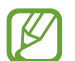

Es posible que algunos dispositivos, en especial los auriculares y los kits manos libres para automóvil, cuenten con un PIN fijo para Bluetooth, como 0000. Si el otro dispositivo tiene PIN, deberá introducirlo.

### › **Enviar datos mediante Bluetooth**

- *1* Seleccione un archivo o un elemento desde la aplicación que corresponda.
- *2* Seleccione una opción para enviar datos mediante la función Bluetooth.

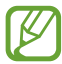

El método para seleccionar una opción puede variar según el tipo de datos.

*3* Busque un dispositivo Bluetooth y vincúlese a él.

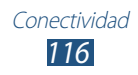

# › **Recibir datos mediante Bluetooth**

*1* En la lista de aplicaciones, seleccione **Ajustes** → **Bluetooth** y, a continuación, seleccione la marca de verificación junto a su dispositivo.

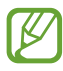

Para seleccionar el tiempo que su dispositivo esté visible, pulse la tecla Opción y seleccione **Tiempo de espera visible**.

- *2* Cuando se le solicite, seleccione **Aceptar** para vincular el PIN Bluetooth, o introduzca el PIN Bluetooth y seleccione **Aceptar** (Si es necesario).
- *3* Seleccione **Aceptar** para confirmar la conexión entre ambos dispositivos.

Los datos recibidos se guardan en la carpeta Bluetooth. Si recibe un contacto, el mismo será guardado automáticamente en la agenda.

# **GPS**

Su dispositivo está equipado con un receptor de sistema de posicionamiento global (GPS). Aprenda a activar los servicios de ubicación y a utilizar las funciones GPS disponibles.

Para una mejor recepción de señales GPS, evite el uso de su dispositivo en las siguientes condiciones:

- Entre edificios, en túneles o pasajes subterráneos, o dentro de edificios
- En mal clima
- Cerca de campos electromagnéticos o de alto voltaje
- En un vehículo con una película protectora contra los rayos del sol

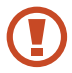

No toque ni cubra el área que rodea la antena con sus manos u otros objetos mientras usa las funciones GPS.

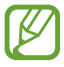

Es posible que este servicio no esté disponible según su región o su proveedor de servicio.

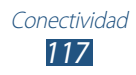

## › **Activar servicios de ubicación**

Deberá activar los servicios de ubicación para recibir información de ubicación y buscar en el mapa.

- *1* En la lista de aplicaciones, seleccione **Ajustes** → **Servicios de ubicación**.
- *2* Modifique las siguientes opciones:

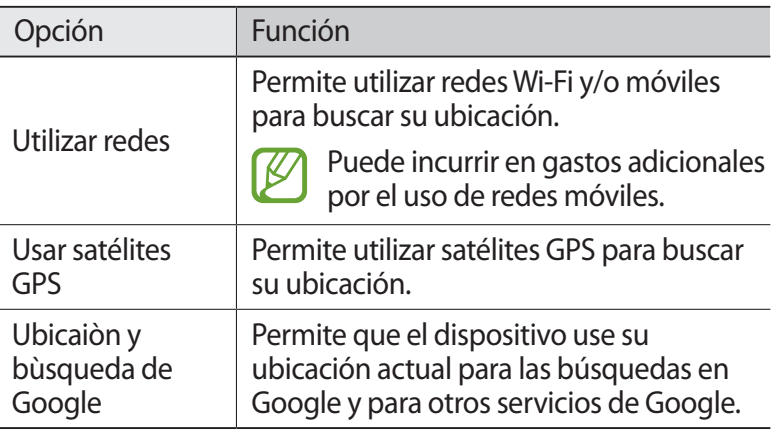

## **Conexiones a VPN**

Aprenda a crear redes privadas virtuales (VPN) y conectarse a ellas en forma segura a través de Internet.

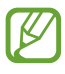

- El dispositivo ya debería estar configurado con acceso a Internet. Si tiene problemas para acceder a Internet, deberá modificar las conexiones. Si no está seguro acerca de la información que debe introducir, consulte a su administrador de VPN.
	- Para utilizar esta función, deberá activar la función de bloqueo de pantalla.

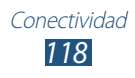

# › **Configurar un perfil de VPN**

- *1* En la lista de aplicaciones, seleccione **Ajustes** → **Más ajustes**  $\rightarrow$  VPN  $\rightarrow$  Añadir red VPN.
- *2* Modifique las siguientes opciones:

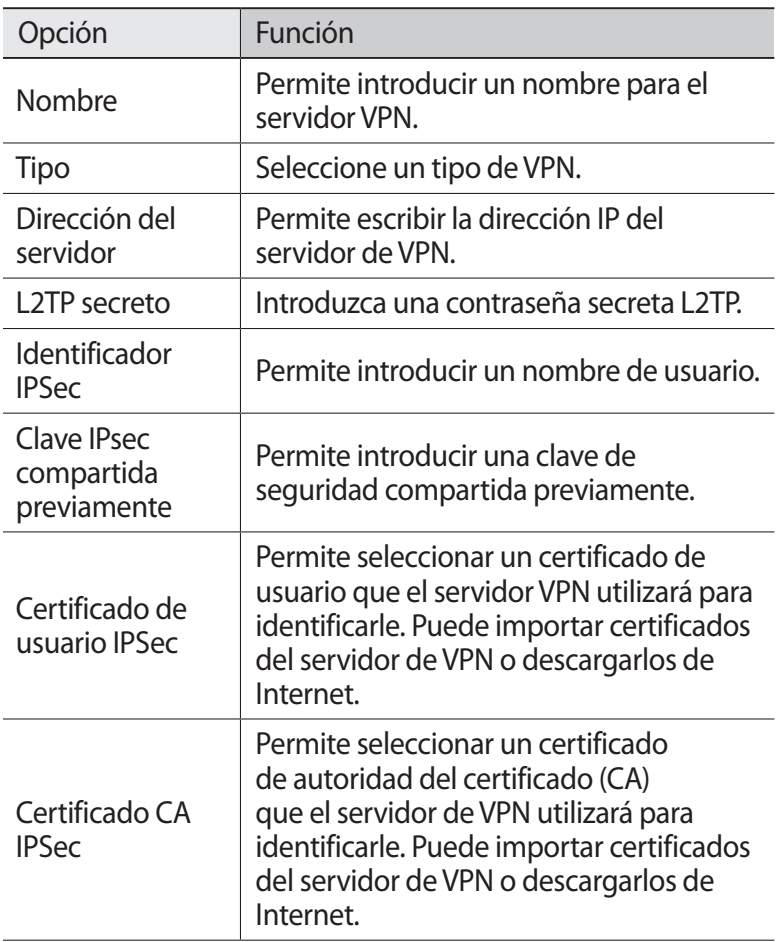

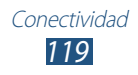

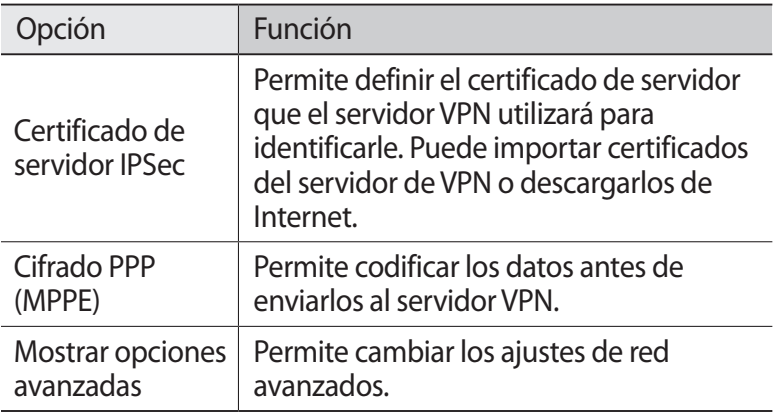

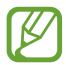

Las opciones disponibles pueden variar según el tipo de VPN.

*3* Cuando termine, seleccione **Guardar**.

### › **Conectarse a una red privada**

- *1* En la lista de aplicaciones, seleccione **Ajustes** → **Más ajustes**  $\rightarrow$  **VPN**
- *2* Seleccione una red privada.
- $\beta$  Introduzca el nombre de usuario y la contraseña y seleccione **Conectar**.

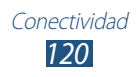

# **Herramientas**

# **Calculadora**

Aprenda a realizar cálculos básicos con el dispositivo.

### › **Realizar un cálculo**

- *1* En la lista de aplicaciones, seleccione **Calculadora**.
- *2* Utilice las teclas de la pantalla para realizar cálculos básicos.

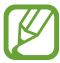

Gire el dispositivo para obtener la vista horizontal, para utilizar la calculadora científica. Si no la ha visualizado al rotar el dispositivo, pulse la tecla Opción y seleccione **Calculadora científica**.

### › **Ver el historial de la calculadora**

- *1* En la lista de aplicaciones, seleccione **Calculadora**.
- *2* Realice un cálculo.
- $\beta$  Seleccione **in** para ocultar el teclado de la calculadora. Aparecerá el historial de la calculadora.

# **Reloj**

Aprenda a configurar y controlar alarmas y relojes mundiales. También puede utilizar el cronómetro, el temporizador de cuenta atrás y el despertador.

### › **Definir una alarma**

- *1* En la lista de aplicaciones, seleccione **Reloj** → **Alarma**.
- *2* Seleccione **Crear alarma**.

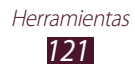

*3* Defina los detalles de la alarma.

Arrastre el interruptor **Alarma inteligente** hacia la derecha para activar los sonidos imitación de la naturaleza antes de la alarma principal.

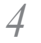

*4* Cuando termine, seleccione **Guardar**.

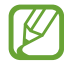

Para desactivar una alarma, seleccione el icono del reloj junto a la alarma. Para eliminar una alarma, pulse la tecla Opción y seleccione **Eliminar**.

### › **Detener una alarma**

Cuando suene la alarma:

- Para detener la alarma, seleccione  $\times$  y, a continuación, arrastre el dedo fuera del círculo grande.
- Para silenciar la alarma durante la repetición, seleccione zz y, a continuación, arrastre el dedo fuera del círculo grande.

# › **Creación de un reloj mundial**

- *1* En la lista de aplicaciones, seleccione **Reloj** → **Reloj mundial** → **Añadir ciudad**.
- *2* Introduzca el nombre de una ciudad o seleccione uno de la lista.
	- Para seleccionar su ciudad actual, seleccione ...

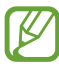

Para aplicar la hora de verano al reloj, mantenga pulsado un reloj y seleccione **Ajustes de horario de verano**.

## › **Usar el cronómetro**

- *1* En la lista de aplicaciones, seleccione **Reloj** → **Cronómetro**.
- *2* Seleccione **Iniciar** para iniciar el cronómetro.
- *3* Seleccione **Vuelta** para grabar tiempos de vueltas.
- *4* Cuando termine, seleccione **Detener**.

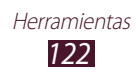

### › **Utilizar el temporizador de cuenta atrás**

- *1* En la lista de aplicaciones, seleccione **Reloj** → **Cuenta atrás**.
- *2* Configure la duración de la cuenta atrás.
- *3* Seleccione **Iniciar** para iniciar la cuenta atrás.
- 4 Cuando el temporizador acabe, seleccione  $\times$  y, a continuación, arrastre el dedo fuera del círculo grande para detener la alarma.

# › **Uso del reloj del escritorio**

El reloj del escritorio muestra el tiempo, la fecha y la hora actuales.

- *1* En la lista de aplicaciones, seleccione **Reloj** → **Despertador**.
- 2 Seleccione **D** para ver el reloj de escritorio en la pantalla completa.
- *3* Pulse la tecla Opción y seleccione **Ajustes**.
- *4* Modifique las siguientes opciones:

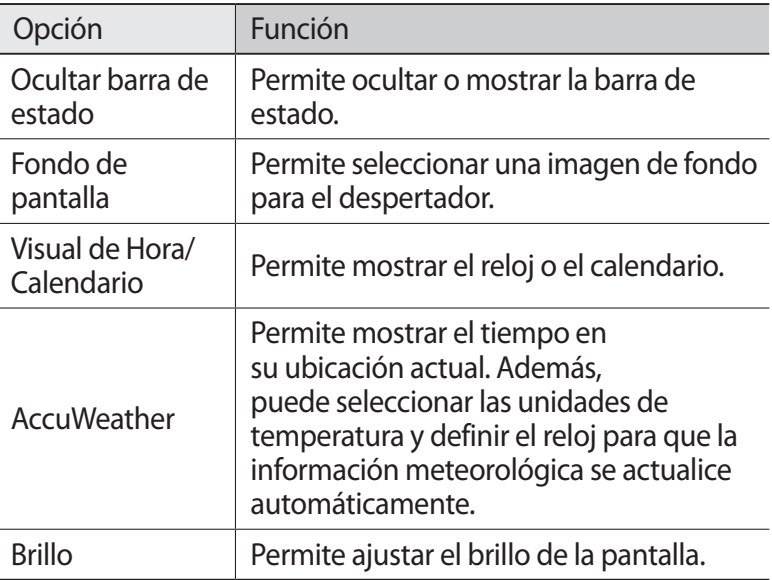

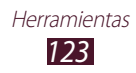

# **Descargas**

Aprenda a administrar registros de los archivos descargados desde la Web o el correo electrónico.

- *1* En la lista de aplicaciones, seleccione **Descargas**.
- *2* Seleccione una categoría de descarga.
- $\beta$  Para abrir un archivo descargado, seleccione el registro. Para eliminar un registro, seleccione la casilla de verificación y seleccione  $\overline{\mathbf{m}}$ .

# **Mis archivos**

Aprenda a acceder a varios tipos de archivos guardados en el dispositivo.

#### › **Formatos de archivo compatibles**

El dispositivo admite los siguientes formatos de archivo:

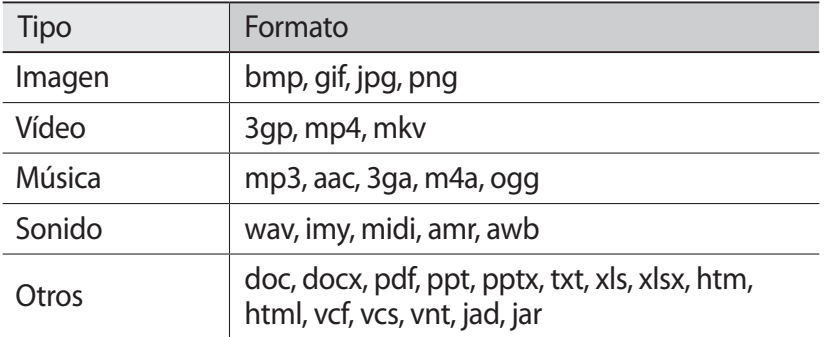

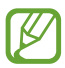

- El software del dispositivo no admite algunos formatos de archivo.
- Si un archivo tiene un tamaño que excede la memoria disponible, podría ocurrir un error al intentar abrirlo.

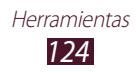

### › **Ver un archivo**

- *1* En la lista de aplicaciones, seleccione **Mis archivos**.
- *2* Seleccione una carpeta.
	- Para subir un nivel en el directorio de archivos, seleccione  $\cdot$ .
	- Para regresar al directorio de inicio, seleccione  $\mathbf{h}$ .
- *3* Seleccione un archivo.

Desde la lista de carpetas, pulse al tecla Opción para acceder a las siguientes opciones.

- Para crear carpetas para administrar archivos, seleccione **Crear carpeta**.
- Para eliminar archivos o carpetas, seleccione **Eliminar**.
- Para buscar archivos guardados en su dispositivo, seleccione **Buscar**.
- Para cambiar el modo de visualización, seleccione **Ver por**.
- Para ordenar los archivos o carpetas, seleccione **Ordenar por**.
- Para enviar o compartir un archivo con otras personas, seleccione **Compartir**.
- Para copiar o mover los archivos o carpetas a otra carpeta de archivos, seleccione **Copiar** o **Mover**.
- Para cambiar el nombre de un archivo o carpeta, seleccione **Cambiar nombre**.
- Para cambiar los ajustes del administrador de archivos, seleccione **Ajustes**.

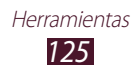

# **Búsqueda**

Aprenda a buscar datos en el dispositivo o información en Internet.

- *1* En la lista de aplicaciones, seleccione **Búsqueda**.
- *2* Introduzca una palabra clave. Para buscar datos mediante voz, seleccione  $\mathbf{Q}$  y diga una palabra clave cerca del micrófono del dispositivo.
- *3* Seleccione un resultado de la búsqueda.

# **Kit herramientas SIM**

Permite usar una variedad de servicios adicionales ofrecidos por el proveedor de servicios. Es posible que esta aplicación tenga otro nombre, en función de la tarjeta USIM o SIM. En la lista de aplicaciones, seleccione **Kit herramientas SIM**.

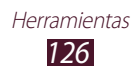

# **Ajustes**

# **Acceso a las opciones de Ajustes**

- *1* En la lista de aplicaciones, seleccione **Ajustes**.
- *2* Seleccione una categoría de ajustes y, después, una opción.

# **Wi-Fi**

Permite activar la función Wi-Fi para conectarse a un punto de acceso Wi-Fi y acceder a Internet o a otros dispositivos de red.

# **Bluetooth**

Permite activar la función Bluetooth para intercambiar información a distancias cortas.

# **Uso de datos**

Realice un seguimiento del uso de sus datos y personalizar el ajuste del límite.

- **Datos mòviles**: Permite usar conexiones de datos en cualquier red móvil.
- **Definir lìmite de datos mòviles**: Permite fijar un límite para el uso de datos móviles.
- **Ciclo de uso de datos**: Permite cambiar los ajustes para el ciclo de límite.

Para utilizar más opciones, pulse la tecla Opción.

- **Itinerancia de datos**: Permite utilizar conexiones de datos mientras se encuentra en itinerancia.
- **Restringir datos en segundo plano**: Permite desactivar la sincronización en segundo plano mientras se utiliza una red móvil.
- **Mostrar uso de Wi-Fi**: Permite mostrar el uso de datos mediante Wi-Fi.

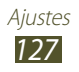

# **Más ajustes**

Permite cambiar a los ajustes para controlar las conexiones con otros dispositivos o redes.

## › **Modo avión**

Permite activar el modo Avión para desactivar todas las funciones inalámbricas del dispositivo. Solo puede usar las funciones sin red.

### › **Redes móviles**

- **Datos móviles**: Permite usar conexiones de datos en cualquier red móvil.
- **Itinerancia de datos**: Permite utilizar conexiones de datos mientras se encuentra en itinerancia.
- **Nombres de punto de acceso**: Permite seleccionar un nombre de punto de acceso (APN) para las redes móviles. Puede añadir o editar nombres de punto de acceso. Para restablecer los ajustes de APN a los valores de fábrica, pulse la tecla Opción y seleccione **Restablecer valores predeterminados**.
- **Modo de red**: Permite seleccionar un tipo de red.
- **Operadores de red**:
	- **Buscar redes**: Permite buscar y seleccionar una red.
	- **Seleccionar automáticamente**: Permite definir el dispositivo para que seleccione la primera red disponible.

### › **Zona Wifi y modem USB**

- **Zona Wi-Fi**: Permite utilizar el dispositivo como un punto de acceso inalámbrico para otros dispositivos.
- **Modem USB**: Permite utilizar el dispositivo como módem inalámbrico estableciendo una conexión USB con un ordenador.

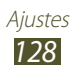

- **Modem por bluetooth**: permite activar la función Anclaje a red Bluetooth para compartir la red móvil con equipos informáticos mediante Bluetooth.
- **Ayuda**: Permite ver información sobre el uso de las funciones de anclaje.

### › **Wi-Fi Direct**

Permite activar la función Wi-Fi Direct para conectar dos dispositivos mediante Wi-Fi sin requerir un punto de acceso.

### › **VPN**

Permite configurar y administrar redes privadas virtuales (VPN).

### › **Kies mediante Wi-Fi**

Permite conectar el dispositivo a Samsung Kies mediante Wi-Fi.

# **Modo de bloqueo**

Seleccione qué notificaciones se bloquearán o configure el dispositivo para permitir las notificaciones de llamadas procedentes de contactos concretos en el modo de bloqueo.

# **Sonido**

Cambie los ajustes de varios sonidos en su dispositivo.

- **Perfiles de sonido**: Permite seleccionar un perfil para que el dispositivo vibre o silencie todos los sonidos excepto los sonidos multimedia y las melodías de alarma.
- **Volumen**: Permite ajustar el volumen de varios sonidos en su dispositivo.
- **Melodía de dispositivo**: Seleccione una melodía para reconocer las llamadas entrantes.
- **Vibración del dispositivo**: Añada o seleccione un modo de vibración.

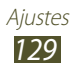

- **Notificaciones predeterminadas**: Permite seleccionar una melodía para reconocer los eventos, como nuevos mensajes y llamadas perdidas.
- **Sonido y vibración**: Permite definir el dispositivo para que vibre y reproduzca una melodía para las llamadas entrantes.
- **Sonidos de teclas**: Permite definir el dispositivo para que emita sonidos al introducir números en la pantalla de marcación.
- **Sonidos tàctiles**: Permite definir el dispositivo para que suene al seleccionar una opción o aplicación.
- **Sonido de bloqueo de pantalla**: Permite definir el dispositivo para que emita sonidos cuando bloquea o desbloquea la pantalla táctil.

# **Pantalla**

Cambie los ajustes para controlar la pantalla y la retroiluminación del dispositivo.

- **Brillo**: Permite ajustar el brillo de la pantalla.
- **Tiempo de espera de pantalla**: Permite seleccionar el tiempo que deberá transcurrir antes de que se apague la retroiluminación de la pantalla.
- **Girar automáticamente la pantalla**: Permite definir la interfaz para que gire automáticamente al girar el dispositivo.
- **Duración retroilum teclas**: Permite seleccionar el tiempo que deberá transcurrir antes de que se apague la retroiluminación de las teclas táctiles.
- **Tipo de fuente**: Permite cambiar el tipo de fuente del texto en pantalla.
- **Tamaño de fuente**: Permite cambiar el tamaño de fuente para crear o mostrar elementos en las aplicaciones.
- **Mostrar porcentaje baterìa**: Permite ver el tiempo restante de vida útil de la batería.

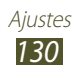

# **Fondos**

Cambie los ajustes del fondo de pantalla.

- **Pantalla de inicio**: Permite seleccionar una imagen de fondo para la pantalla de inicio.
- **Pantalla de bloqueo**: Permite seleccionar una imagen de fondo para la pantalla bloqueada.
- **Pantallas de inicio y de bloqueo**: Permite seleccionar una imagen de fondo para la pantalla de inicio y de bloqueo.

# **Almacenamiento**

Permite ver información de la memoria de su dispositivo y su tarjeta de memoria. También puede formatear la tarjeta de memoria.

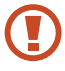

Si formatea la tarjeta de memoria, eliminará permanentemente todos los datos.

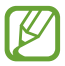

La capacidad actual disponible de la memoria interna es menor que la capacidad especificada porque el sistema operativo y las aplicaciones predeterminadas ocupan parte de la memoria.

# **Batería**

Permite ver la energía comsumda por su dispositivo.

# **Administrador de aplicaciones**

Permite ver y administrar las aplicaciones de su dispositivo.

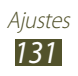

# **Cuentas y sincronización**

Cambie los ajustes de la función de sincronización automática o administre las cuentas para sincronizarlas.

# **Servicios de ubicaciòn**

Cambie los ajustes de los servicios de ubicación.

- **Utilizar redes**: Permite utilizar redes Wi-Fi y/o móviles para buscar su ubicación.
- **Usar satélites GPS**: Permite utilizar satélites GPS para buscar su ubicación.
- **Ubicaciòn y bùsqueda de Google**: Permite que el dispositivo use su ubicación actual para las búsquedas en Google y para otros servicios de Google.

# **Seguridad**

Permite cambiar los ajustes para proteger el dispositivo y la tarjeta SIM o USIM.

- **Bloqueo de pantalla**: Permite activar la función de bloqueo de pantalla.
- **Opciones de pantalla de bloqueo**:

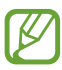

Los ajustes se aplicarán solo si define la opción de bloqueo mediante control deslizante.

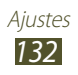

- **Accesos directos**: Permite ver y editar accesos directos de aplicaciones en la pantalla bloqueada.
- **Reloj**: Permite mostrar el reloj en la pantalla bloqueada.
- **Reloj dual**: Permite mostrar el reloj dual en la pantalla bloqueada.
- **Clima**: Permite mostrar información del tiempo y cambiar los ajustes de visualización del tiempo.
- **Texto de ayuda**: Permite mostrar el texto de ayuda en la pantalla bloqueada.
- **Información del propietario**: Introduzca la información que se muestra en la pantalla bloqueada.
- **Cifrar dispositivo**: Permite definir una contraseña para cifrar los datos guardados en el dispositivo. Debe introducir la contraseña cada vez que encienda el dispositivo.

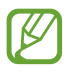

Cargue la batería antes de activar este ajuste, puesto que puede tardar más de una hora en cifrar sus datos.

#### ● **Cifrar tarjeta SD externa**:

- **Cifrar tarjeta SD externa**: Permite cifrar archivos cuando se guarden en una tarjeta de memoria.
- **Cifrado completo**: Permite codificar todos los datos de una tarieta de memoria.
- **Excluir los archivos multimedia**: Permite cifrar todos los archivos de una tarjeta de memoria, excepto los archivos multimedia.
- 

 $\mathbf{D}$ Si restablece el dispositivo con la configuración de fábrica con este ajuste habilitado, el dispositivo no podrá leer los archivos cifrados. Desactive este ajuste antes de restablecer el dispositivo.

● **Controles remotos**: Permite controlar el dispositivo perdido o robado en forma remota a través de Internet. Para usar esta función, deberá iniciar sesión en sus cuentas Samsung y Google.

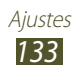

- **Añadir cuenta**: Permite añadir o ver sus cuentas Samsung y Google.
- **Utilizar redes**: Permite reunir datos de ubicación y determinar la ubicación del dispositivo perdido o robado mediante Wi-Fi y redes móviles.
- **Alerta de cambio de SIM**: Permite activar la función Localizar mi móvil.
- **Pàgina web de SamsungDive**: Permite acceder al sitio Web de SamsungDive ([www.samsungdive.com](http://www.samsungdive.com)). Puede rastrear y controlar el dispositivo perdido o robado en el sitio Web de SamsungDive.
- **Definir bloqueo de tarjeta SIM**:
	- **Bloquear tarjeta SIM**: Permite bloquear la tarjeta SIM o USIM. Para utilizar el dispositivo con la tarjeta SIM o USIM, deberá introducir el PIN.
	- **Cambiar PIN de la tarjeta SIM**: Permite cambiar el PIN suministrado con la tarjeta SIM o USIM.
- **Hacer las contraseñas visibles**: Permite mostrar las contraseñas a medida que las introduce.
- **Administradores de dispositivos**: Permite ver los administradores que ha aprobado para el dispositivo. Puede permitir a los administradores de dispositivo que apliquen nuevas políticas al suyo.
- **Fuentes desconocidas**: Permite definir el dispositivo para que instale aplicaciones descargadas desde cualquier fuente. Si no selecciona esta opción, solo podrá instalar aplicaciones descargadas de Play Store.
- **Credenciales de confianza**: Permite usar certificados y credenciales para garantizar el uso seguro de las aplicaciones.
- **Instal desde almac dispositivo**: Permite instalar certificados codificados que se encuentran guardados en el almacenamiento USB del dispositivo.
- **Borrar credenciales**: Permite borrar las credenciales del dispositivo y restablecer la contraseña.

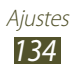

# **Idioma e introducción**

Permite cambiar los ajustes para la introducción de texto.

### ›**Idioma**

Permite seleccionar un idioma de pantalla.

### › **Predeterminado**

Permite seleccionar un método de introducción de texto.

### › **Escriura por voz de Google**

Permite activar la función de entrada de voz de Google para introducir texto por voz. Para cambiar los ajustes de entrada de voz, seleccione  $\mathbf{E}$ .

- **Seleccionar idiomas de entrada**: Permite seleccionar los idiomas de entrada para el reconocimiento de voz de Google.
- **Filtrar palabras ofensivas**: Permite evitar que el dispositivo reconozca palabras ofensivas en la entrada de voz.

# › **Teclado Samsung**

Para cambiar los ajustes del teclado Samsung, seleccione ...

- **Tipos teclados verticales**: Permite seleccionar un tipo de teclado.
- **Idioma de entrada**: Permite seleccionar los idiomas de introducción de texto que desea utilizar con el teclado.
- **Texto predictivo**: Permite activar el modo XT9 para predecir palabras basándose en las teclas pulsadas y mostrar sugerencias de palabras. También se pueden personalizar los ajustes de predicción de palabras.
- **Introducción continua**: Permite introducir texto desplazándose por el teclado.
- **Teclado de desplazamiento**: Permite alternar entre los modos de introducción de texto arrastrando el dedo hacia la izquierda o derecha en el teclado.

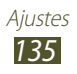

- **Manuscrito**: Permite activar el modo manuscrito. También permite personalizar los ajustes del modo manuscrito, como por ejemplo el tiempo de reconocimiento, el grosor del trazo o el color.
- **Entrada de voz**: Permite activar la función de entrada de voz para introducir texto por voz.
- **Uso de mayúsculas aut.**: Permite colocar en mayúsculas la primera letra de una oración automáticamente.
- **Autopuntuar**: Permite insertar signos de puntuación automáticamente cuando sea necesario.
- **Vista previa caracteres**: Permite que el dispositivo muestre una imagen de vista previa de cada letra a medida que las toca.
- **Sonido al tocar teclas**: Permite definir el dispositivo para que suene al tocar una tecla.
- **Tutorial**: Permite ver el tutorial para usar el teclado Samsung.
- **Restablecer ajustes**: Permite restablecer los ajustes del teclado Samsung con los valores predeterminados de fábrica.

### › **Búsqueda de voz**

El reconocimiento de voz de Google cuenta con las opciones siguientes:

- **Idioma**: Permite seleccionar un idioma para el reconocimiento de voz de Google.
- **SafeSearch**: Permite seleccionar un nivel para filtrar texto e imágenes explícitas en los resultados de búsqueda por voz.
- **Filtrar palabras ofensivas**: Permite ocultar las palabras ofensivas en los resultados de búsqueda por voz.

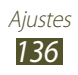

### › **Salida de texto a voz**

- **Motor TTS preferido**: Permite seleccionar un motor de síntesis de voz. Para cambiar los ajustes de los motores de síntesis de voz, seleccione ...
- **Índice de velocidad**: Permite seleccionar una velocidad para la función TTS.
- **Escuchar un ejemplo**: Escuche un ejemplo de texto leído en voz alta.
- **Modo de conducción**: Permite activar el modo de conducción para proporcionar notificaciones perceptibles de llamadas entrantes, mensajes o detalles de eventos.

## › **Velocidad del cursor**

Permite ajustar la velocidad del puntero del ratón o el trackpad conectado al dispositivo.

# **Copia de seguridad y restablecimiento**

Permite cambiar los ajustes para administrar los ajustes y los datos.

- **Hacer copia de seguridad**: Permite realizar una copia de seguridad de sus ajustes y los datos de sus aplicaciones en el servidor de Google.
- **Cuenta de copia de seguridad**: Permite configurar o editar la cuenta de copia de seguridad de Google.
- **Restauración automática**: Permite restaurar sus ajustes y los datos de sus aplicaciones cuando debe volver a instalar una aplicación.
- **Restablecer datos de fábrica**: Permite restablecer los ajustes predeterminados de fábrica en el dispositivo y eliminar todos los datos.

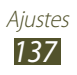

# **Fecha y hora**

Permite cambiar los ajustes para controlar cómo se muestran la fecha y la hora en su dispositivo.

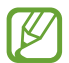

Si la batería permanece completamente descargada o fuera del dispositivo, la fecha y la hora se reiniciarán.

- **Fecha y hora automáticas**: Permite recibir información de la hora de la red y actualizar la fecha y la hora automáticamente.
- **Definir fecha**: Permite definir la fecha de forma manual.
- **Definir hora**: Permite definir la hora de forma manual.
- **Zona horaria automática**: Permite recibir información sobre la zona horaria de la red al moverse por zonas horarias.
- **Seleccionar zona horaria**: Permite seleccionar una zona horaria.
- **Usar formato de 24 Horas**: Permite mostrar la hora en el formato de 24 horas o en el de 12 horas.
- **Seleccionar formato de fecha**: Permite seleccionar un formato de fecha.

# **Accesibilidad**

Los servicios de accesibilidad son características especiales para aquellas personas con discapacidades físicas. Cambie los ajustes para mejorar la accesibilidad a la interfaz y las funciones del dispositivo.

- **Girar automáticamente la pantalla**: Permite definir la interfaz para que gire automáticamente al girar el dispositivo.
- **Pronunciar contraseñas**: Permite definir el dispositivo para que lea en voz alta las contraseñas que introduce con TalkBack.

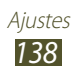

- **Respuesta/fin. Llamada**:
	- **Tecla de respuesta**: Permite definir la contestación de las llamadas pulsando la tecla de Inicio.
	- **Tecla de encendido finaliza llamada**: Permite finalizar una llamada al pulsar la tecla Encendido.
- **Acceso directo de accesibilidad**: Permite añadir un acceso directo a los ajustes de accesibilidad que aparece al mantener pulsada la tecla Encendido.
- **Tiempo de espera de pantalla**: Permite seleccionar el tiempo que deberá transcurrir antes de que se apague la retroiluminación de la pantalla.
- **TalkBack**: Permite activar TalkBack, que proporciona respuesta de voz.
- **Instalar scripts web**: Permite ajustar las aplicaciones para que puedan instalar scripts de web y hacer así el contenido web más accesible.
- **Tamaño de fuente**: Permite cambiar el tamaño de fuente para crear o mostrar elementos en las aplicaciones.
- **Audio mono**: Permite activar el sonido monofónico al escuchar audio con un auricular.
- **Desactivar todos sonidos**: Permite desactivar todos los sonidos del dispositivo.
- **Retraso de mantener pulsado**: Permite definir el tiempo de reconocimiento para mantener pulsada la pantalla.

# **Opciones de desarrollador**

Permite cambiar los ajustes para el desarrollo de aplicaciones.

- **Depuración de USB**: Permite activar el modo de depuración de USB para conectar el dispositivo a un ordenador con un cable **USB.**
- **ID de dispositivo de desarrollo**: Permite ver el ID de desarrollo de su dispositivo.
- **Permitir ubicaciones falsas**: Permite el envío de ubicaciones falsas y la información del servicio a un servicio de Administrador de ubicaciones para su verificación.

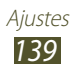

- **Contraseña de la copia de seguridad en el escritorio**: Permite definir una contraseña para proteger los datos de copia de respaldo.
- **Modo estricto**: Permite que la pantalla del dispositivo parpadee cuando las aplicaciones lleven a cabo operaciones largas.
- **Mostrar ubicación cursor**: Permite mostrar las coordinadas y rastros del puntero cuando se toca la pantalla.
- **Mostrar toques**: Permite mostrar el puntero cuando se toca la pantalla.
- **Mostrar actualizaciones de pantalla**: Permite que áreas de la pantalla parpadeen cuando se hayan actualizado.
- **Mostrar uso de CPU**: Permite acceder a un listado de todos los procesos activos.
- **Forzar renderización GPU**: Permite utilizar aceleración de hardware en 2D para mejorar el rendimiento gráfico.
- **Escala animación ventana**: Permite seleccionar la velocidad para abrir y cerrar ventanas emergentes.
- **Escala de animación de transición**: Permite seleccionar la velocidad para cambiar de pantalla.
- **No mantener actividades**: Permite finalizar una aplicación en ejecución cuando se ejecute una nueva aplicación.
- **Limitar procesos en segundo plano**: Permite limitar el número de procesos que pueden ejecutarse en segundo plano.
- **Mostrar todos los ANR**: Permite que el dispositivo le alerte frente a aplicaciones que no respondan y se estén ejecutando en segundo plano.

# **Acerca del dispositivo**

Visualice información acerca del dispositivo, tal como el número de modelo y la versión.

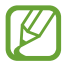

Puede descargar e instalar actualizaciones del firmware con el servicio de firmware en el aire (FOTA). Para buscar actualizaciones del firmware, seleccione **Actualización de software** → **Actualizar**.

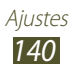

# **Solución de problemas**

#### **Cuando enciende el dispositivo o cuando está usándolo, se le solicita que introduzca uno de los siguientes códigos:**

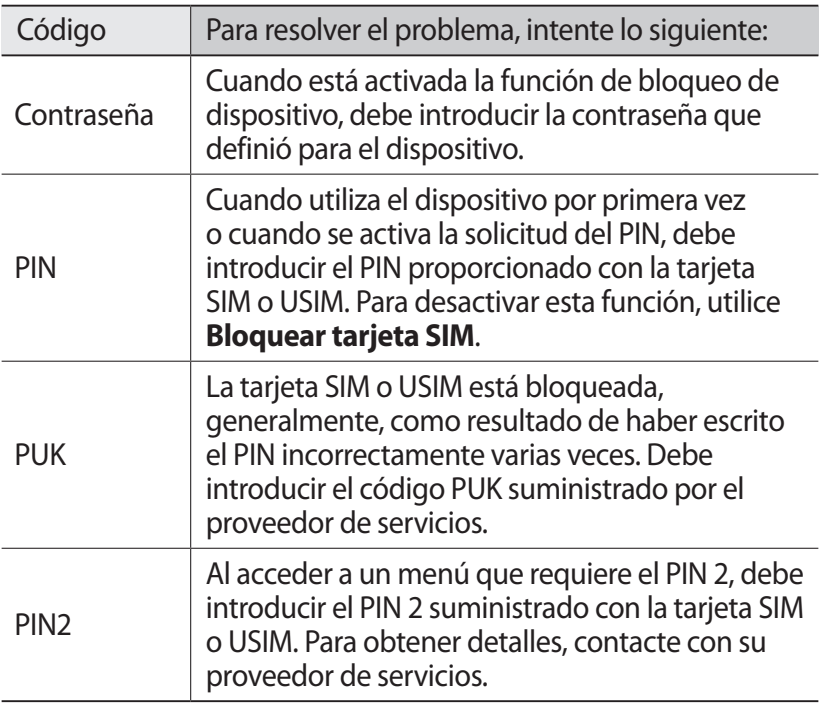

#### **Su dispositivo muestra un error de red o servicio**

- Si se encuentra en áreas donde la señal o la recepción son débiles, es posible que pierda la recepción. Desplácese hacia otro lugar y vuelva a intentarlo.
- No puede acceder a ciertas opciones sin una suscripción. Para obtener más información, póngase en contacto con su proveedor de servicios.

#### **La pantalla táctil responde de forma lenta o inadecuada**

- Si el dispositivo tiene una pantalla táctil que no responde correctamente, intente lo siguiente:
- Retire las cubiertas protectoras de la pantalla táctil. Es posible que las cubiertas protectoras eviten que el dispositivo reconozca las entradas, y no se recomienda el uso de estas cubiertas en dispositivos con pantalla táctil.
- Asegúrese de tener las manos limpias y secas al pulsar la pantalla táctil.
- Reinicie el dispositivo para eliminar cualquier error de software temporal.
- Asegúrese de que el software del dispositivo esté actualizado a la versión más reciente.
- Si la pantalla táctil está rayada o dañada, lleve el dispositivo a un centro de servicios de Samsung.

#### **El dispositivo deja de responder o presenta errores graves**

Si el dispositivo deja de responder o queda paralizado, es posible que sea necesario cerrar las aplicaciones o restablecer el dispositivo a fin de que vuelva a funcionar. Si el dispositivo aún responde y hay una aplicación congelada, cierre la aplicación con el administrador de tareas. Si el dispositivo se bloquea y no responde, mantenga pulsada la tecla Encendido entre 8 y 10 segundos.

Si el problema continúa, restablezca los datos de fábrica. Abra la lista de aplicaciones, seleccione **Ajustes** → **Copia de seguridad y restablecimiento** → **Restablecer datos de fábrica** → **Restablecer el dispositivo** → **Eliminar todo**.

#### **Las llamadas se desconectan**

Si se encuentra en áreas donde la señal o la recepción son débiles, es posible que pierda la conexión con la red. Desplácese hacia otro lugar y vuelva a intentarlo.

#### **No se pueden realizar llamadas salientes**

- Asegúrese de haber pulsado la tecla de marcación.
- Asegúrese de haber accedido a la red móvil correcta.
- Asegúrese de no haber definido la restricción de llamadas para el número de teléfono que desea marcar.

#### **No se pueden recibir llamadas entrantes**

- Asegúrese de que el dispositivo esté encendido.
- Asegúrese de haber accedido a la red móvil correcta.
- Asegúrese de no haber establecido la restricción de llamadas para el número de teléfono de la llamada entrante.

#### **El interlocutor no puede oírlo durante una llamada**

- Asegúrese de no estar tapando el micrófono incorporado.
- Asegúrese de mantener el micrófono cerca de la boca.
- Si utiliza auriculares, asegúrese de que estén conectados correctamente.

#### **La calidad de sonido es deficiente**

- Asegúrese de no estar bloqueando la antena interna del dispositivo.
- Si se encuentra en áreas donde la señal o la recepción son débiles, es posible que pierda la recepción. Desplácese hacia otro lugar y vuelva a intentarlo.

#### **No se pueden realizar llamadas cuando marca desde los contactos**

- Asegúrese de que el número correcto esté almacenado en la lista de contactos.
- Si es necesario, vuelva a introducir y a guardar el número.
- Asegúrese de no haber definido la restricción de llamadas para el número de teléfono del contacto.

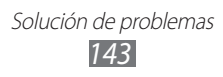

#### **El dispositivo emite un sonido y el icono de batería está vacío**

El nivel de batería es bajo. Recargue la batería o reemplácela para poder seguir utilizando el dispositivo.

#### **La batería no se carga correctamente o el dispositivo se apaga**

- Es posible que los terminales de la batería estén sucios. Limpie los contactos de color dorado con un paño limpio y suave y, luego, intente volver a cargar la batería.
- Si la batería ya no se carga completamente, deseche la antigua batería de manera adecuada y reemplácela por una nueva (consulte la normativa local relativa a la forma correcta de desecharla).

#### **El dispositivo está caliente al tacto**

El dispositivo puede calentarse cuando se utilizan aplicaciones durante períodos prolongados o cuando se utilizan aplicaciones que requieren más energía. Esto es normal y no afecta la vida útil ni el rendimiento del dispositivo.

#### **Aparecen mensajes de error cuando inicia la cámara**

El dispositivo debe tener la suficiente memoria y carga de batería disponible para utilizar la aplicación de la cámara. Si recibe mensajes de error al iniciar la cámara, intente lo siguiente:

- Cargue la batería o reemplácela por una que esté completamente cargada.
- Transfiera archivos a un ordenador o elimínelos del dispositivo para liberar espacio en la memoria.
- Reinicie el dispositivo. Si aún tiene problemas con la aplicación de la cámara después de seguir estas sugerencias, póngase en contacto con un centro de servicio técnico de Samsung.

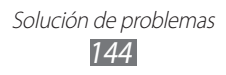
## **Aparecen mensajes de error cuando inicia la radio FM**

La aplicación de la radio FM del dispositivo utiliza el cable de los auriculares como antena. Si no se conectan los auriculares, la radio FM no podrá recibir señales de emisoras de radio. Para escuchar la radio FM, primero asegúrese de que los auriculares estén conectados correctamente. A continuación, busque y guarde las emisoras de radio disponibles.

Si aún no puede escuchar la radio FM después de realizar estos pasos, intente acceder a la emisora de radio que desee con otro receptor de radio. Si puede escuchar la emisora de radio con otro receptor, es posible que su dispositivo necesite servicio técnico. Póngase en contacto con un centro de servicio técnico de Samsung.

#### **Aparecen mensajes de error cuando abre archivos de música**

Algunos archivos de música podrían no reproducirse en el dispositivo por varios motivos. Si recibe mensajes de error al abrir archivos de música en el dispositivo, intente lo siguiente:

- Transfiera archivos a un ordenador o elimínelos del dispositivo para liberar espacio en la memoria.
- Asegúrese de que el archivo de música no esté protegido por un sistema de administración de derechos digitales (DRM). Si el archivo está protegido, asegúrese de tener la licencia o la clave correspondiente para reproducir el archivo.
- Asegúrese de que el dispositivo admita el tipo de archivo.

## **No es posible localizar otro dispositivo Bluetooth**

- Asegúrese de que la función Bluetooth esté activada en el dispositivo.
- Asegúrese de que la función Bluetooth esté activada en el dispositivo al que desea conectarse, si es necesario.
- Asegúrese de que ambos dispositivos Bluetooth se encuentren dentro del rango máximo de alcance de Bluetooth (10 metros).

Si, una vez seguidas las sugerencias, el problema persiste, póngase en contacto con un centro de servicio técnico de Samsung.

#### **No se establece una conexión cuando conecta el dispositivo a un ordenador**

- Asegúrese de que el cable USB que está utilizando sea compatible con el dispositivo.
- Asegúrese de tener los controladores correspondientes instalados y actualizados en el ordenador.
- Si es usuario de Windows XP, asegúrese de tener instalado en su ordenador el Service Pack 3 o superior de Windows XP.
- Asegúrese de tener instalado en su ordenador Samsung Kies 2.0 o Windows Media Player 10 o superior.

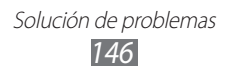

# **Indice**

administrador de archivos [124](#page-123-0) ajustes [127](#page-126-0) alarmas [121](#page-120-0) anclaie mediante Bluetooth [114](#page-113-0) mediante USB [114](#page-113-0) mediante Wi-Fi [113](#page-112-0) aplicación cerrar [35](#page-34-0) desinstalar [34](#page-33-0) iniciar [33](#page-32-0) organizar [34](#page-33-0) tareas múltiples [35](#page-34-0) batería cargar [17](#page-16-0) insertar [14](#page-13-0) bloqueo automático [48](#page-47-0) bloqueo del dispositivo [38](#page-37-0) Bluetooth [115](#page-114-0) calculadora [121](#page-120-0) cámara cambiar los ajustes de la cámara [67](#page-66-0) cambiar los ajustes de la videocámara [71](#page-70-0) grabación de vídeos [69](#page-68-0) tomar fotografías [64](#page-63-0)

conectividad Bluetooth [115](#page-114-0) compartir redes móviles [113](#page-112-0) conexiones a VPN [118](#page-117-0) conexiones GPS [117](#page-116-0) conexiones USB [107](#page-106-0) Wi-Fi [109](#page-108-0) conexiones a VPN [118](#page-117-0) conexiones USB como dispositivo multimedia [108](#page-107-0) como módem inalámbrico [114](#page-113-0) como un dispositivo de cámara [108](#page-107-0) con el Reproductor de Windows Media [107](#page-106-0) con Samsung Kies [107](#page-106-0) contactos buscar [85](#page-84-0) copiar/mover [87](#page-86-0) crear [85](#page-84-0) crear grupos [86](#page-85-0) definir marcación rápida [86](#page-85-0) importar/exportar [88](#page-87-0) cronómetro [122](#page-121-0) desembalar [10](#page-9-0)

fotografías

tomar [64](#page-63-0) ver [75](#page-74-0)

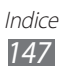

función de las teclas [13](#page-12-0) galería [75](#page-74-0) Google Mail [57](#page-56-0) Google Maps [98](#page-97-0) Google Talk [61](#page-60-0) íconos indicadores [28](#page-27-0) Internet [94](#page-93-0) introducción de texto con el teclado Samsung [42](#page-41-0) copiar y pegar [43](#page-42-0) llamadas espera [51](#page-50-0) marcación rápida [86](#page-85-0) realizar [44](#page-43-0) realizar llamadas internacionales [45](#page-44-0) realizar llamadas múltiples (multiconferencia) [47](#page-46-0) rechazar [45](#page-44-0) reenviar [50](#page-49-0) restringir [50](#page-49-0) utilizar opciones durante una llamada [46](#page-45-0), [47](#page-46-0) ver registros [51](#page-50-0) llamadas múltiples (multiconferencia) [47](#page-46-0) localizar mi móvil [40](#page-39-0) mapas buscar lugares cercanos [101](#page-100-0) buscar ubicaciones [99](#page-98-0) obtener direcciones [100](#page-99-0) uso de la navegación [100](#page-99-0)

mensajes acceder al correo de voz [56](#page-55-0) enviar correo electrónico [59](#page-58-0) enviar Google Mail [57](#page-56-0) enviar multimedia [55](#page-54-0) enviar texto [55](#page-54-0) ver Google Mail [57](#page-56-0) ver mensajes de correo electrónico [59](#page-58-0) ver multimedia [56](#page-55-0) ver registros [51](#page-50-0) ver texto [56](#page-55-0) modo FDN [49](#page-48-0) modo Silencio [36](#page-35-0) navegador web [94](#page-93-0) pantalla ajustes [130](#page-129-0) brillo [37](#page-36-0) fondos [37](#page-36-0) idioma [35](#page-34-0) tipo de fuente [37](#page-36-0) pantalla de inicio añadir paneles [31](#page-30-0) eliminar elementos [30](#page-29-0) eliminar paneles [31](#page-30-0) mover elementos [30](#page-29-0) usar el panel de notificaciones [29](#page-28-0) uso de widgets [32](#page-31-0) pantalla táctil bloquear/desbloquear [27](#page-26-0)

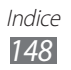

usar [24](#page-23-0)

Play Books [102](#page-101-0) Play Magazines [102](#page-101-0) Play Movies [102](#page-101-0) Play Store [103](#page-102-0) Radio FM [82](#page-81-0) reloj mundial [122](#page-121-0) reproductor de música [77](#page-76-0) reproductor de vídeo [72](#page-71-0) Samsung Apps [104](#page-103-0) sonido ajustes [129](#page-128-0) melodía de llamada [36](#page-35-0) tonos táctiles [36](#page-35-0) volumen del dispositivo [36](#page-35-0) tarieta de memoria formatear [22](#page-21-0) insertar [21](#page-20-0) quitar [22](#page-21-0) tarjeta SIM/USIM bloquear [39](#page-38-0) insertar [15](#page-14-0) temporizador [123](#page-122-0) tonos táctiles [36](#page-35-0) vídeos cargar en YouTube [106](#page-105-0) grabar [69](#page-68-0) reproducir [73](#page-72-0), [76](#page-75-0) Wi-Fi [109](#page-108-0) YouTube [104](#page-103-0)

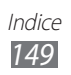

Parte del contenido puede ser diferente del dispositivo según la región, el proveedor de servicios o la versión del software, y está sujeto a cambio sin previo aviso.

# **Para instalar Samsung Kies (Sincronización PC)**

- 1. Descargue la última versión de Samsung Kies de la página web de Samsung (**www.samsung.com/kies**) e instálela en su ordenador.
- 2. Conecte el dispositivo a un ordenador con un cable USB. Para obtener más información, consulte la ayuda de Samsung Kies.

#### **Resumen Declaración de Conformidad**

SAMSUNG declara, bajo su responsabilidad, que este aparato cumple con lo dispuesto en la Directiva 99/05/CE del Parlamento Europeo y del Consejo de 9 de Marzo de 1999, traspuesta a la legislación española mediante el Real Decreto 1890/2000, de 20 de Noviembre.